# DINSTAR 早信通达

# **UC350** 融合通信网关 用户手册 **V1.0**

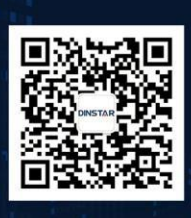

深圳鼎信通达股份有限公司 联系电话: 0755-61919966 地址:深圳市南山区常兴路国兴大厦9楼

<span id="page-2-0"></span>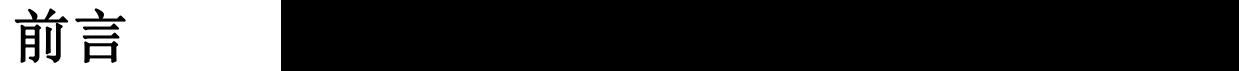

#### <span id="page-2-1"></span>欢迎选购

欢迎您选购 UC350 融合通信网关!深圳鼎信通达股份有限公司为您提供全方位的技术 支持,需要更多在线技术支持,请拨打技术支持热线电话: +86 755 2645 6664。

#### <span id="page-2-2"></span>内容介绍

为了更好的帮助您了解和使用 UC350 融合通信网关, 我们编写了该产品的用户手册, 主要介绍了该产品的应用场景、功能特性、安装方法、网络连接和 Web 配置&操作等。 在使用 UC350 融合通信网关的过程中,请仔细阅读本手册。

#### <span id="page-2-3"></span>适用对象

本手册适合下列人员阅读:

- 用户
- 安装、配置和维护 UC350 融合通信网关的工程师

#### <span id="page-2-4"></span>修订记录

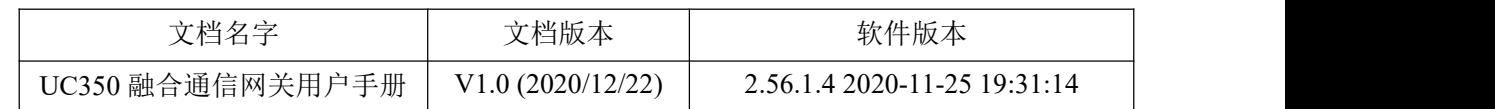

## <span id="page-2-5"></span>文档约定

本文档中所提及的网关或设备均指 UC350 融合通信网关;文档中标明注意或说明的内 容为需要用户特别注意的内容。

# <span id="page-3-0"></span>目录

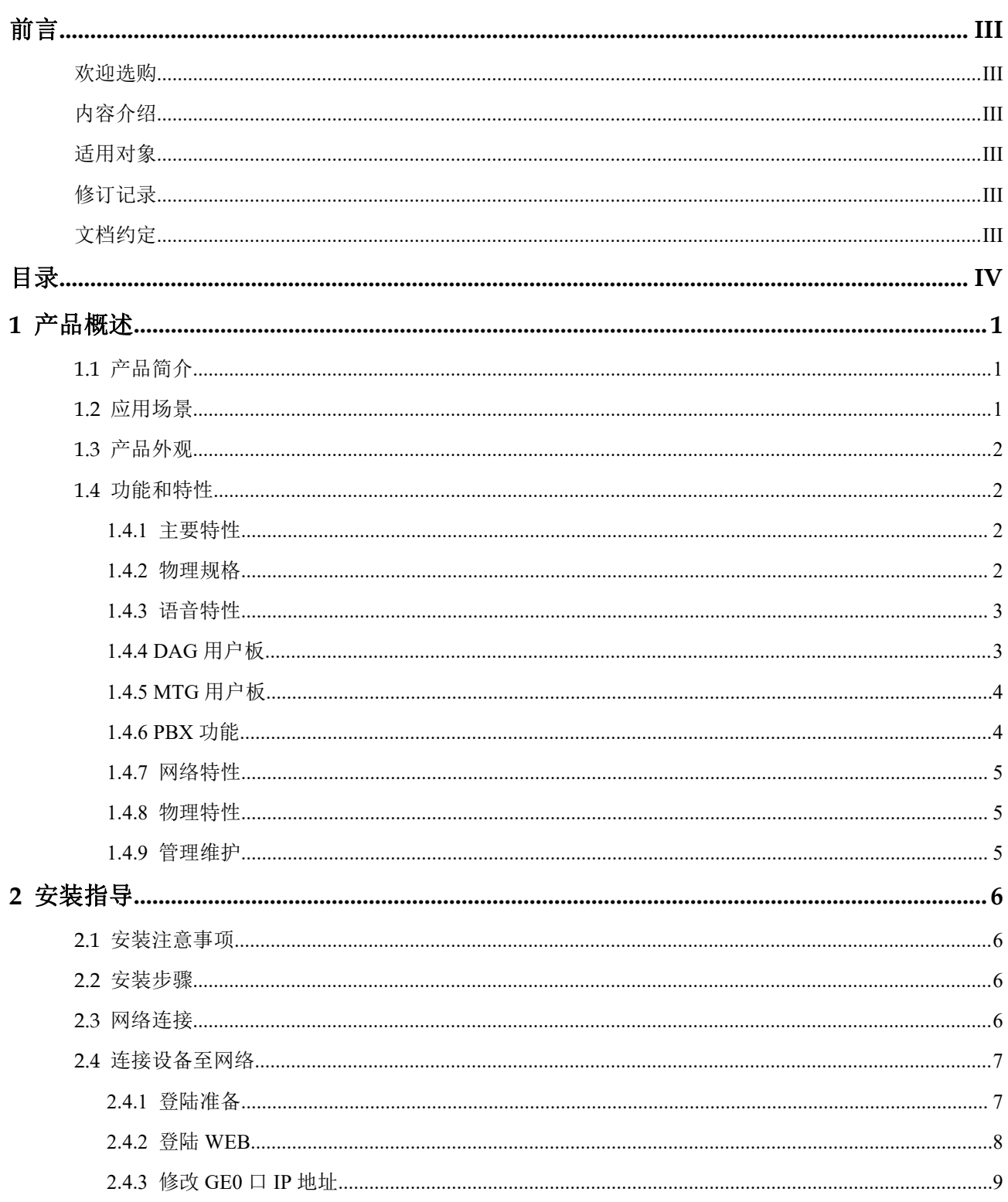

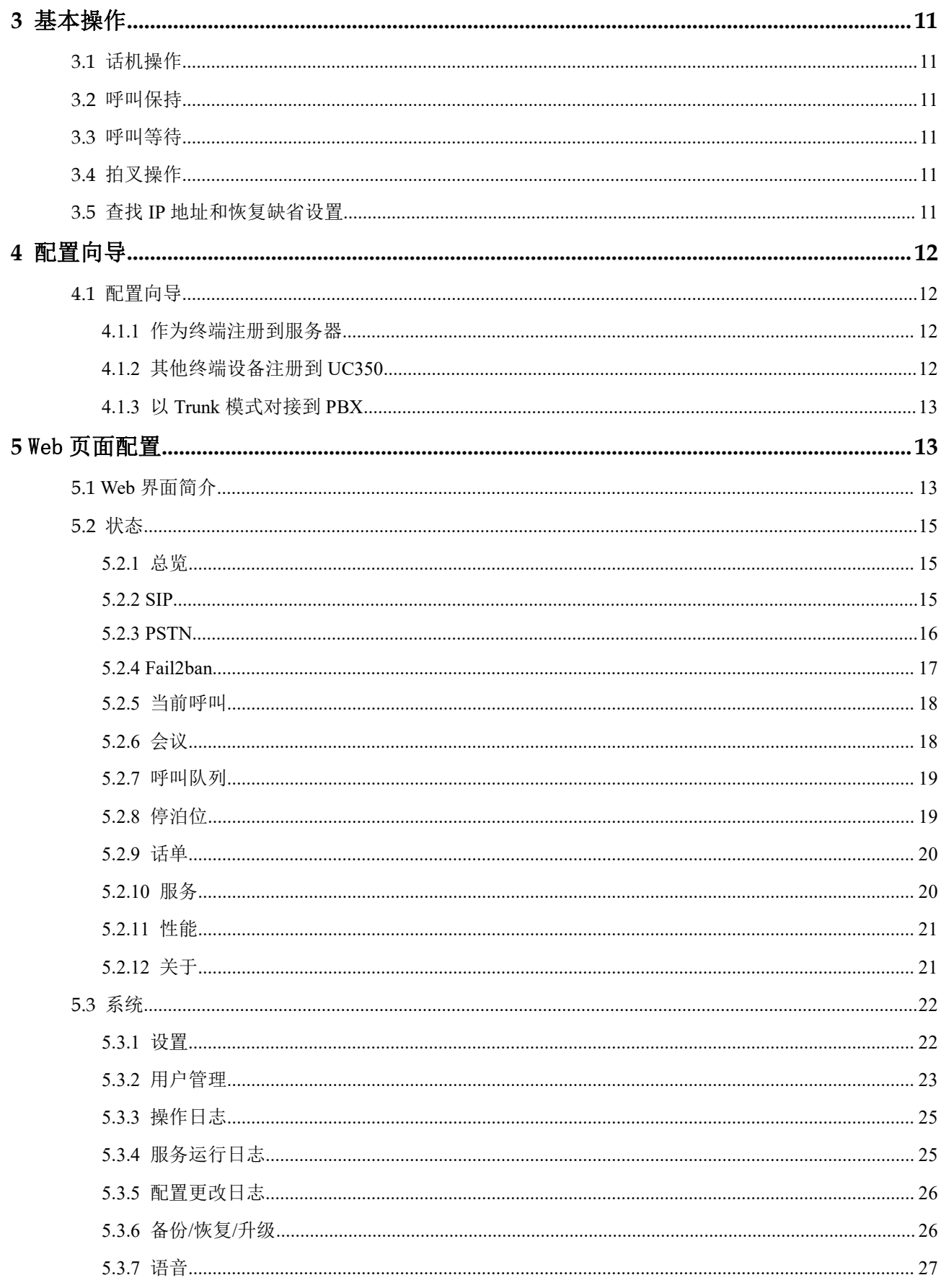

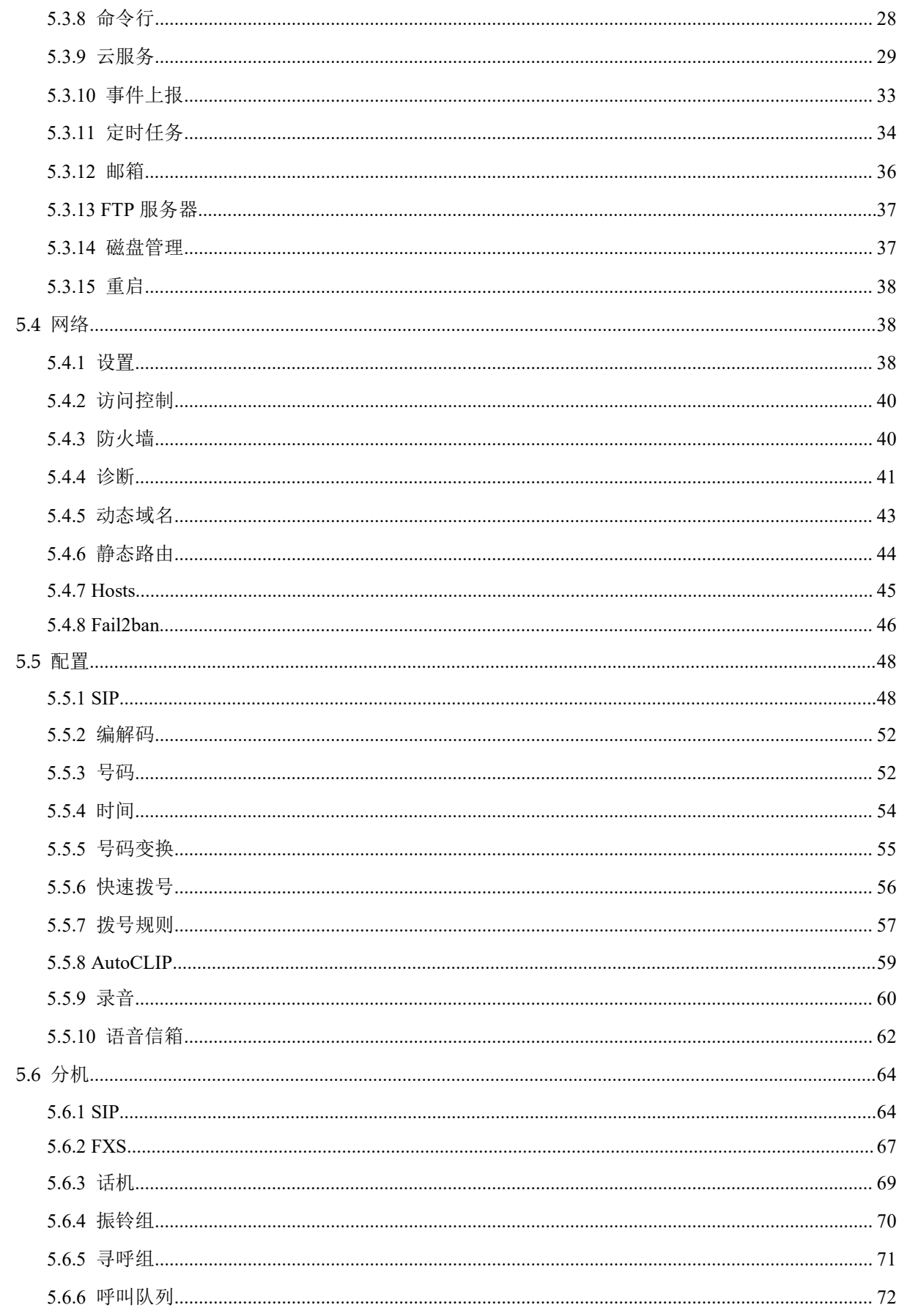

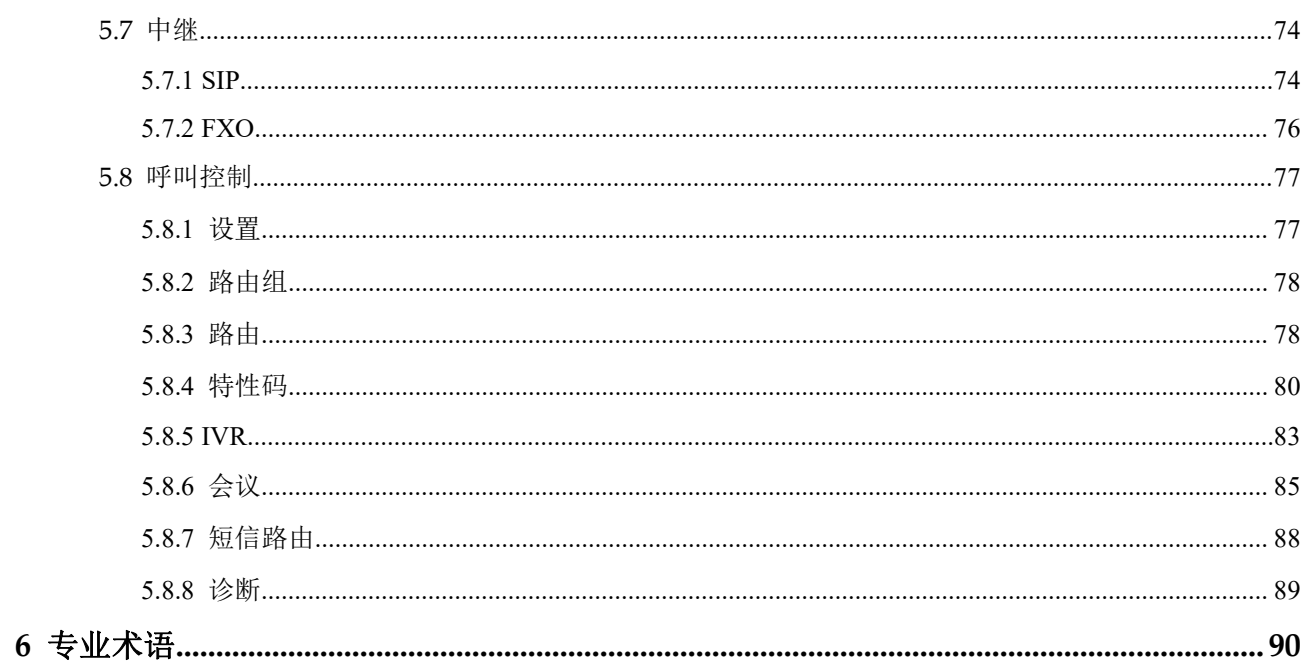

# <span id="page-7-0"></span>**1** 产品概述

# <span id="page-7-1"></span>1.1 产品简介

UC350 用于帮助中小企业和行业客户建立方便,高效的 IP 电话系统。它是机架式 19 寸宽 1U 高设备,提供 4 个用户板接口,可支持 FXS、FXO 和 E1 语音接口。

最大支持 1000 个注册分机和 100 个并发呼叫, 既可以通过 VoIP 分机实现远程办公, 也 可以通过与其它 IPPBX 或者传统 PBX 对接,从而实现用户多样化需求。

另外,UC350 支持多种 VPN 连接方式,以及加密和安全策略,从而更好地确保通信安 全。 它 可广泛应用于中小型呼叫中心,企业分支机构,以提高沟通效率,节约通信成 **本** インター アイスト インター しんしゃく しんしゃく しんしゃく しんしゃく しんしゃく しんしゃく しんしゃく しんしゃくん しんしゃくん しんしゃくん しんしゃくん しんしゃくん しんしゃくん しんしゃくん しんしゃくん しんしゃくん しんしゃくん しんしゃくん しんしゃくん しんしゃくん しんしゃくん しんしゃくん しんしゃくん しんしゃくん しんしゃくん

# <span id="page-7-2"></span>1.2 应用场景

UC350 融合通信网关的应用场景如下图所示:

图 1-2-1 UC350 应用场景

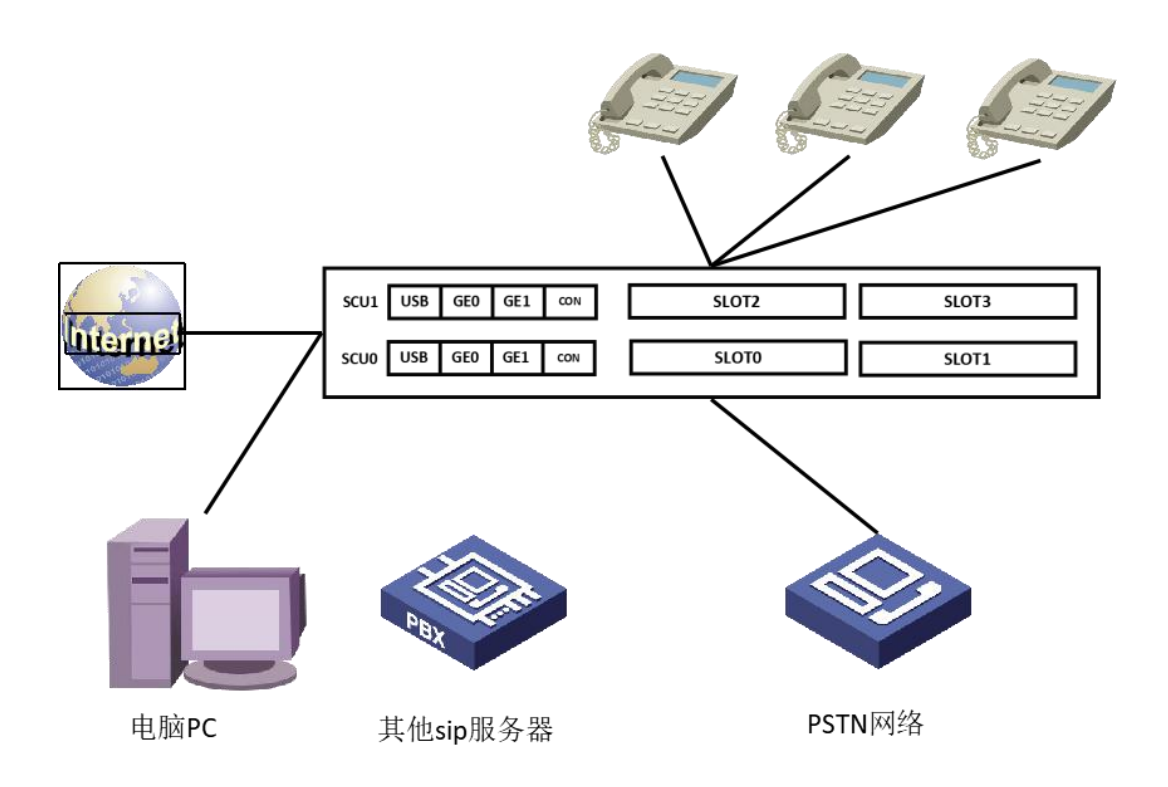

# <span id="page-8-0"></span>1.3 产品外观

#### 前面板:

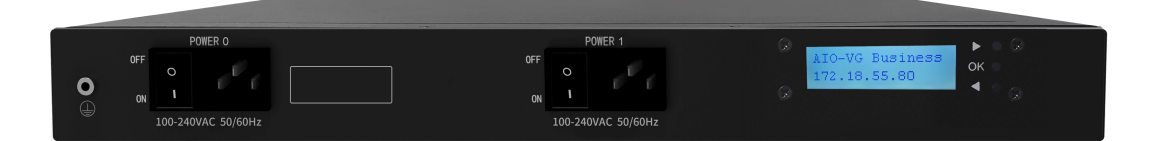

后面板:

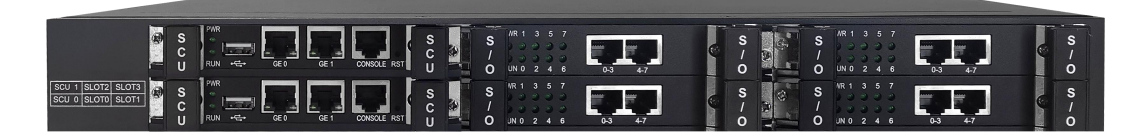

## <span id="page-8-1"></span>1.4 功能和特性

#### <span id="page-8-2"></span>1.4.1 主要特性

- 2 个 SCU,主控板和备控板
- 提供 4 个 SLOT 用户板接口, 可混插 FXS、FXO 和 E1/T1 用户版
- 分布式多核 CPU 处理,极大提升业务处理能力
- 最大支持 1000 用户注册分机和 100 路并发呼叫
- 灵活高效的路由策略,基于时间/号码前缀等多种策略
- 支持多级 IVR 语音,帮助企业构建个性化语音导航
- 可接入传统 PSTN 网络和 VoIP 网络
- 灵活的拨号计划,基于时间、号码、来源、IP 等路由策略
- 支持振铃组、寻呼组、呼叫队列、会议等
- 支持语音邮箱、语音录音
- 友好的 Web 用户管理界面,提供多种管理方式

#### <span id="page-8-3"></span>1.4.2 物理规格

- 容量: 2 个 SCU 主控板槽位, 4 个 SLOT 用户板槽位, 支持 FXS、FXO、E1/T1
- USB 接口: 2 个 USB2.0/USB3.0 (主备 SCU 各一个)
- 以太网接口: 2 个 GE 接口 (100/1000 Base-T RJ45)
- 串口: 1\*RS232, 115200bps
- FXS: 2\*RJ45,8 个 FXS 语音接口
- FXO: 2\*RJ45,8 个 FXO 语音接口
- E1/T1: 2\*RJ45,4 个 E1/T1 语音接口
- 1 个显示屏
- 双电源

#### <span id="page-9-0"></span>1.4.3 语音特性

- VoIP 协议: SIP over UDP/TCP/TLS, SDP, RTP/RTCP/SRTP/ZRTP
- 语音编码: PCMU/PCMA/G723/G729/G722/OPUS/G726-16/G726-24/G726-32/G726-40
- 视频编解码: VP8/H264/H263/H263-1998/H263-2000/H261
- 语音中断保护
- 静音抑制
- 舒适噪声生成(CNG)
- 语音活动检测(VAD)
- 回声抵消(G.168),最大 128ms
- 自适应动态缓冲
- 呼叫进程音:拨号音、回铃音、忙音
- 私网穿透: STUN/DDNS
- DTMF 模式: RFC2833/Signal/Inband

#### <span id="page-9-1"></span>1.4.4 **DAG** 用户板

- 支持 8 口 DAG 用户板, 用户板配置有 UC350 provison 下发
- 支持 8 个 FXS 或 FXO 或混合口
- FXS 特性:

接口类型: RJ45

来电显示: Bellcore Type 1&2, ETSI, BT, NNT 和 DTMF

摘挂机检测:摘机、挂机、忙音

极性反转

拍叉检测

● FXO 特性: 接口类型: RJ45 来电检测: FSK, DTMF 反极性检测

延时应答摘机 忙音检测

无电流挂机检测

#### <span id="page-10-0"></span>1.4.5 **MTG** 用户板

- 支持 MTG 用户板, 与 UC350 以 trunk 方式交互
- 支持 E1 线接传统 PSTN 网络
- E1/T1 特性:

ISDN PRI,23B+D(T1),30B+D(E1),NT 或 TE 可配置 ITU-T Q.921,ITU-T Q.931,Q.Sig 7 号信令/SS7,ITU-T,ANSI,ITU-CHINA,MTP1/MTP2/MTP3,TUP/ISUP E1 帧格式类型:DF,CRC-4,CRC\_ITU

TI 帧格式类型: 4-Frame Multi-frame(F4,FT),2-Frame Multi-frame(F12,D3/4),Extended Super-frame (F24, ESF),Remote Switch Mode (F72, SLC96)

线路编码方式: E1:NRZ,CMI,AMI,HDB3; T1:NRZ,CMI,AMI,B8ZS 时钟源:本地/远端时钟源,每个 DTU 可独立配置

#### <span id="page-10-1"></span>1.4.6 **PBX** 功能

- 呼叫前转(无条件/无应答/遇忙)
- 呼叫等待/呼叫保持
- 呼叫转接
- 组内代答
- 免打扰
- 三方会议
- 振铃组、寻呼组、呼叫队列,话机 PNP
- 路由组、自定义多语言 IVR、短信路由、会议
- 主被叫号码变化
- 基于时间路由、基于主被叫路由、基于来源路由
- 拨号规则
- Failover 选路
- 自动总机功能
- 本地 CDR 存储

#### <span id="page-11-0"></span>1.4.7 网络特性

- Fai2ban
- 静态路由
- 动态域名
- 网络诊断
- 自定义 Hosts

#### <span id="page-11-1"></span>1.4.8 物理特性

- 双电源热备:100-240VAC,56-60Hz
- 最大功耗:60W
- 温度: 0℃~45℃(操作), -20℃~80℃(存储)
- 湿度:10%-90%无冷凝
- 尺寸: 437\*345\*49mm (W/D/H)
- 净重:5.7kg

#### <span id="page-11-2"></span>1.4.9 管理维护

- Web 管理配置界面
- 命令行管理配置
- 配置备份/恢复
- 多语言支持
- 固件升级: 支持 HTTP/TFTP/FTP
- Auto provison 升级
- 话单查询和导出
- 系统日志查询和导出
- 网络工具: Ping, Traceroute 和 Nslookup
- 流量统计: TCP、UDP、RTP
- 网络抓包

# <span id="page-12-0"></span>**2** 安装指导

# <span id="page-12-1"></span>2.1 安装注意事项

- UC350 配有电源适配器,采用 DC220V 10A 双电源输入,请确保供电稳定安全;
- 电话布线时,请与强电布线分开,以减少对电话的干扰;
- 为了确保设备能够稳定运行,请确保网络有足够的带宽;
- 请尽可能将设备放置于水平面上,勿将设备堆叠摆放以免影响散热;

# <span id="page-12-2"></span>2.2 安装步骤

- 电源接口接入电源适配器;
- FXS 口接入电话线, FXO 口/E1 口接入 PSTN 外线;
- GEO 口接入网线
- GE1 管理口接 PC 电脑

# <span id="page-12-3"></span>2.3 网络连接

UC350 提供 3 个 RJ45 接口,其中 GE1 口为管理口,主要用于 PC 接入管理设备。GE0 口为网络业务口,主要用于接入外网,GE0 口为静态 IP 地址,需要配置与上行同网段 的 IPv4 地址。

图 2-3-1 UC350 网络连接图

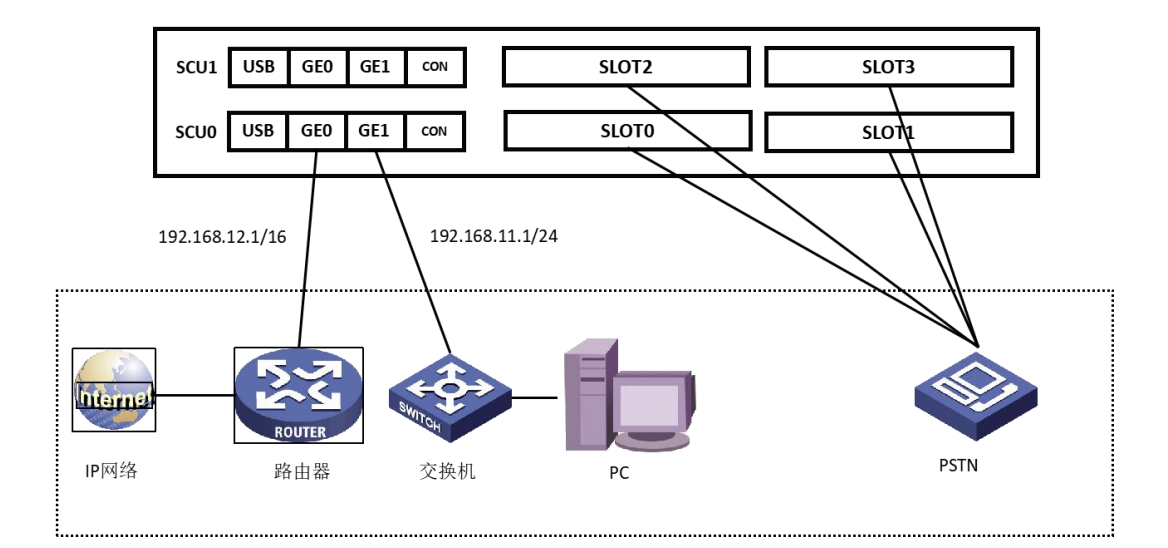

# <span id="page-13-0"></span>2.4 连接设备至网络

#### <span id="page-13-1"></span>2.4.1 登陆准备

设备 GE1 口默认 IP 地址是 192.168.11.1, 先修改本地计算机的 IP 地址, 确保计算机与 设备处于同一网段, 以 windows 7 为例, 设置本地计算机与设备默认 IP 同网段地址。

图 2- 4-1 修改本地计算机地址

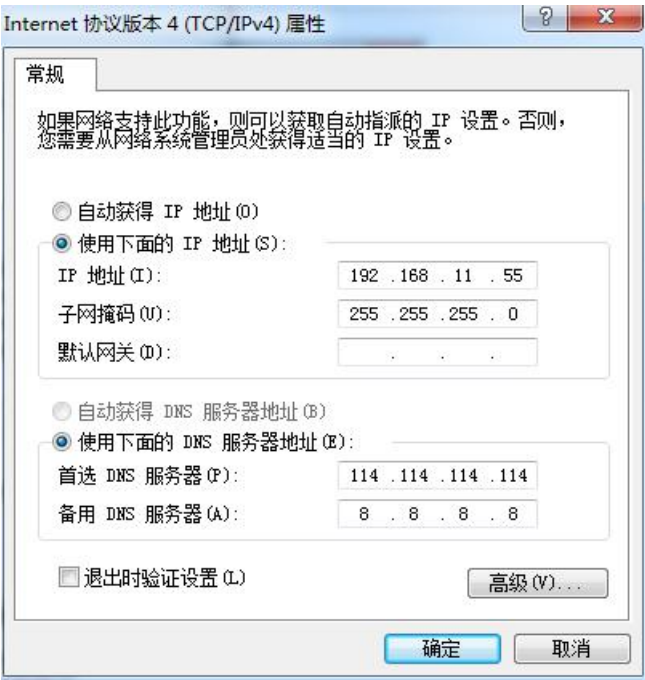

检查计算机与设备的连通性,点击"开始--运行—输入 cmd",执行 ping 192.168.11.1 命 令检查设备 IP 地址是否正常。

图 2-4-2 检查计算机与设备的连通性

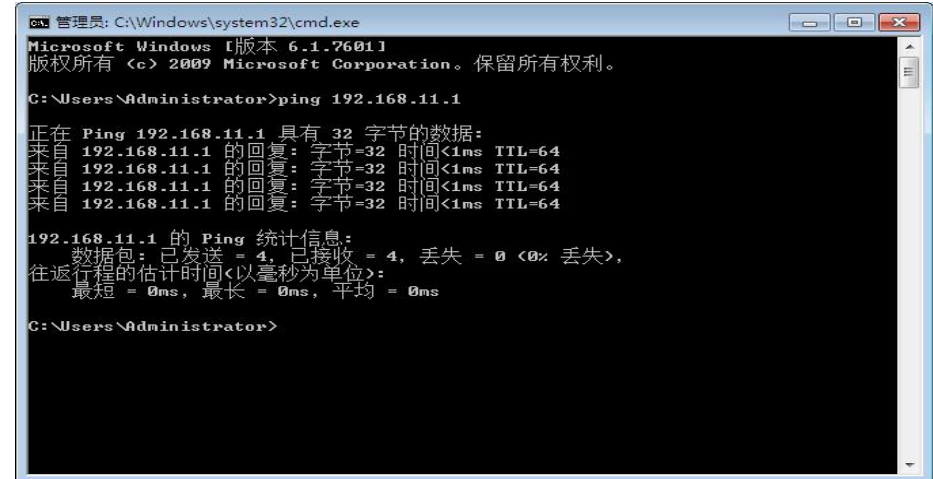

#### <span id="page-14-0"></span>2.4.2 登陆 **WEB**

打开浏览器,输入设备 GE1 口 IP 地址 "192.168.11.1"(也可以输入 GE0 口的 IP 地址, 但 GE0 口的 IP 地址需与本地计算机 IP 地址在同一网段),按回车后弹出用户登陆身份 验证界面:

#### 图 2-4-3 UC350 登录界面

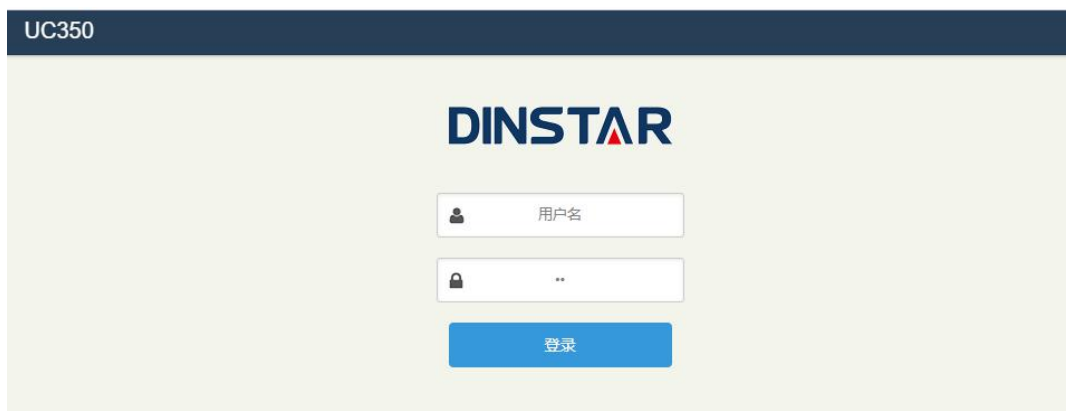

默认用户名为 admin, 默认密码为 admin@123#, 点击"登陆"按钮后进入 Web 界面。 Web 登录防暴力破解功能:

- 正常登录,无须验证;
- 连续三次登录失败,需滑动验证;
- 连续十次登陆失败,该 IP 禁止再次尝试,需重置设备 IP;
- 登录成功一次或重启设备,清空失败记录

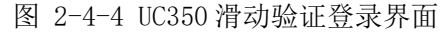

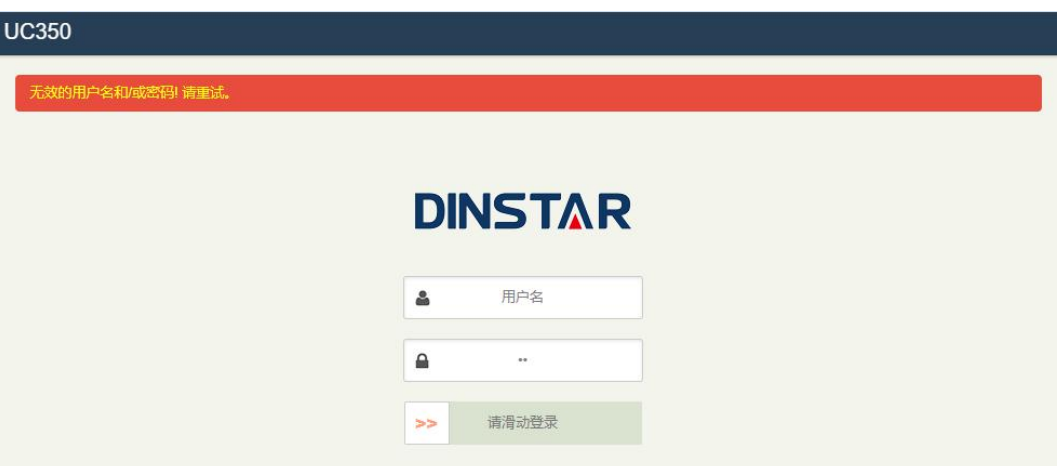

#### <span id="page-15-0"></span>2.4.3 修改 **GE0** 口 **IP** 地址

按照 2.3 章节中的网络连接图将 UC350 连接到网络中, 但 UC350 的 GE0 口默认为静态 IP 地址:192.168.12.1,此时需要修改 GE0 口的 IP 地址,使 GE0 口与上行网络在同一 网段才可以与上行网络正常通信。

修改 GE0 口的 IP 地址方法有 2 种:

#### 方法一:

如 2.4.1 和 2.4.2 方法所示, 登录设备的 web, 在 web "网络→设置"处修改 IP 地址、 子网掩码、默认网关、DNS 等即可。

图 2-4-5 web 修改 IP 地址

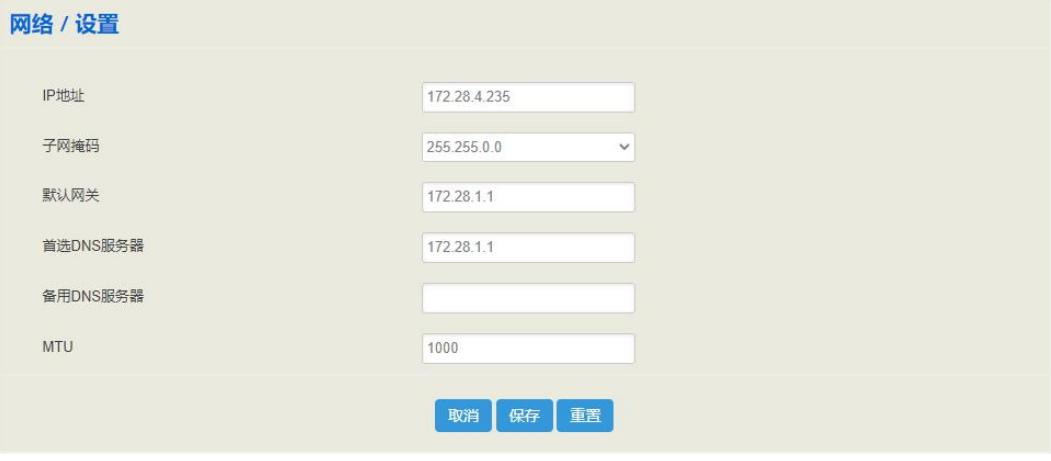

#### 方法二:

步骤 1: 用电话线将话机连接至设备用户板的 FXS 口。

步骤 2: 通过拨打\*152 修改 GE0 口的 IP 地址, 如: 拨打\*152\*192\*168\*1\*10# 将 IPv4 地址设置为 192.168.1.10。

步骤 3:通过拨打\*156 修改 GE0 口的网关 IP 地址,如:拨打\*156\*192\*168\*1\*1# 将 IPv4 网关设置为 192.168.1.1。

步骤 4: 通过拨打\*153 修改 GE0 口的掩码, 如: 拨打\*153\*255\*255\*0\*0# 将 IPv4 掩码 设置为 255.255.0.0。

步骤 5:通过拨打\*111 重启设备,GE0 口的 IP 地址为修改后的 IP 地址。

# <span id="page-17-0"></span>**3** 基本操作

# <span id="page-17-1"></span>3.1 话机操作

方式 1: 拨打被叫号码后等待 4 秒钟(等待系统拨号超时)或直拨(按拨号规则、Digitmap 或正则表达式判断拨号完成):

方式 2: 拨打被叫号码后加#号结束;

### <span id="page-17-2"></span>3.2 呼叫保持

通过在电话机上按"flash"按钮(如果电话机上有这个按钮)可以使当前通话保持,再按 一次"flash"按钮使保持的通话重新恢复。如果电话机上没有"flash"按钮,可以使用"hook flash"(拍叉)替代。

#### <span id="page-17-3"></span>3.3 呼叫等待

启用呼叫等待时,通话中如果听到呼叫等待语音(FXS 分机三次嘟声),则表明有新的 电话呼入。可以通过 Flash 按钮或拍叉在呼入电话和当前呼叫之间进行切换。

#### <span id="page-17-4"></span>3.4 拍叉操作

A 与 B 通话, A 拍叉后拨 C 的号码, A 和 C 进行通话, 同时 A 与 B 的通话保持(B 听 到等待音)。此时 A 可以通过拍叉、按 1 键切换到与 B 的通话, 通过拍叉、按 2 键切 换到与 C 的通话, 通过拍叉、按 3 键进入三方通话。

## <span id="page-17-5"></span>3.5 查找 **IP** 地址和恢复缺省设置

用电话线把话机与设备用户板的 FXS 口连上后,拨打特性码\*158 可查询 GE1 口的 IP 地址,而拨打特性码\*159 可查询 GE0 口的 IP 地址。

可通过 Web 登录设备后,进入系统→备份/恢复/升级 页面,在"恢复到缺省设置"后 面的选项里勾选要恢复的数据模块,点击重置,然后重启设备,对应模块就会恢复为出 厂默认数据。

图 3-1-1 恢复缺省设置

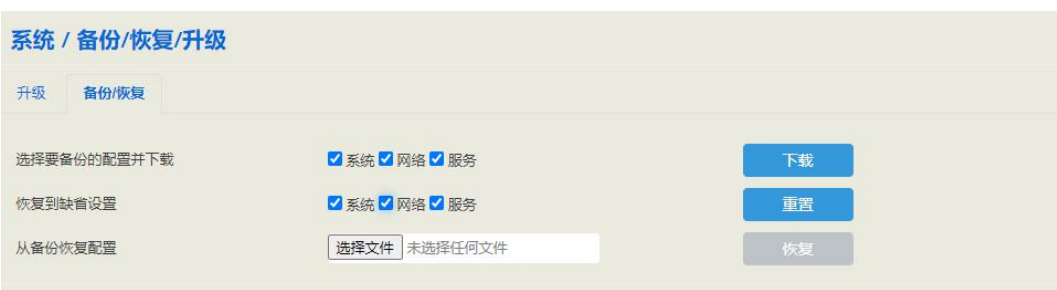

<span id="page-18-0"></span>**4** 配置向导

# <span id="page-18-1"></span>4.1 配置向导

该章节主要介绍 UC350 的几种常用配置方式。

#### <span id="page-18-2"></span>4.1.1 作为终端注册到服务器

UC350 作为一个整体注册到服务器

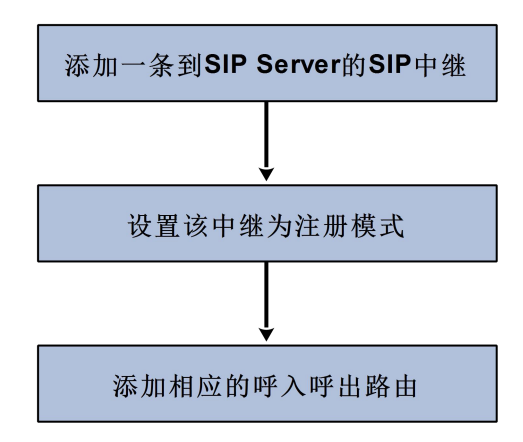

#### <span id="page-18-3"></span>4.1.2 其他终端设备注册到 **UC350**

此模式是将 UC350 作为 SIP Server, 先在"分机→SIP"页面中添加分机账户, 配置 SIP Server 的监听端口("配置→SIP"页面),然后在终端设备上配置 Server 和注册账户 即可。

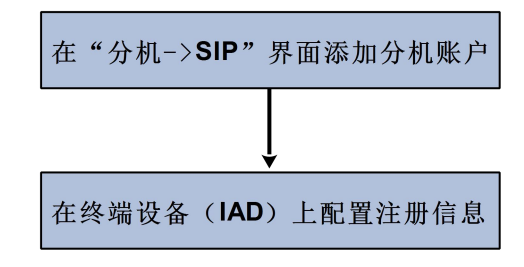

#### <span id="page-19-0"></span>4.1.3 以 **Trunk** 模式对接到 **PBX**

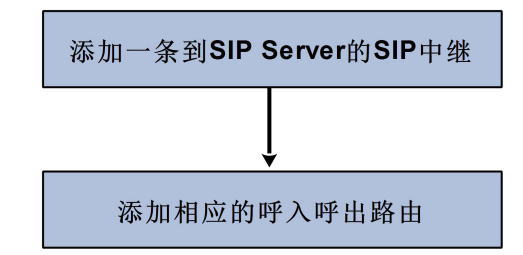

<span id="page-19-1"></span>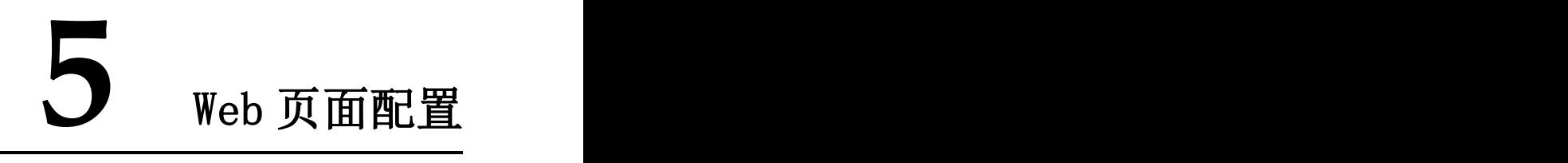

# <span id="page-19-2"></span>5.1 **Web** 界面简介

打开浏览器,输入设备 GE1 口 IP 地址 "192.168.11.1"(也可以输入 GE0 口的 IP 地址, GE0 口的 IP 地址需与本地计算机 IP 地址在同一网段),然后输入用户名和密码(默认 为  $\mathrm{admin}/\mathrm{admin}(\mathcal{Q}_1 23\#)$ , 点击"登录"即可登入设备。

#### 登入设备后,Web 界面如下图所示:

图 5-1-1 Web 界面介绍

|                        | 2                                | 3<br>4 | 5<br>6                      |            |
|------------------------|----------------------------------|--------|-----------------------------|------------|
| <b>UC350</b>           | 状态 系统 网络<br>分机<br>中继<br>配置       | 呼叫控制   | 自动刷新 开启                     | 管理员: admin |
| 未应用的配置:1 >>应用 >>放弃     |                                  |        |                             |            |
| 未修改默认密码!<br>>>转到密码配置页面 | 尚未修改默认密码。请修改以便保护设备安全。            |        |                             |            |
|                        |                                  |        |                             |            |
| 系统                     |                                  | 性能     |                             |            |
| 设备型号                   | <b>UC350</b>                     | CPU    | $1/100(1\%)$                |            |
| 设备序列号                  | DD59-A210-BBBB-8989              | 文件系统   | 44105 kB / 507740 kB (8%)   |            |
| 硬件ID                   | 7461-631B-3135                   | 内存     | 131952 kB / 524288 kB (25%) |            |
| 固件版本                   | 2.56.1.4 2020-12-11 20:38:24 CST |        |                             |            |
| 本地时间                   | 2020-12-14 16:27:46              |        |                             |            |
| 运行时间                   | 5分34秒                            |        |                             |            |
| 云服务器                   | 已禁用                              |        |                             |            |

表 5-1-1 Web 界面说明

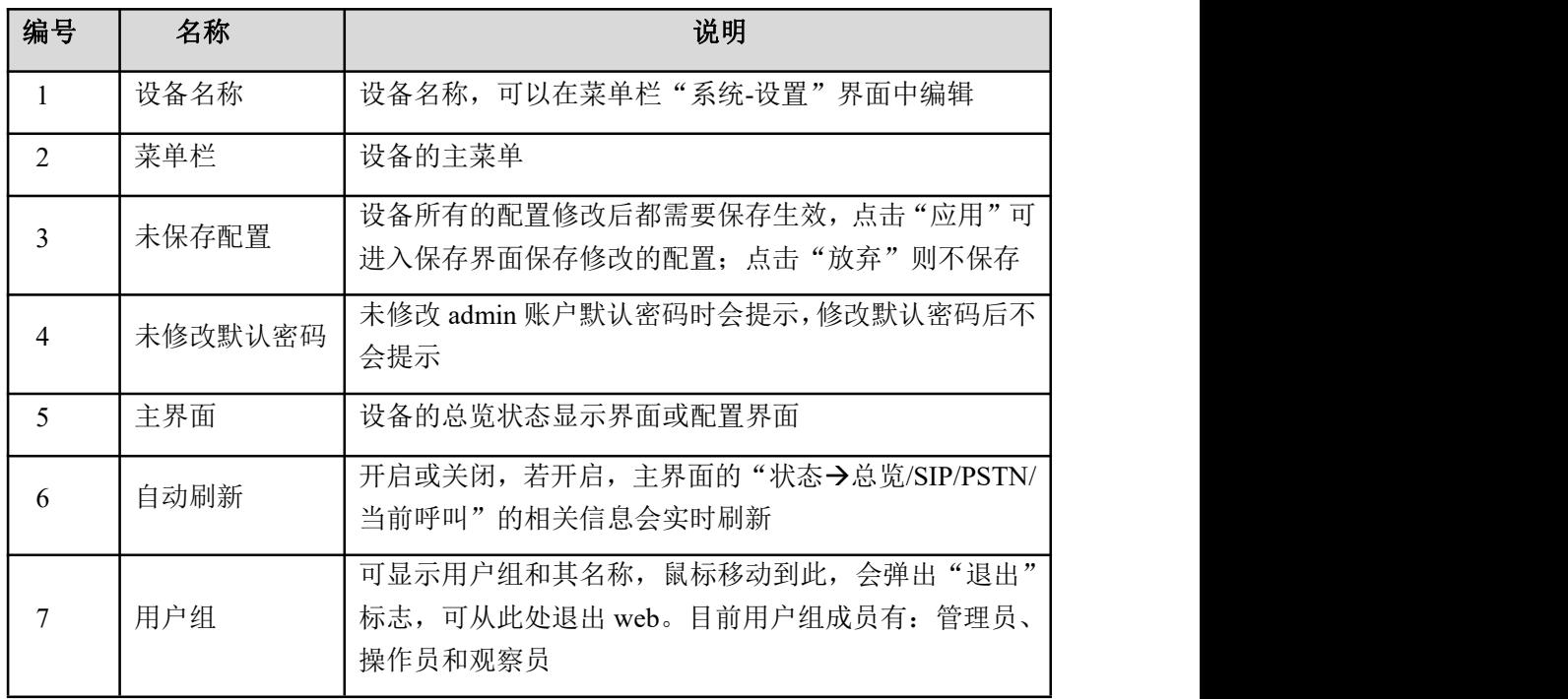

# <span id="page-21-0"></span>5.2 状态

状态菜单下包括的子菜单有总览、SIP、PSTN、Fail2ban、当前呼叫、会议、呼叫队列、 停泊位、话单、服务、性能和关于, 主要展示与设备相关的信息。

#### <span id="page-21-1"></span>5.2.1 总览

进入 WEB 界面后,最先显示的是"状态→总览"界面,界面上主要展示了设备型号、 固件版本、设备运行时间、Mac 地址、IP 地址、性能参数等。

图 5-2-1 总览

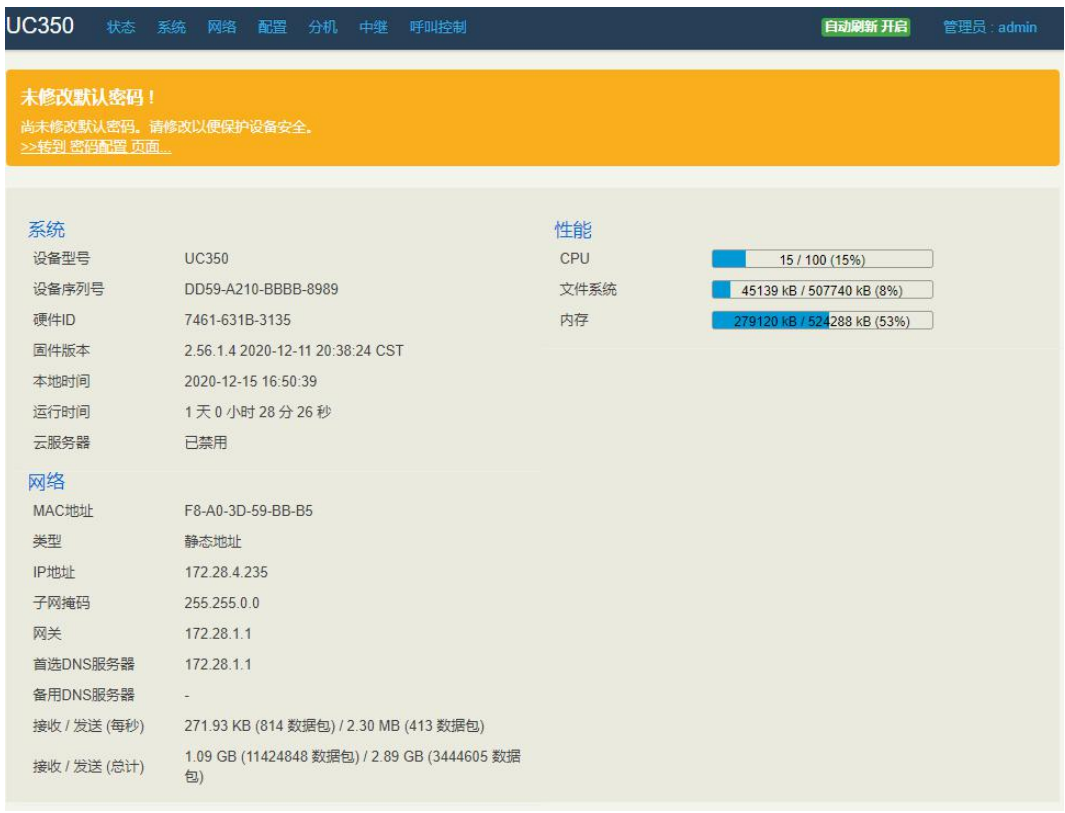

#### <span id="page-21-2"></span>5.2.2 **SIP**

"状态→SIP"界面显示的是设备 SIP 信息,包含 SIP 配置、SIP 中继和 SIP 分机等信息。

图 5-2-2 SIP 分机

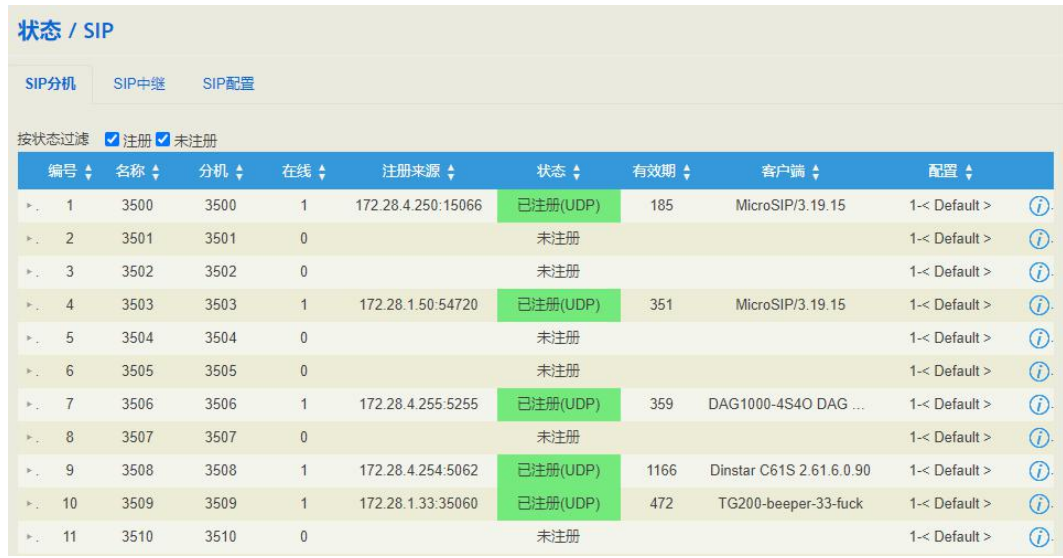

#### 图 5-2-3 SIP 中继

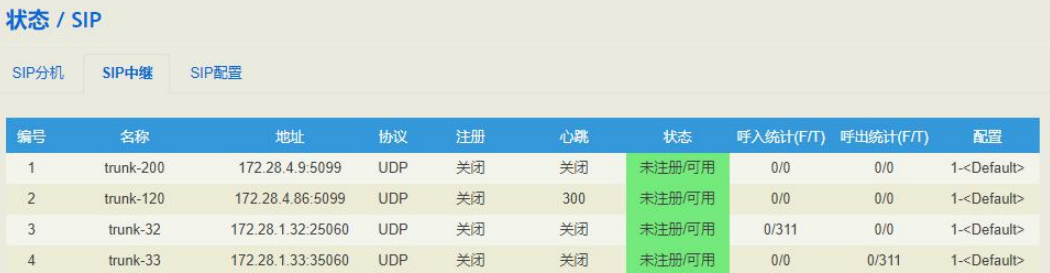

#### 图 5-2-4 SIP 配置

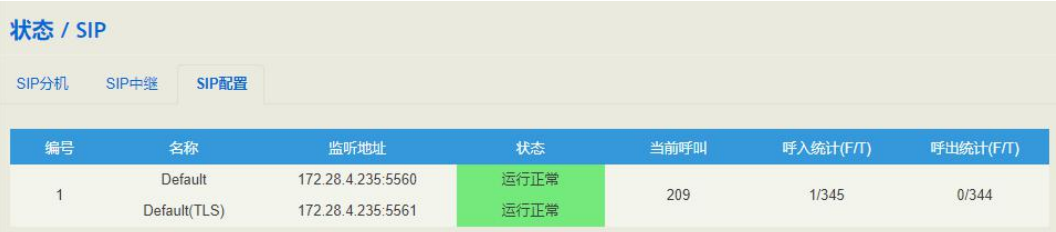

#### <span id="page-22-0"></span>5.2.3 **PSTN**

"状态**PSTN**"页面显示的是 SLOT 的 FXS 口或 FXO 口的配置状态、摘挂机状态和线 路砖头等。

#### 图 5-2-5 FXS 口和 FXO 口状态

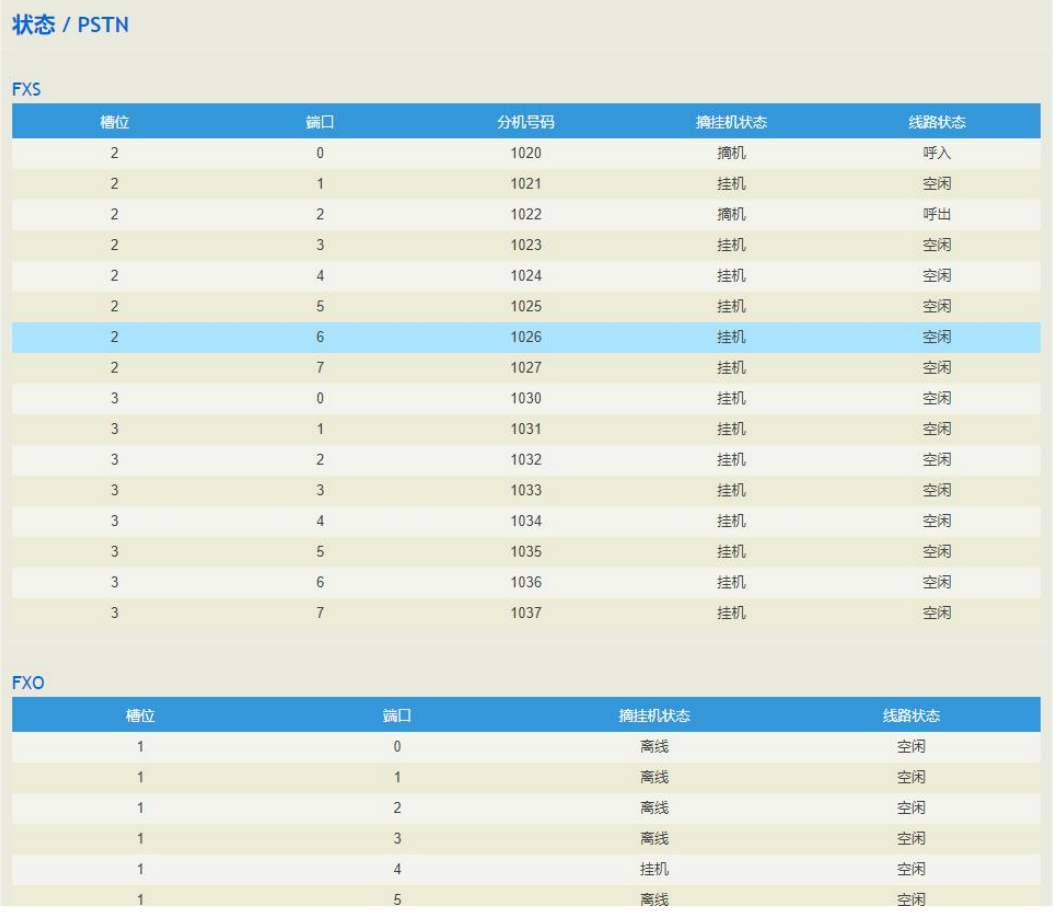

线路状态中的呼入呼出是以 SLOT 为参照判断的,如:主叫 1020 呼叫被叫 1022 时,1020 分机线路状态显示呼入,1022 分机线路状态显示呼出。

#### <span id="page-23-0"></span>5.2.4 **Fail2ban**

"状态->Fail2ban"显示当前被封禁的 IP 和历史被封禁的 IP,可以在状态->Fail2ban 页面 查看被封禁的 IP 或解封已经被封禁的 IP

图 5-2-6 Fail2ban

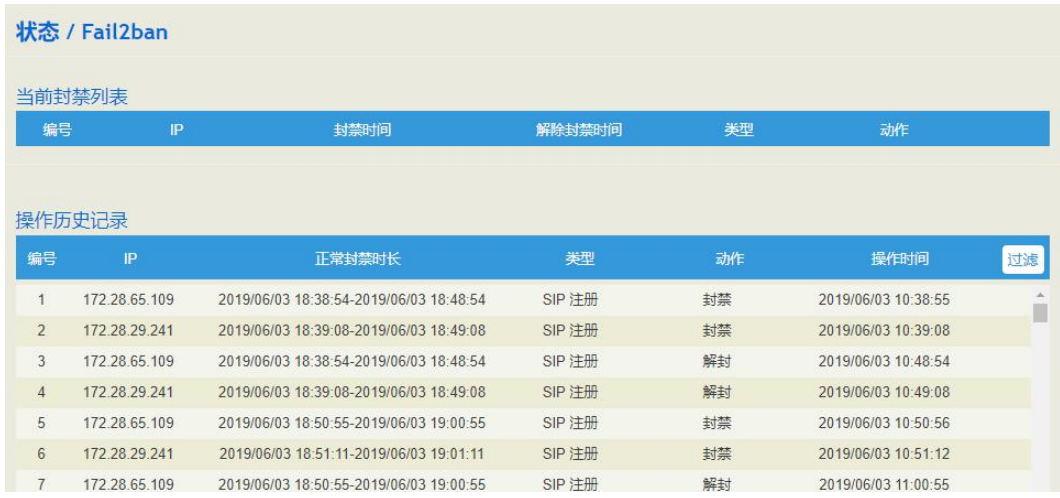

#### <span id="page-24-0"></span>5.2.5 当前呼叫

"状态当前呼叫"页面显示当前实时呼叫信息,包括:来源、目的地、主被叫号码、 开始和应答时间、当前状态和通话时长。如果当前没有呼叫,则不显示任何信息。

图 5-2-7 实时呼叫信息

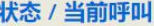

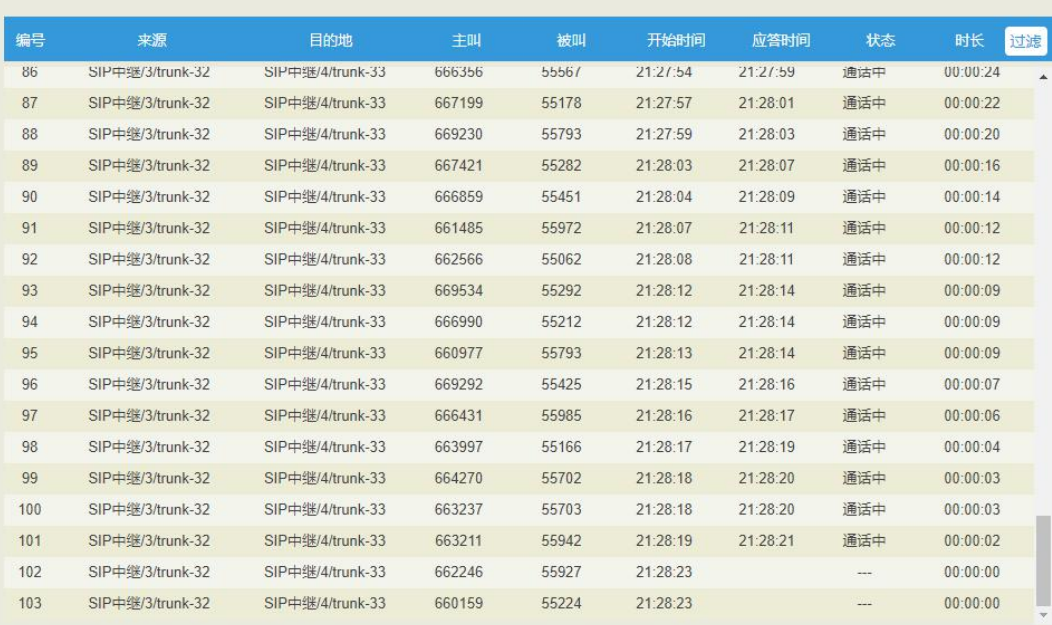

## <span id="page-24-1"></span>5.2.6 会议

"状态→会议"页面显示当前会议室状态,显示会议呼叫信息、会议室操作等。

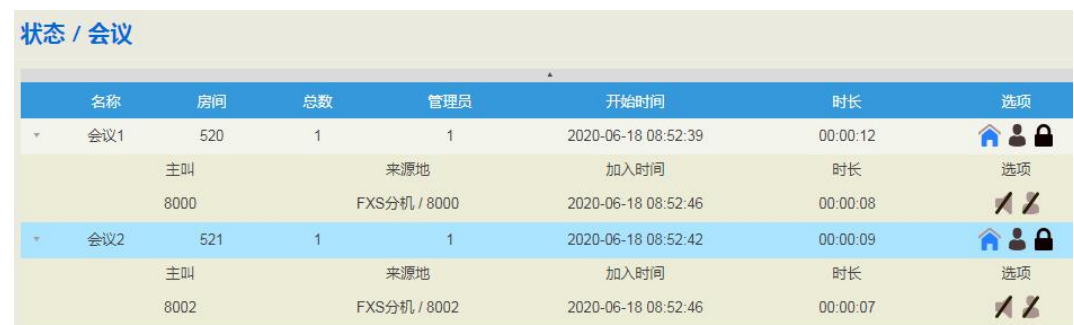

#### <span id="page-25-0"></span>5.2.7 呼叫队列

用户可以在"状态→呼叫队列"界面查看队列状态的相关信息,队列配置更改将会重启 坐席,动态坐席将会消失。

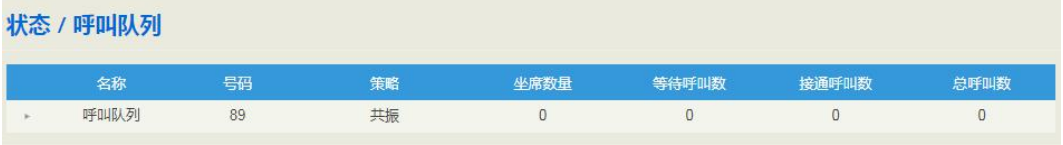

点击最左侧的小三角,可以查看更详细的坐席动态信息。

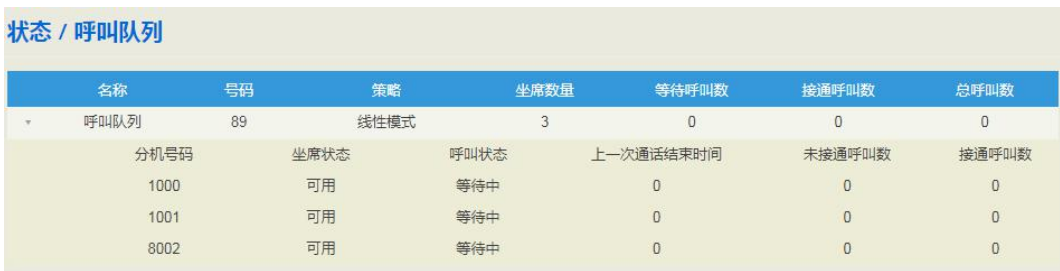

#### <span id="page-25-1"></span>5.2.8 停泊位

当有分机被停泊时,用户可以在"状态→停泊位"界面查看停泊位分机的停泊号码和时 长信息。

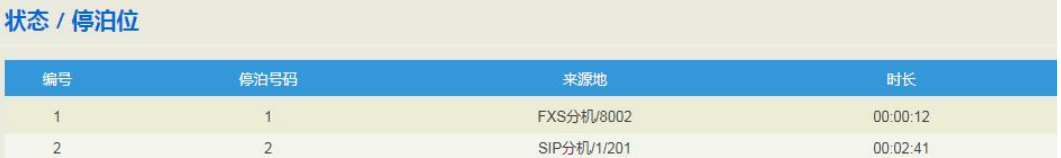

#### <span id="page-26-0"></span>5.2.9 话单

用户可以在"状态→话单"界面根据各种条件查询设备的话单记录,并且可以根据查询 结果导出或删除话单,话单最多保存 5000 条。

默认配置下话单功能为启用状态,产生呼叫后话单会在"状态→话单"界面自动保存, 同时保存前 100 条通话记录的 SIP 信令交互信息; 若要关闭, 用户在"系统→设置"界 面禁用话单功能后,则话单不会在"状态→话单"界面保存。

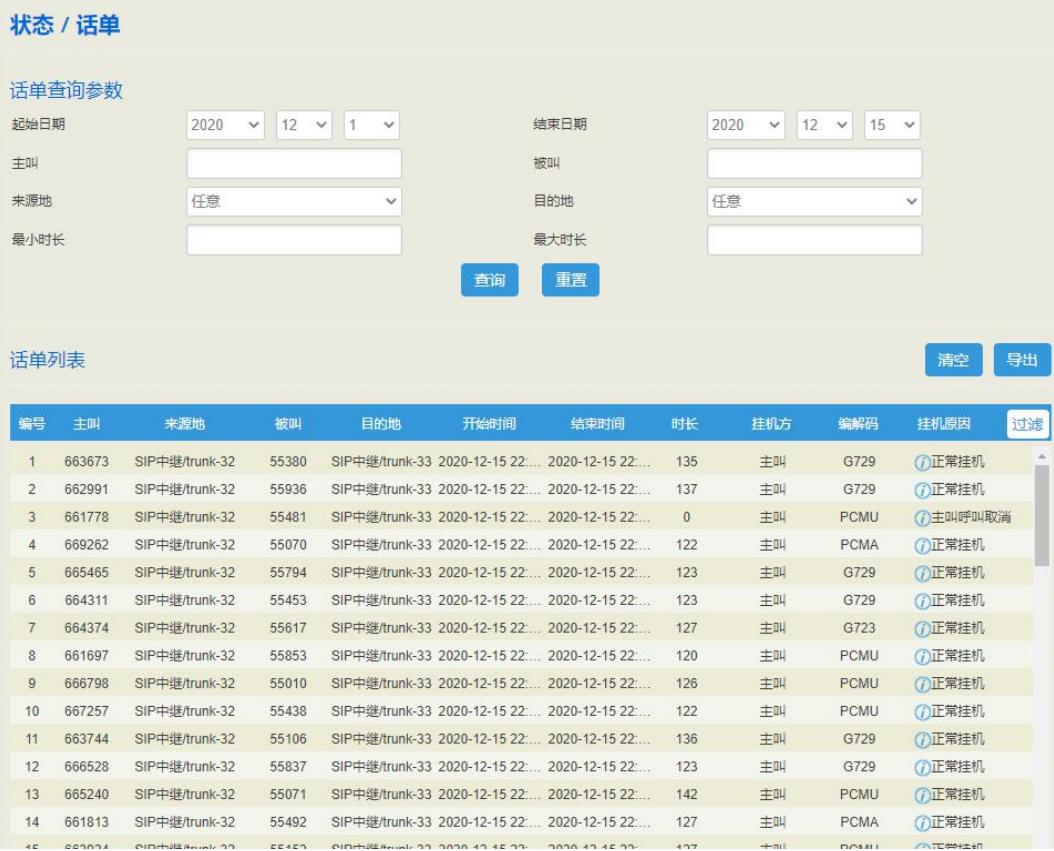

图 5-2-8 话单记录

#### 5.2.10 服务

<span id="page-26-1"></span>"状态→服务"页面实时显示设备当前的服务状态, 交换核心服务、网页服务、SSH 服 务默认都是开启的, 网页和 SSH 可以在"网络→访问控制"页面进行关闭和修改端口; 远程代理和 NATS 服务器默认为关闭,可以在"系统→云服务"页面进行开启和配置修 改;其他服务不可关闭,如果显示未运行,则代表设备异常。

另外, "系统→设置"页面里的日志开启和关闭, 只是影响日志上传到服务器, 不影响 日志服务的运行。

图 5-2-9 设备服务状态

| 状态 / 服务 |      |
|---------|------|
| 运行状态    |      |
| 交换核心服务  | 正在运行 |
| 日志服务    | 正在运行 |
| 网页      | 正在运行 |
| SSH     | 正在运行 |
| 远程代理    | 未运行  |
| NATS服务器 | 未运行  |

#### 5.2.11 性能

<span id="page-27-0"></span>"状态**->**性能""界面显示设备的性能,按百分比分 5 秒、1 分、5 分、1 小时展示设备 的 usr、sys、io、sirq 等参数信息

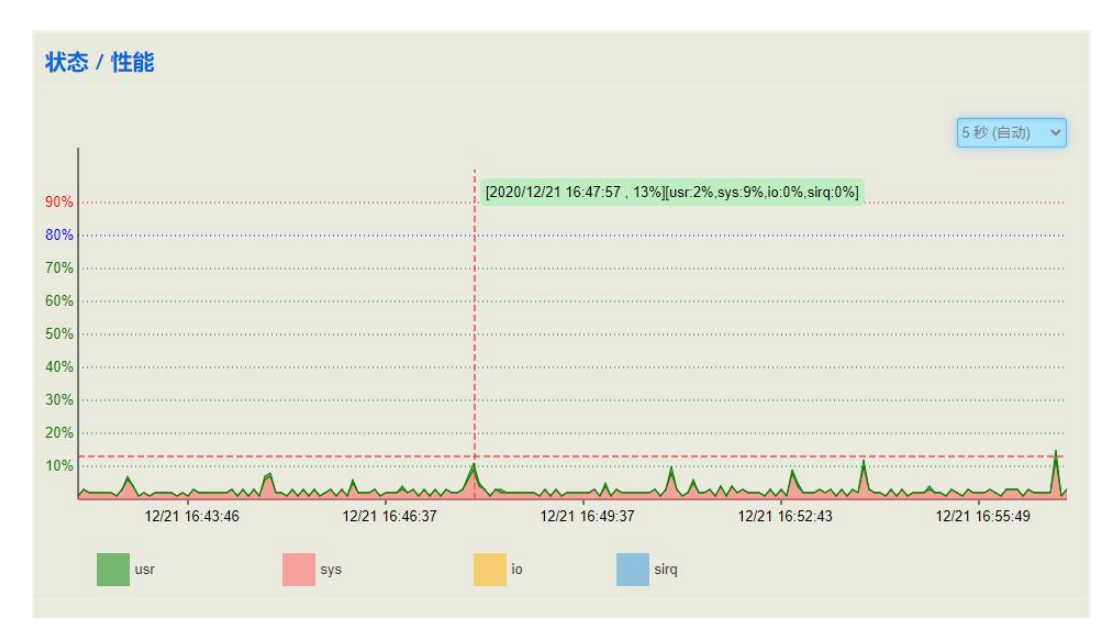

图 5-2-10 状态/性能

#### 5.2.12 关于

<span id="page-27-1"></span>"状态→关于"页面显示设备型号、序列号、硬件 ID、MAC 地址、固件版本、Root 和 Boot 映像、用户板版本信息以及许可证信息。

图 5-2-11 关于

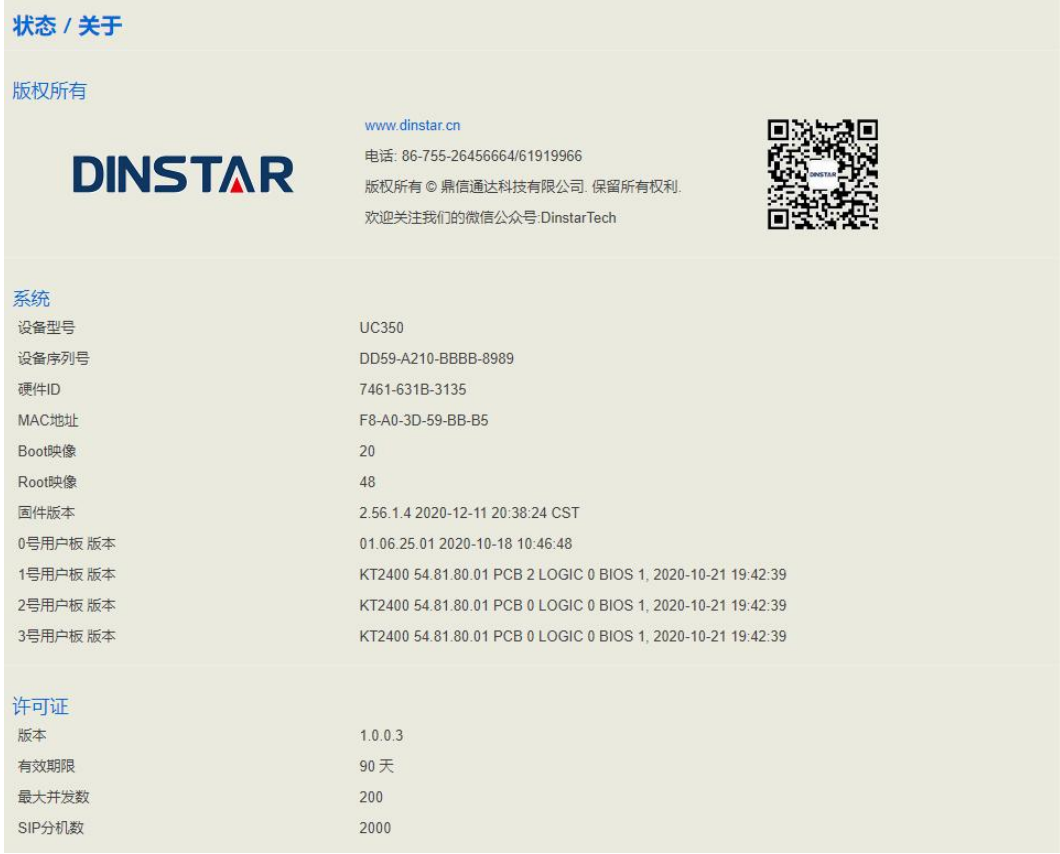

# <span id="page-28-0"></span>5.3 系统

用户可以在系统菜单下配置时区、登录用户名和密码、其它用户管理,也可以查看操作 和运行日志,以及同步时间、升级设备、备份/恢复/升级数据、通过命令行维护系统、 诊断和重启设备。

#### <span id="page-28-1"></span>5.3.1 设置

在"系统→设置"页面,用户可以修改设备名称、设置时区、同步本地时间、启用话单 和 Syslog 以及开启内置时间同步服务器。

图 5-3-1 系统设置

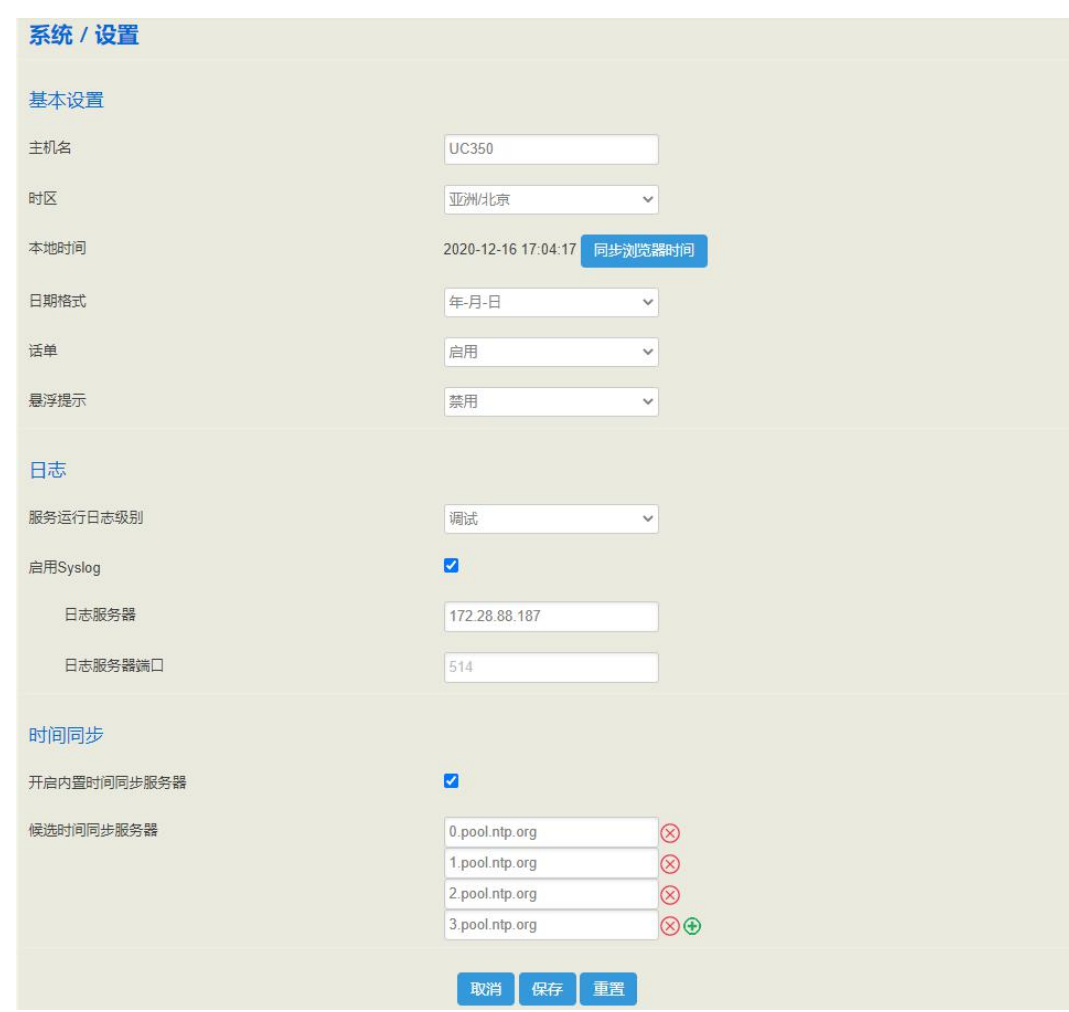

## <span id="page-29-0"></span>5.3.2 用户管理

在"系统一用户管理"页面,用户可以设置登录设备的用户名、密码和管理其它用户, 默认的用户名和密码分别是 admin 和 admin@123#, 建议用户及时修改密码以防泄露。 Web 和 SSH 登录都使用该用户名和密码。

用户可在超级管理员下新建观察员、操作员和管理员用户,并为这些用户设置名称、密 码、失效时间及各个功能的查看和编辑权限等。用户除了使用超级管理员登录设备外, 在有效的时间内还可使用已添置的观察员、操作员和管理员身份登录。

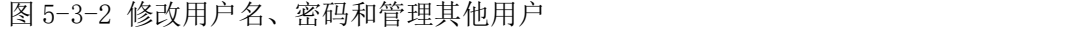

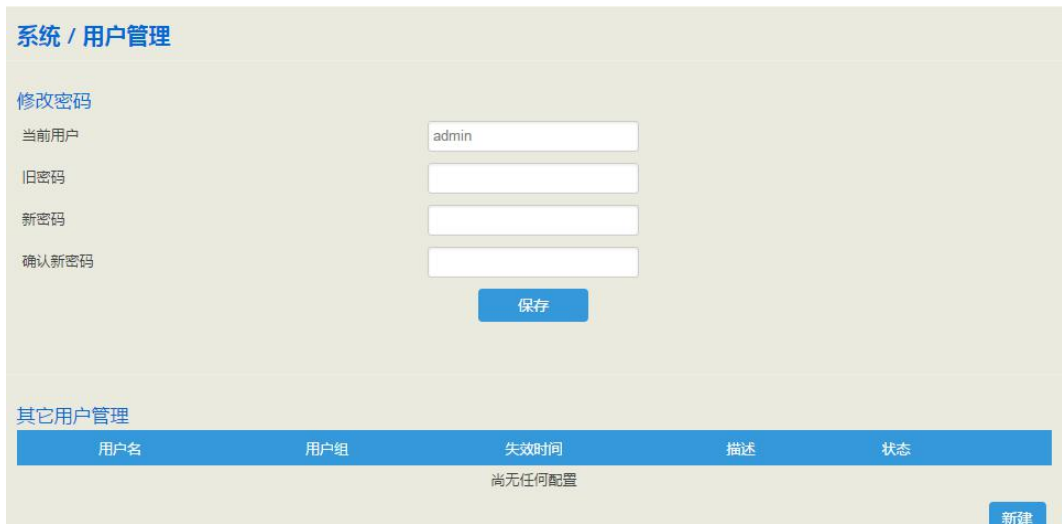

#### 图 5-3-3 新建用户

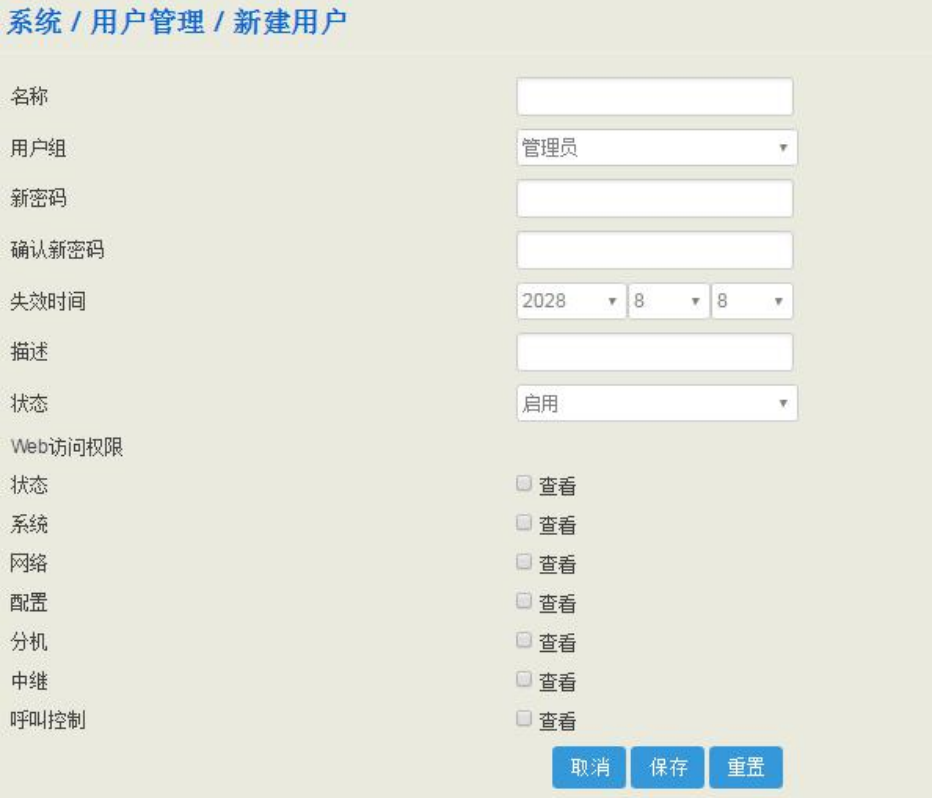

#### 表 5-3-1 新建用户管理

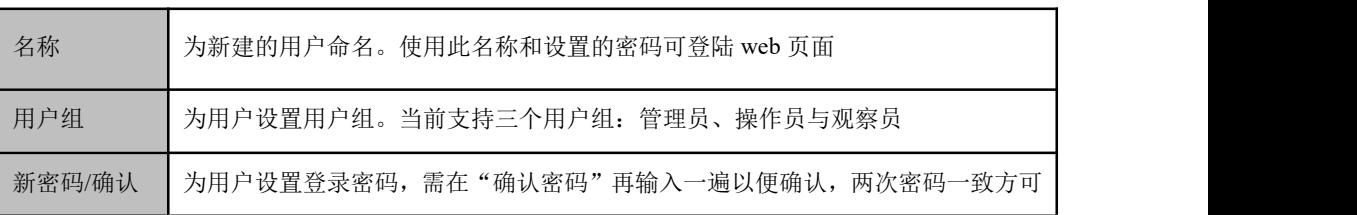

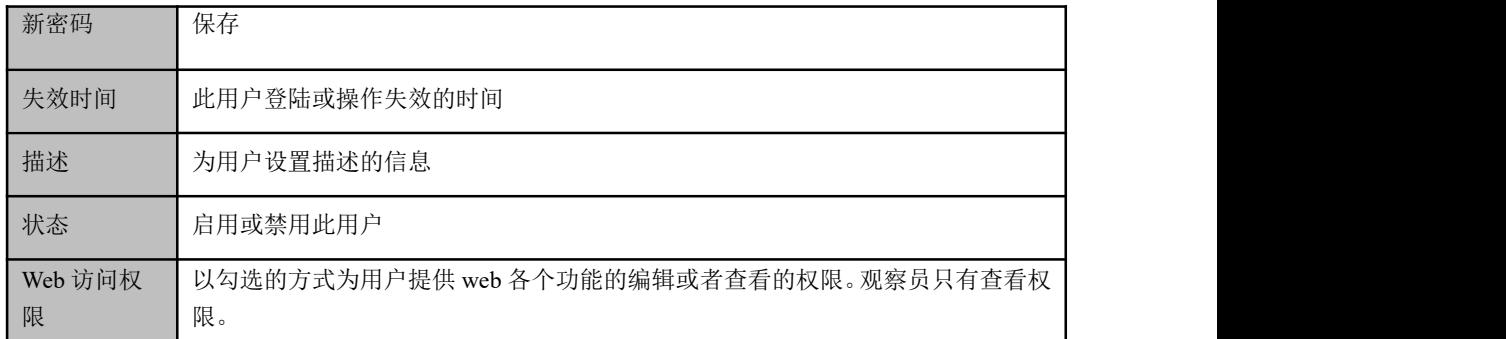

#### <span id="page-31-0"></span>5.3.3 操作日志

"系统→操作日志"页面记录用户访问设备 Web 时的操作日志,点击"过滤"可以输入 过滤条件查询日志,点击"导出"可以导出日志文件。

图 5-3-4 操作日志

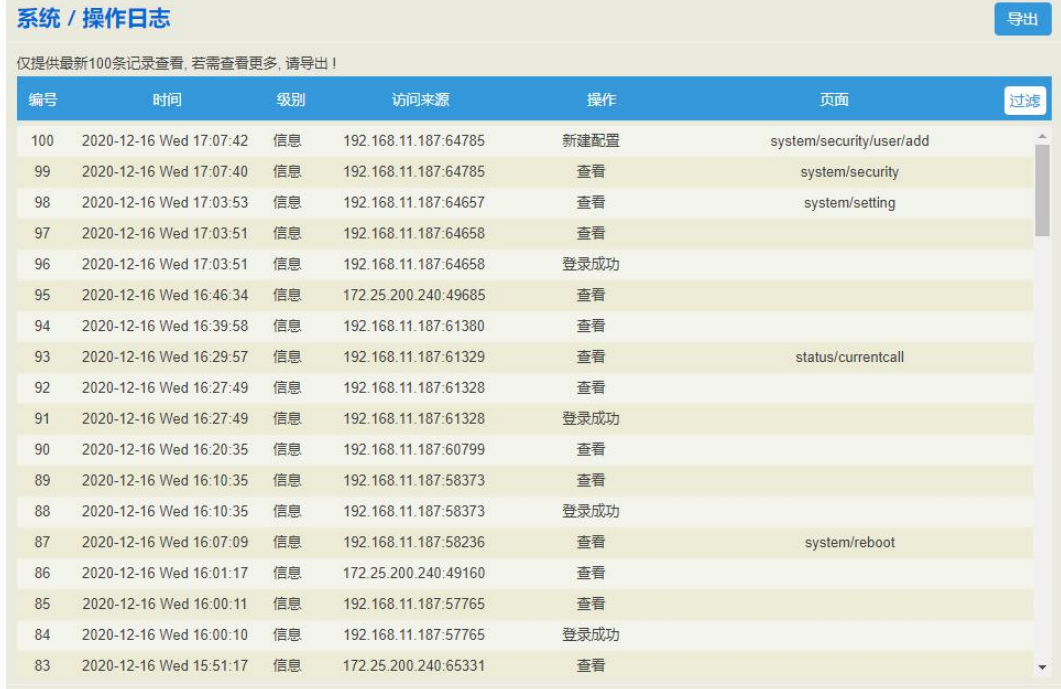

说明:操作日志主要供厂商定位问题使用。

#### <span id="page-31-1"></span>5.3.4 服务运行日志

"系统→服务运行日志"页面显示设备消息服务和交换核心服务的运行日志,该日志一 般作为设备问题定位用。

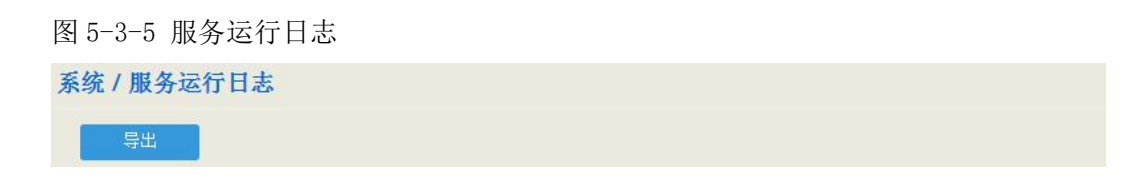

#### <span id="page-32-0"></span>5.3.5 配置更改日志

"系统→配置更改日志"页面主要记录管理员在设备 Web 上所进行的配置更改。

图 5-3-6 配置更改日志

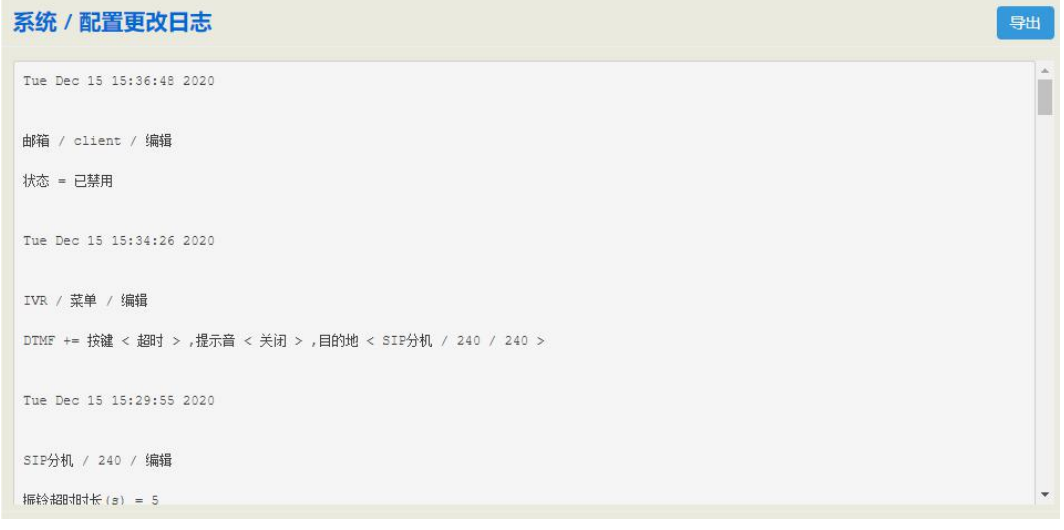

#### <span id="page-32-1"></span>5.3.6 备份**/**恢复**/**升级

图 5-3-7 升级

在"系统→备份/恢复/升级"界面,用户可以备份、恢复配置数据以及升级设备版本。 恢复数据和升级版本需重启设备后才能生效。

升级类型可选:系统、许可证、补丁、内核镜像、用户板,用户可以根据不同的升级需 求选择升级类型,升级文件只能由厂商提供。

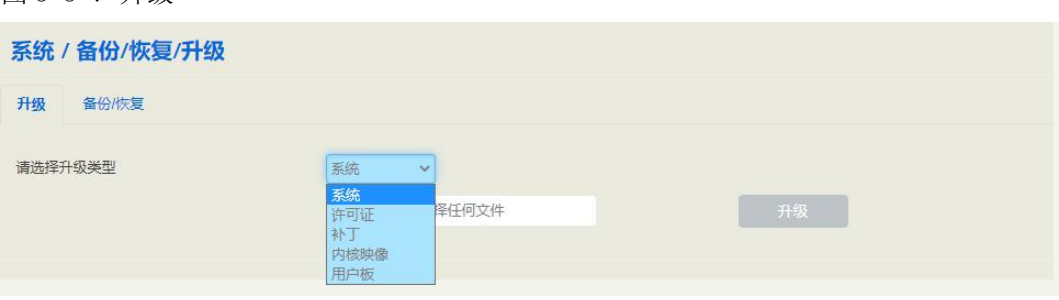

说明:用于以上界面系统升级的文件是本地文件,而 Provision 的固件版本升级文件来源于服务器。

#### 图 5-3-8 备份/恢复

| 系统 / 备份/恢复/升级   |       |                     |      |
|-----------------|-------|---------------------|------|
| 升级<br>备份/恢复     |       |                     |      |
| 选择要备份的配置并下载     |       | ■ 系统 ■ 网络 ■ 服务      | 下载   |
| 恢复到缺省设置         |       | ■系统□网络■服务           | 重置   |
| 从备份恢复配置         |       | 选择文件 未选择任何文件        | 恢复   |
|                 |       |                     |      |
| 恢复到历史备份         |       |                     |      |
| 编号              | 用户    | 备份时间                |      |
| $\mathbf{1}$    | admin | 2020-12-15 15:36:48 | O O  |
| $\overline{2}$  | admin | 2020-12-15 15:34:27 | 0.90 |
| $\mathbf{3}$    | admin | 2020-12-15 15:29:59 | 0.50 |
| $\overline{4}$  | admin | 2020-12-15 15:27:32 | O O  |
| 5               | admin | 2020-12-15 15:24:31 | 000  |
| $6\phantom{.}6$ | admin | 2020-12-15 15:15:04 | 0.90 |
| $\overline{7}$  | admin | 2020-12-15 15:10:13 | 0.90 |
| 8               | admin | 2020-12-15 15:09:53 | 0.90 |
| $\overline{9}$  | admin | 2020-12-15 15:09:22 | 000  |
| 10              | admin | 2020-12-15 15:03:39 | 0.90 |
|                 |       |                     |      |

表 5-3-2 备份/恢复/升级相关按钮说明

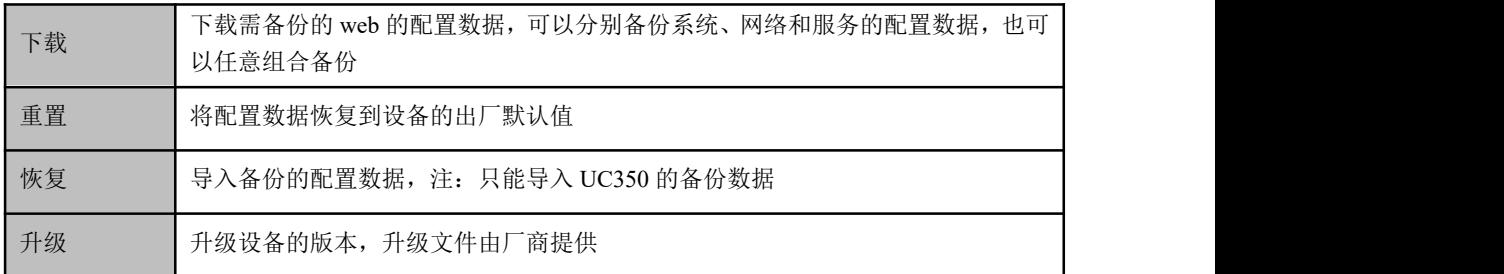

#### <span id="page-33-0"></span>5.3.7 语音

在"系统→语音"页面,用户可以上传 IVR 提示语音,提示语音只支持 wav 音频文件, 且该音频文件应当是单声道、8000Hz、16bit、小于 1MB。 系统内置默认的等待音乐和 IVR 语音不可删除。

#### 图 5-3-10 上传 IVR 语音

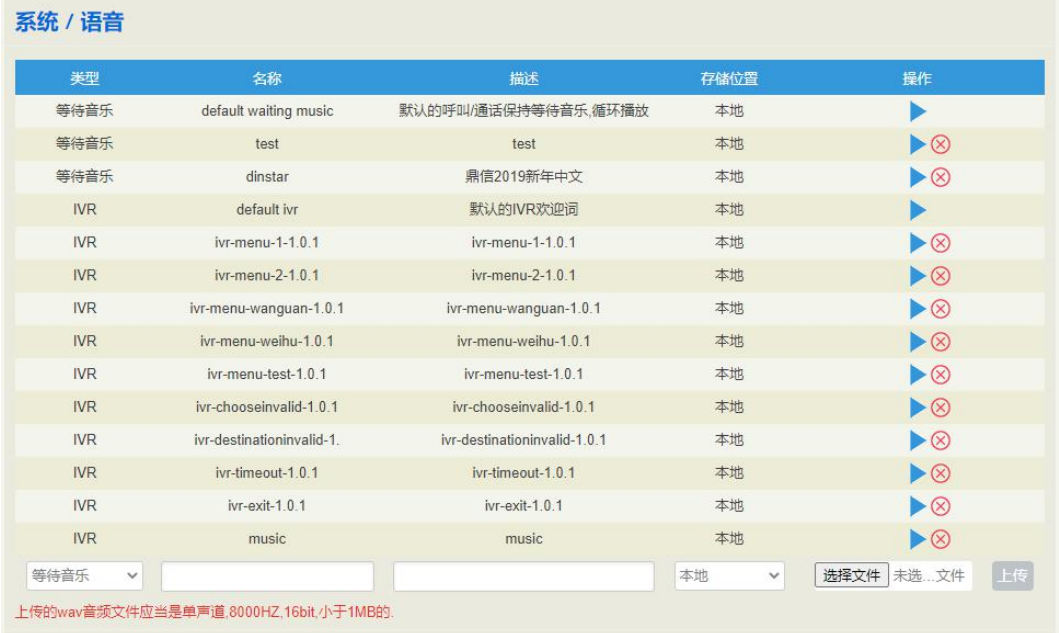

## <span id="page-34-0"></span>5.3.8 命令行

在"系统→命令行"页面,用户可以在下拉框里选择一个常用的命令,然后执行,设备 即显示相应的信息。常用的命令包括: fxo config、fxo status、fxs config、fxs status、gsm status、gsm bcch、gsm oper、sip status 和 sip profile 等。

图 5-3-11 命令行

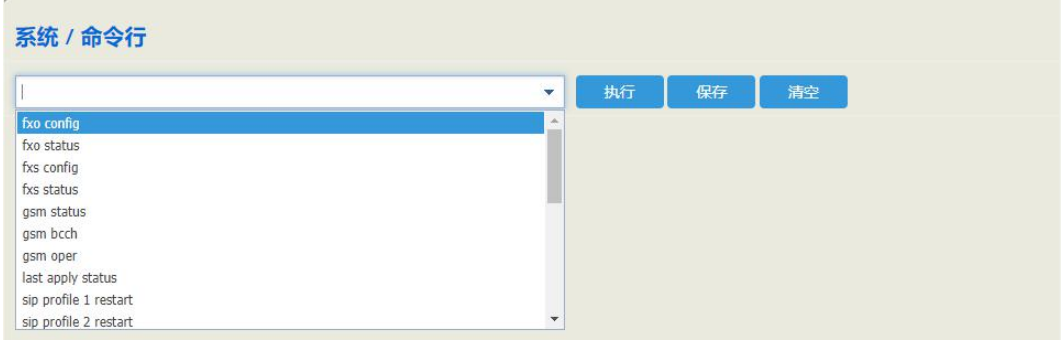

#### 表 5-3-3 命令行相关按钮说明

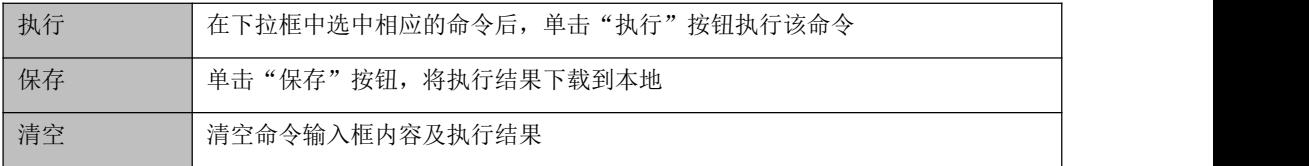

#### <span id="page-35-0"></span>5.3.9 云服务

[云服务器是](http://baike.baidu.com/view/3145014.htm)一种简单高效、安全可靠、处理能力可弹性伸缩的计算服务,UC350 提供 NMS、 远程代理和 NATS 服务器三种云服务,输入服务器地址、端口和密码,设备则与云服务 器相连。

图 5-3-12 NMS 服务器配置

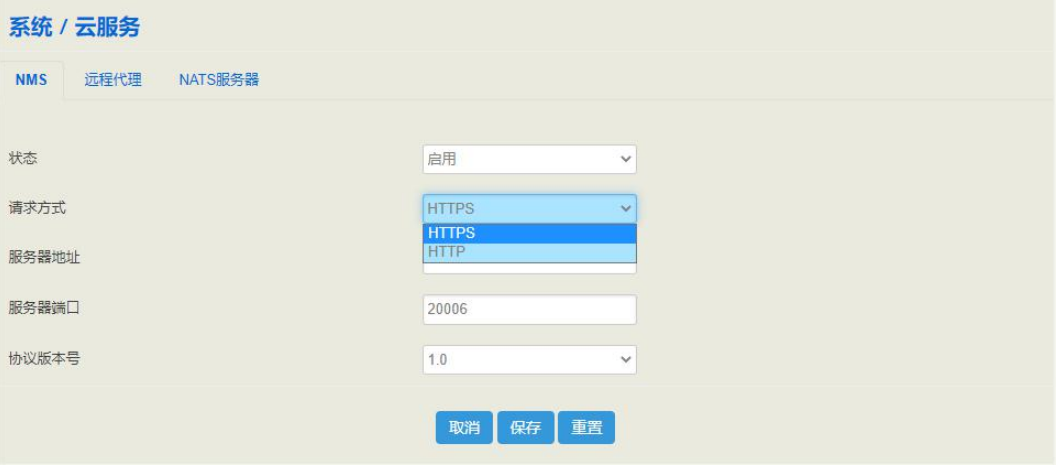

图 5-3-13 远程代理服务器配置

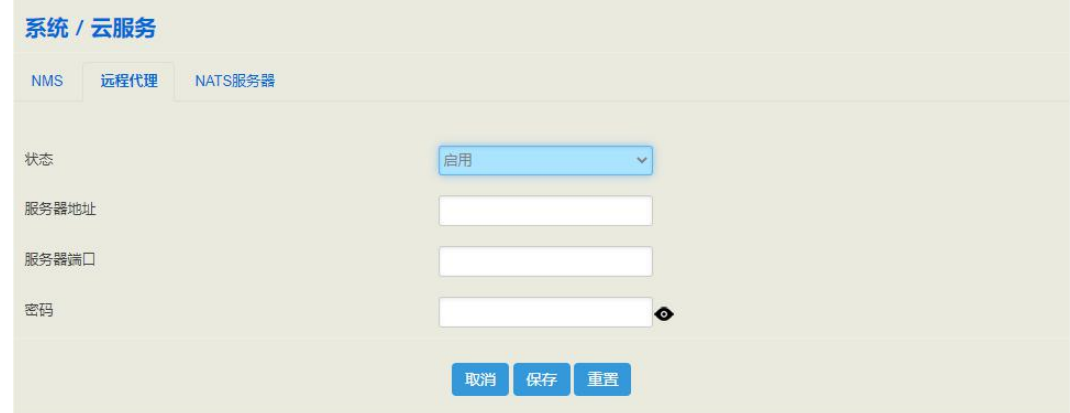

#### **NATS** 服务器

UC350 作为客户端上发消息到 NATS 服务器, NATS 服务器开放 NATS 接口, 以方便对接 用户自己搭建的服务器。

#### **NATS** 的工作原理:

(1) NATS 组网拓扑结构
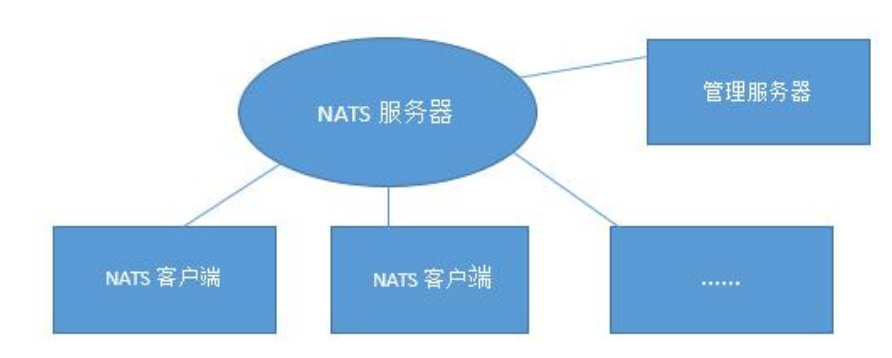

<sup>(</sup>2)工作形式:

NATS 客户端和管理服务器都需要连接到 NATS 服务器;

管理服务器向 NATS 服务器订阅主题,而 NATS 客户端负责发布主题消息,NATS 服务 器在接收到客户端发布的主题后,会将消息转发给管理服务器;

订阅主题消息方向: 管理服务器→NATS 服务器;

上报消息传递方向: NATS 客户端→ NATS 服务器→管理服务器;

NATS 客户端也可以订阅主题以及接收管理服务器发布的主题消息, 但这种工作方式在 事件上报功能中没有体现。

#### 配置步骤:

- (1) 搭建 NATS 服务器;
- (2) 在 UC350 的 Web 界面配置 NATS 服务器信息 (UC350 作为客户端):
	- 在 "系统→云服务器"页面配置 NATS 服务器相关参数。状态配置为"启用", 服务器地址配置为 NAT 服务器的 IP 地址, 在 TLS 禁用的情况下, 端口默认为 4222(可选择不填),用户名和密码可选择为空,启用心跳。

图 5-3-14 NATS 服务器配置

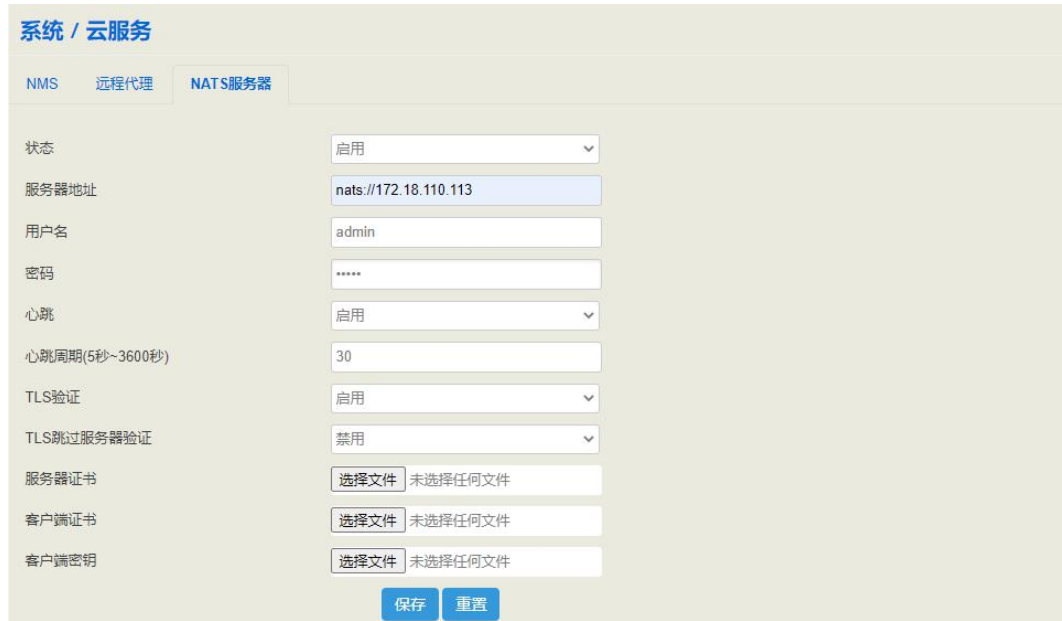

(3) 在管理服务器上配置相同 NATS 服务器信息;

(4) 在管理服务器上进入系统命令行里面,输入命令订阅主题;

命令格式: nats client subscribe xxxxxx

示例: nats client subscribe \*.server.register

以下为管理服务器必须订阅的三个主题:

注册主题(用于接收 NATS 客户端的注册信息): nats-client subscribe \*.server.register 事件主题(用于接收 NATS 客户端的事件消息): nats\_client subscribe \*.server.event 心跳主题(用于接收 NATS 客户端的心跳消息): nats\_client subscribe \*.server.heartbeat

注:订阅主题后,可以使用 nats-client status 命令查看注册状态和已经订阅的主题。取消订阅主题的 命令格式为:nats-client unsubscribe \*.server.register。

 $(5)$  在 UC350 的"系统 $\rightarrow$ 事件上报"页面启用事件的 NATS 上报功能;

图 5-3-15 启用 NATS 上报功能

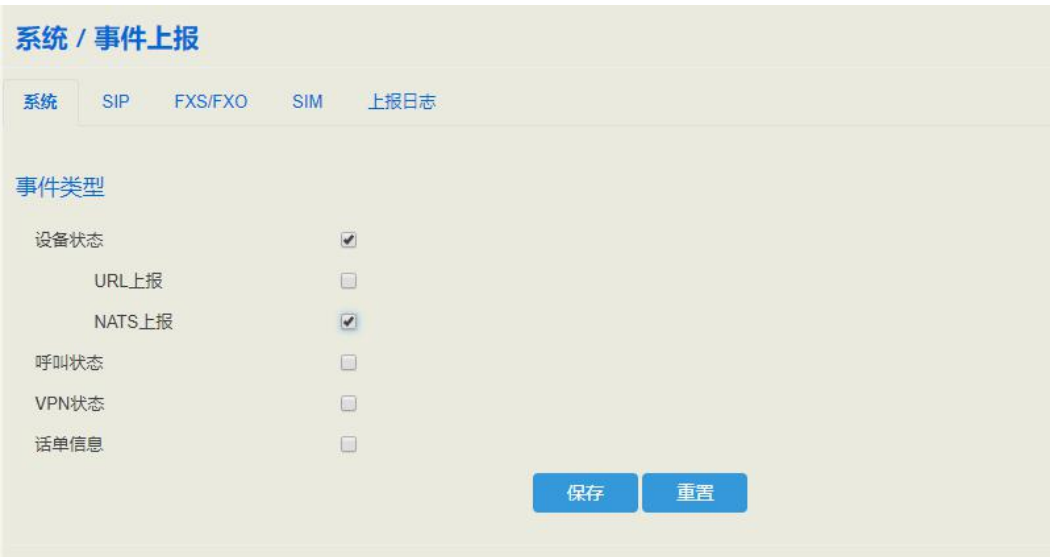

要使 NATS 上报正常工作,需要满足以下三点:

1) NATS 客户端(UC350)已启用 NATS 上报功能;

2) NATS 客户端与 NATS 服务器建立连接;

3) NATS 客户端已注册到管理服务器;

注: 可在 UC350 设备的"系统→命令行"页面查看 NATS 客户端的状态。输入"nats-client status", 即可查看 NATS 客户端的状态, 如果状态显示"NATS Status: OK", 则表示 NATS 客户端和 NATS 服务器连接成功。

系统 / 命令行 1. 查看nats客戶端的状态 nats-client status  $\overline{\phantom{0}}$ 保存 清空 Tue Jul 10 2018 14:23:24 GMT+0800 (中国标准时间) >> nats-client status \_\_ 2. nats客戶端与服务器的连接状态 NATS Status: OK NATS Stats: In Msg:0<br>Out Msg:0 In Bytes:0 Out Bytes:3 Reconnect Cnt:0 ManagerServer Stats: Register Subject:0000-0000-1233-2211.server.register 3. nats客户端的注册状态 Register Succ Cnt:0 Register Packet Send Cnt:3 Register Current Try Cnt:3 Register Succ Time: Last Register Lost Time: last\_register\_result:NATS request [0000-0000-1233-2211.server.register][{"ver":"1","public\_ip":"183.13.85.88"}] fail, reason: Timeout Hearbeat Interval:10 seconds Hearbeat Subject:0000-0000-1233-2211.server.heartbeat Hearbeat Packet Send Cnt:0

图 5-3-16 输入命令查看 NATS 客户端状态

也可进入设备命令行,执行脚本来查看 NATS 客户端的状态。

## 5.3.10 事件上报

UC350 支持以下事件通过 NATS 方式或 URL 方式上报:开机、呼叫状态、SIP 分机注 册/注销、SIP 中继可用/不可用、FXS 摘机/挂机、FXO 状态以及话单信息。

**NATS** 上报相关配置请查看 5.3.9 云服务器章节的 NATS 配置步骤。

**URL** 上报(以上报 sip 分机注册/注销事件为例) :

1) 在 UC350 设备的"系统→事件上报"页面勾选要上报的事件以及上报方式.

图 5-3-17 勾选上报事件和上报方式

| 事件类型       |                          |  |  |
|------------|--------------------------|--|--|
| 开机         |                          |  |  |
| 呼叫状态       |                          |  |  |
| SIP分机注册/注销 | $\overline{\mathcal{C}}$ |  |  |
| URL上报      | $\overline{\mathcal{L}}$ |  |  |
| NATS上报     |                          |  |  |

#### 2) 输入 URL。

URL 格式: http://ip:port/<event>?key1=\$value1&key2=\$value2

<event>: 对应的事件类型,包括 startup、callstatus、sip、siptrunk、fxs、fxo、gsm、volte、 vpn 和 cdr。填写不同的事件类型,事件消息就会上传到不同的文件中保存。

图 5-3-18 输入 URL

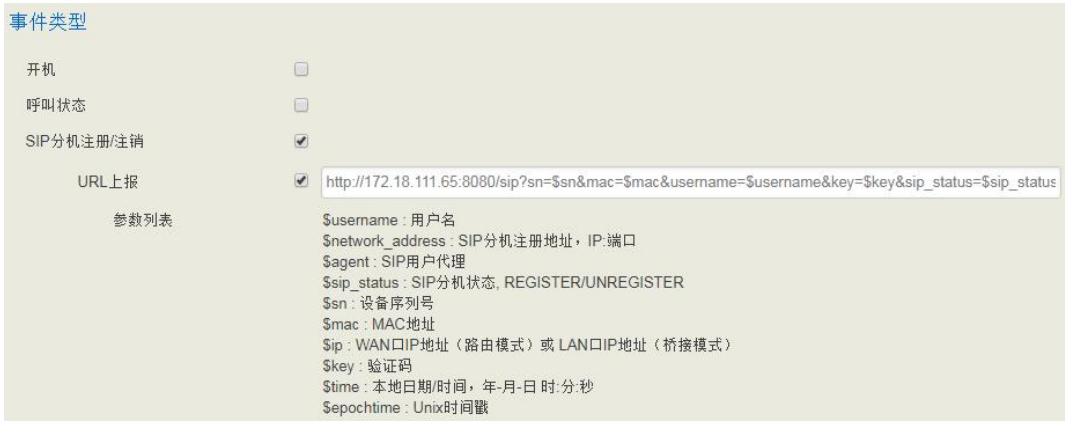

3) 触发 sip 分机注册/注销事件:使用软电话注册到 uc 设备上的分机,注册或注销都会触 发 URL 上报。

4) 查看 URL 上报结果。在 UC350 设备的"系统→事件上报"页面的上报日志中可以查看 上报状态和信息。

图 5-3-19 查看上报日志

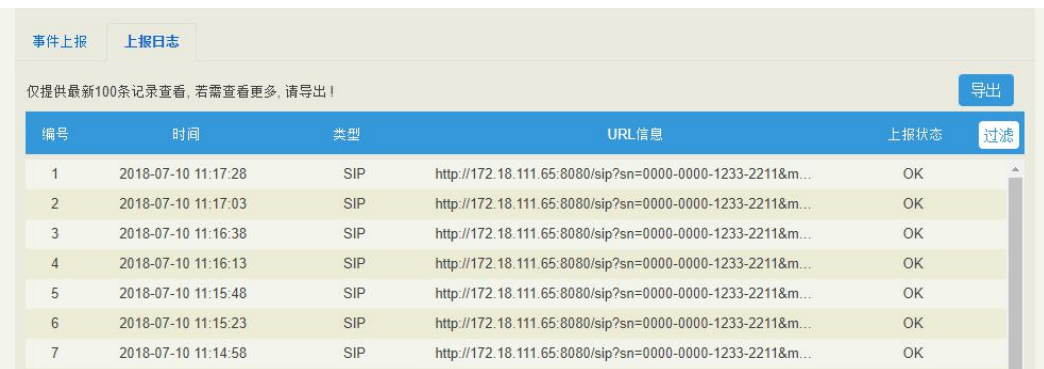

# 5.3.11 定时任务

在"系统→定时任务"页面,可设置定时重启以及定时进行录音备份、话单备份、配置 备份和日志备份。

图 5-3-20 设置定时重启

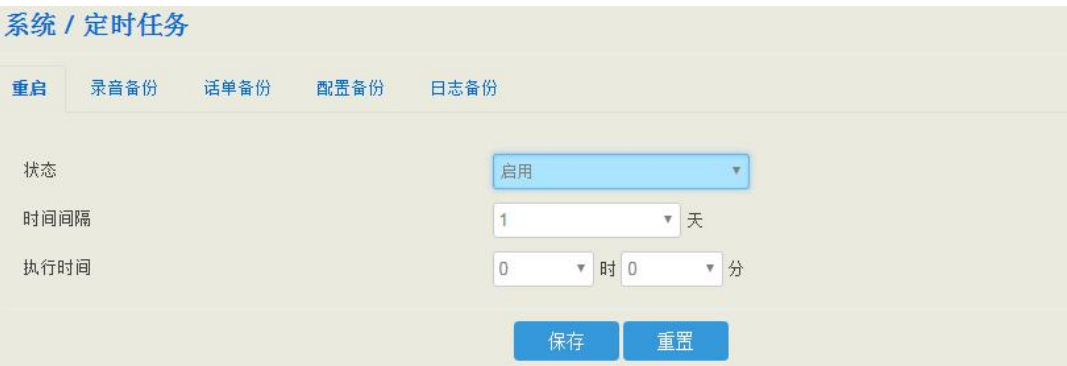

### 图 5-3-21 设置定时进行录音备份

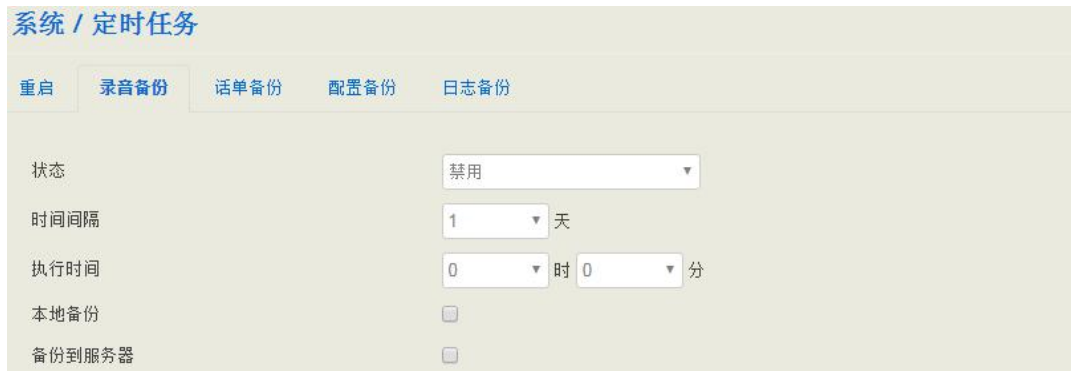

图 5-3-22 设置定时进行话单备份

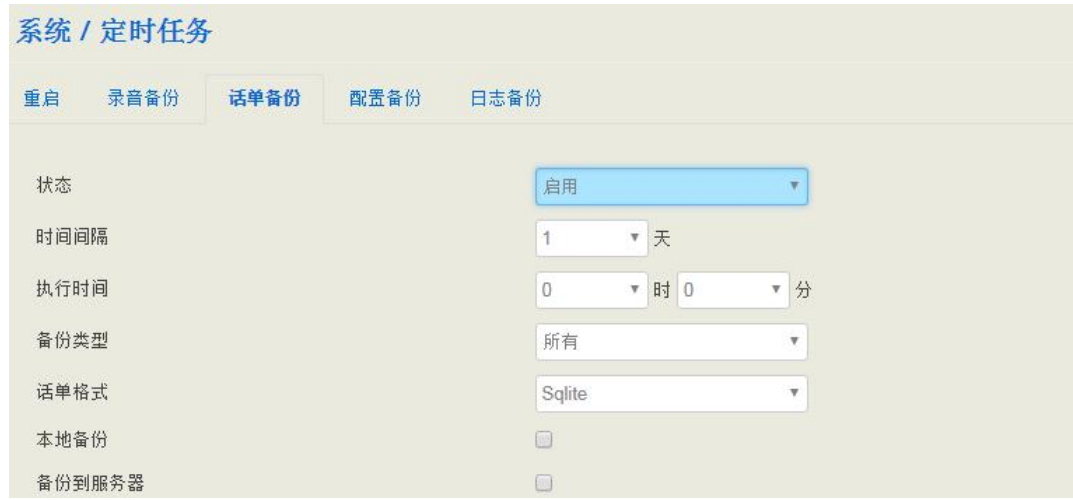

图 5-3-23 设置定时进行配置备份

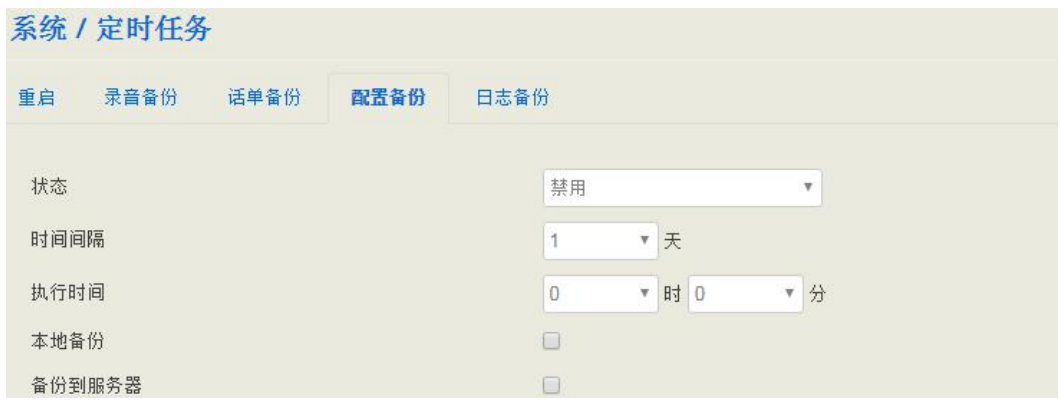

### 图 5-3-24 设置定时进行日志备份

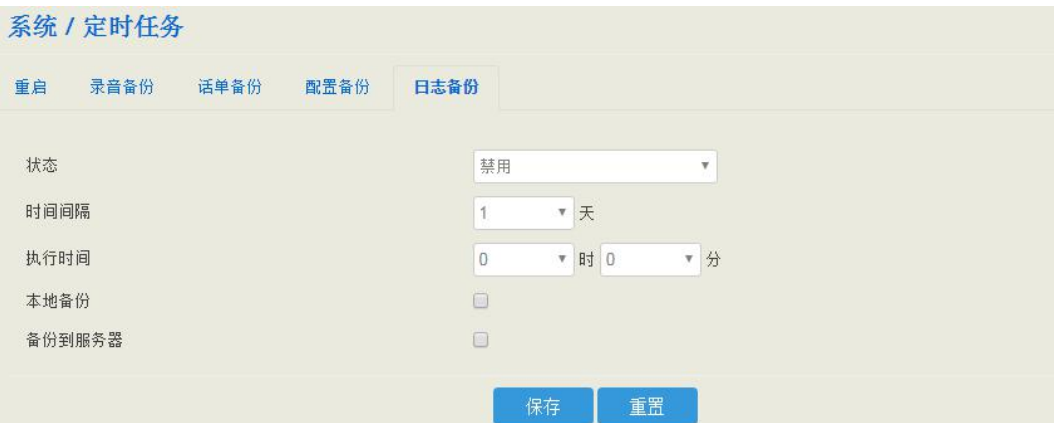

# 5.3.12 邮箱

"系统**->**邮箱"页面可以配置邮件客户端,可进行发送和接收邮件的连接测试,前提是 配置的邮箱需要开启第三方登陆,即开启 SMTP、IMAP 和 POP3 服务。

搭配短信路由,可实现电子邮件和短信的互转,且会生成日志,可进入系统->邮箱/日志 查看。

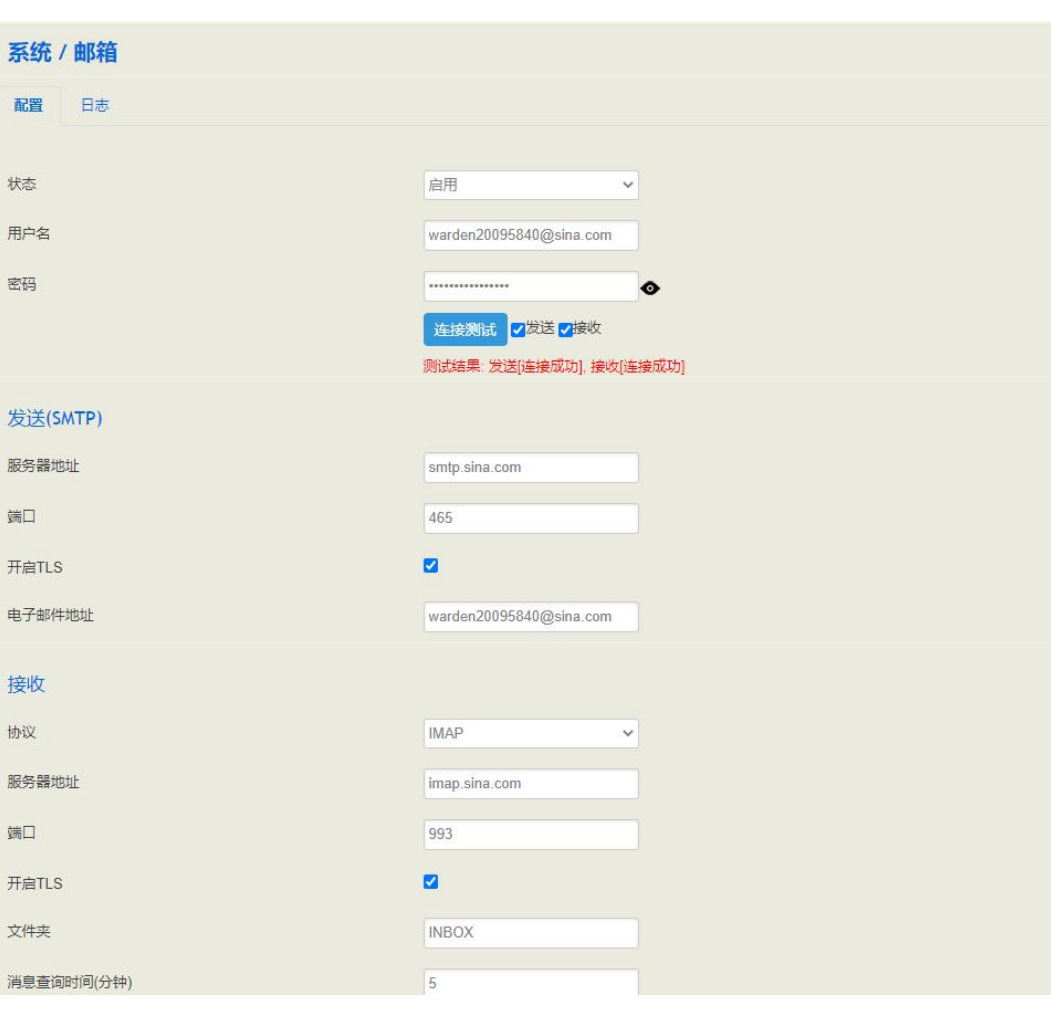

图 5-3-25 邮箱配置

#### 表 5-3-4 邮件配置参数说明

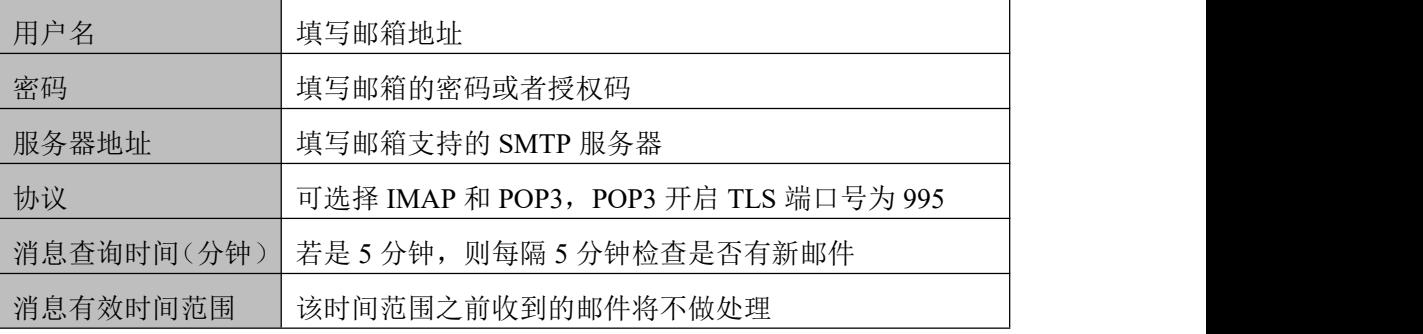

消息单词接收数 | 消息一次性接收的数目, 超过则分次接收

### 5.3.13 **FTP** 服务器

"系统**->FTP** 服务器"页面,可以开启 UC350 设备的 FTP服务器功能,配置用户名、密 码、权限等参数后,FTP 客户端可以通过访问到设备的 21 端口访问设备内开放的文件, 如:录音文件、系统日志等。

图 5-3-26 FTP 服务器

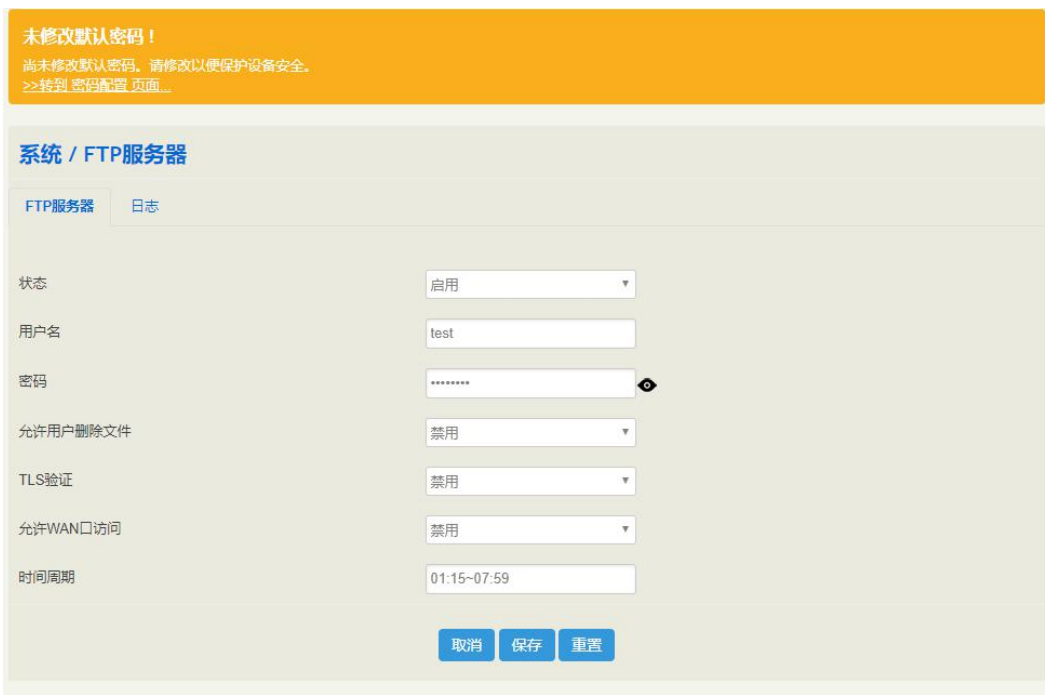

### 5.3.14 磁盘管理

"系统**->**磁盘管理"页面,可以查看到本地存储目录的存储状态,UC350 会将本地存储 区分为 3 个存储区:录音文件存储区、语音信箱存储区、其他存储区(默认各存储区最 大空间大小比例为:50%、38%、12%);可以在"系统->磁盘管理"页面对存储区域 进行测速、重新划分、格式化等操作。

图 5-3-27 磁盘管理页面

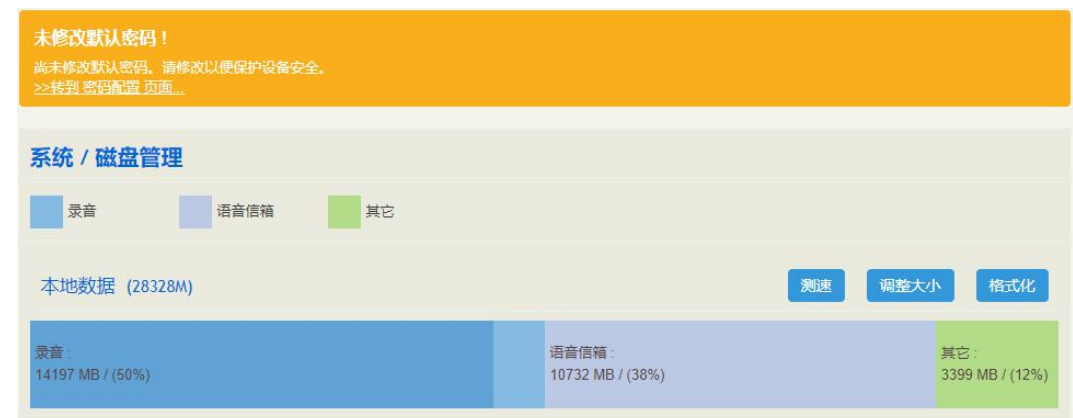

说明:当前 UC350 暂不支持 U 盘/SD 卡。

### 5.3.15 重启

在"系统→重启"页面,点击"执行重启"按钮,然后点击确认,设备则重新启动。

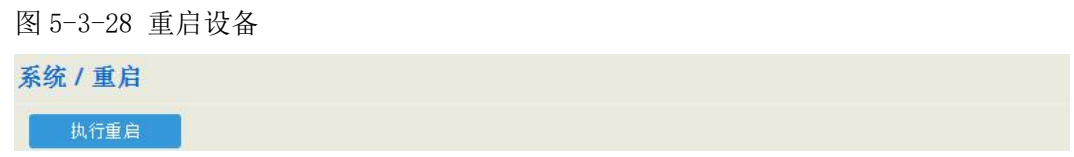

# 5.4 网络

UC350 融合网关提供 3 个 RJ45 接口,分别为 GE0、GE1 和 control 口,GE0 为网络接口, 用于接入以太网;GE0 为管理口,用于 PC 接入管理设备;control 口用于接入命令行。

### 5.4.1 设置

在"网络→设置"页面,用户可设置设备 GE0 口的 IP 地址。

UC350 的 GE0 口只能配置静态 IP 地址 (192.168.11.1/24 网段以外的 IP 地址), GE1 口 的 IP 地址为 192.168.11.1, 不可修改。

静态 **IP** 地址:又称固定 IP 地址,长期分配给一台计算机或[网络设备使](http://baike.baidu.com/view/1158081.htm)用的 IP 地址。 静态 IP 地址作为 UC350 GE0 口的 IP 地址, 需要输入以下信息:

- IP 地址:分配给 UC350 GE0 口的静态 IP 地址;
- 子网掩码:连接到 UC350 的路由器的子网掩码;
- 默认网关:连接到 UC350 的路由器的网关 IP 地址;
- 使用自定义的 DNS 服务器:DNS 服务器的 IP 地址;
- MTU:默认为 1500,可配置范围为 576-1500。

图 5-4-1 GE0 口 IP 地址为静态地址

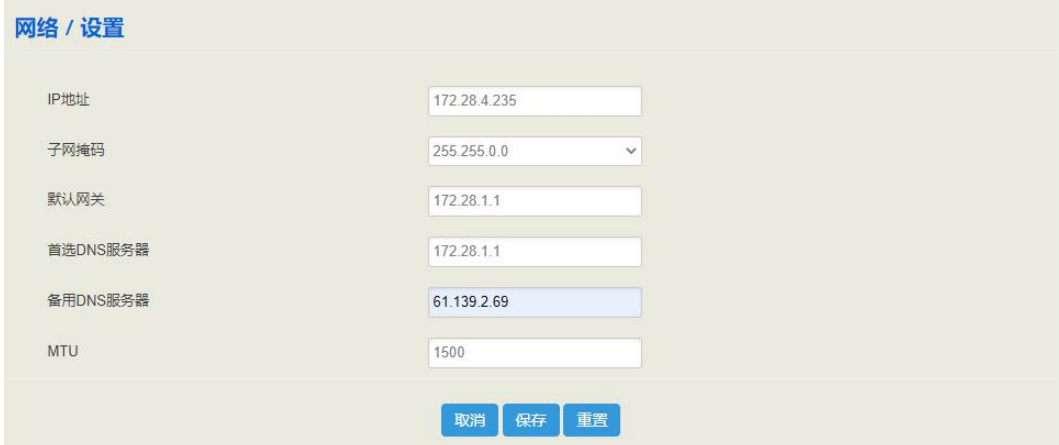

UC350 的 GE1 口为固定的静态 IP 地址:192.168.11.1/24,用户的 PC 电脑可以用网线连 接 GE1 口, 在 PC 的浏览器输入 192.168.11.1 访问 UC350 的 web 页面(电脑需配置静 态 IP 地址, 如: 192.168.11.100)。

UC350 的备板和用户版均与 GE1 口通信,且 UC350 默认将以下静态 IP 地址分配给备板 和用户版使用。

表 5-4-1 GE1 口静态 IP 地址

| 192.168.11.3   | 主板的静态 IP 地址        |
|----------------|--------------------|
| 192.168.11.4   | 备板的静态 IP 地址        |
| 192.168.11.100 | SLOTO 的静态 IP 地址    |
| 192.168.11.101 | SLOT1 的静态 IP 地址    |
| 192.168.11.102 | SLOT2 的静态 IP 地址    |
| 192.168.11.103 | SLOT3 的静态 IP 地址    |
| 192.168.11.104 | 已分配的静态 IP 地址, 保留使用 |
| 192.168.11.105 | 已分配的静态 IP 地址, 保留使用 |
| 192.168.11.106 | 己分配的静态 IP 地址, 保留使用 |
| 192.168.11.107 | 已分配的静态 IP 地址, 保留使用 |
| 192.168.11.108 | 已分配的静态 IP 地址, 保留使用 |
| 192.168.11.109 | 已分配的静态 IP 地址, 保留使用 |
| 192.168.11.110 | 已分配的静态 IP 地址,保留使用  |
| 192.168.11.111 | 已分配的静态 IP 地址, 保留使用 |
| 192.168.11.112 | 已分配的静态 IP 地址, 保留使用 |
| 192.168.11.113 | 已分配的静态 IP 地址, 保留使用 |
| 192.168.11.114 | 已分配的静态 IP 地址, 保留使用 |
| 192.168.11.115 | 已分配的静态 IP 地址,保留使用  |

# 5.4.2 访问控制

在"网络→访问控制"页面,用户可设置设备 Web 服务器和 SSH 的访问端口和开关控 制,其中 Web 支持 http 和 https,修改保存后生效。

图 5-4-2 访问控制

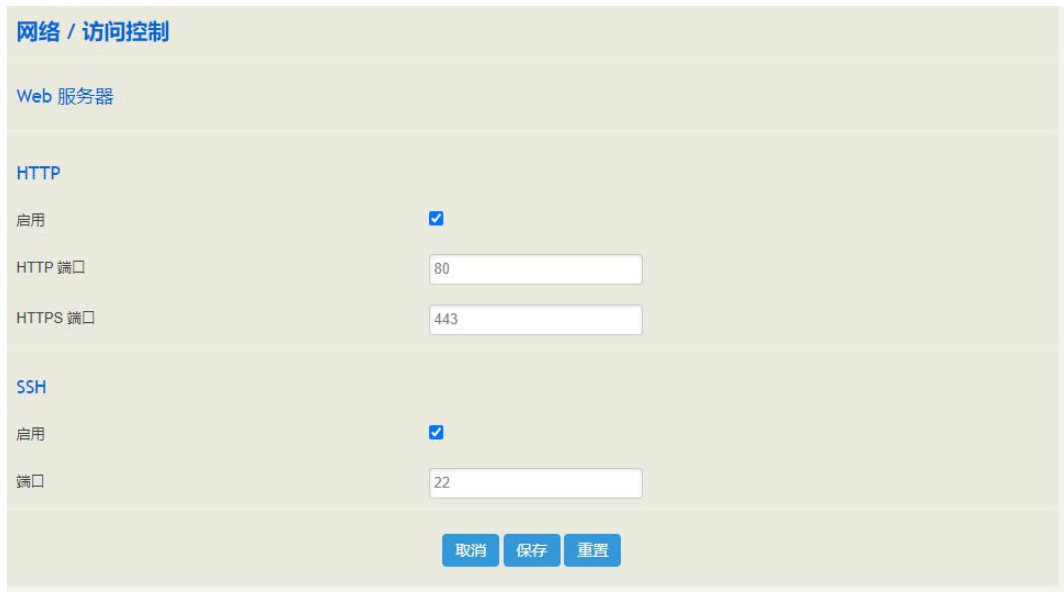

### 5.4.3 防火墙

UC350 融合网关工作在路由模式下,用户可启用防火墙功能,添加协议/IP 地址/端口号 /MAC 地址等过滤规则, 达到允许/禁止满足过滤规则的报文封包通过设备防火墙的作 用。

步骤 **1** 开启"过滤规则控制",保存应用生效;

图 5-4-3 防火墙

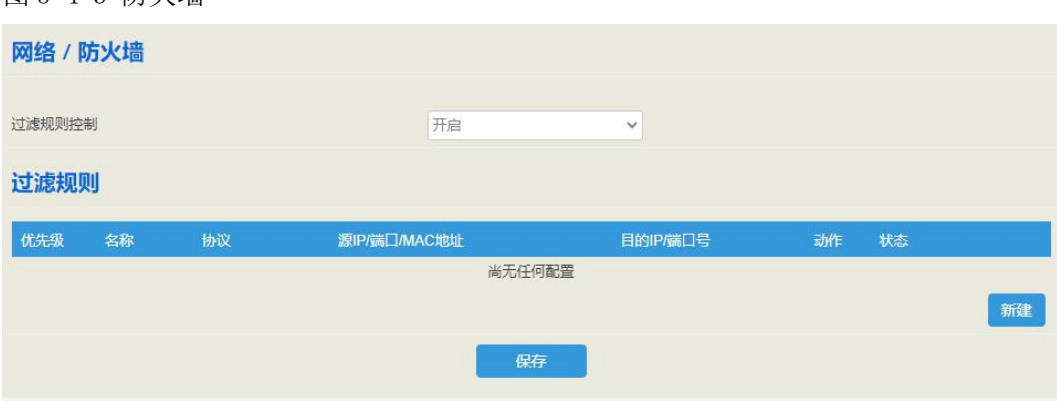

步骤 **2** 点击"新建"按钮,新建过滤规则;

- 步骤 3 在新建过滤规则中配置协议、IP、端口、mac 等参数, 选择动作"允许/禁止" 保存应用生效;
- 步骤 **4** 填写以下过滤规则信息,IP、端口、mac 地址均可为空,为空时不作判断,三者 配置后为"与"关系。

图 5-4-4 新建过滤规则

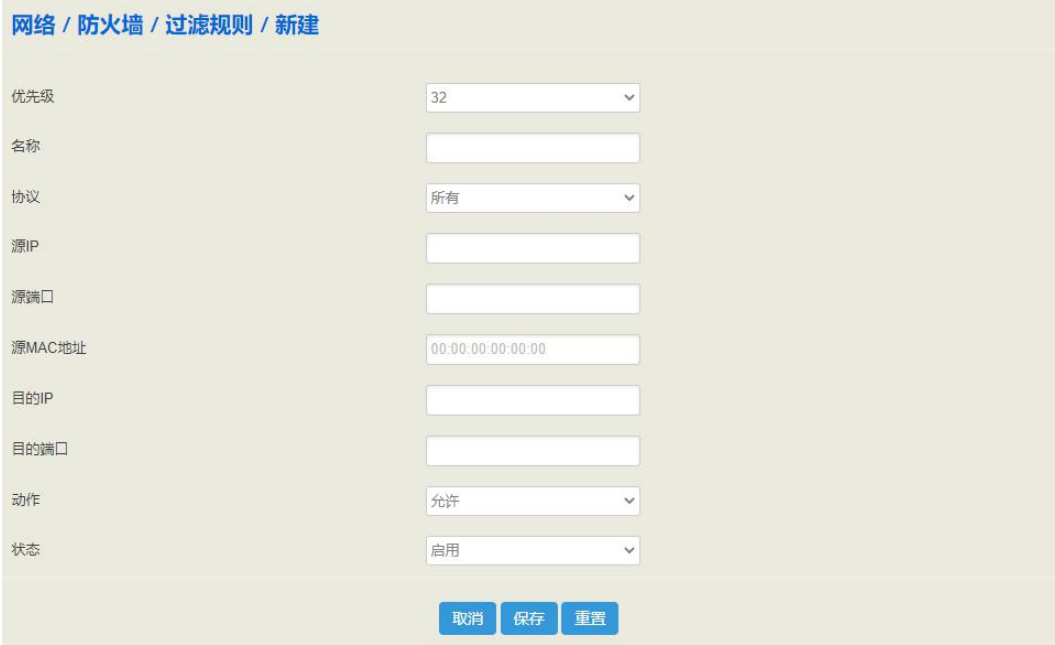

### 表 5-4-2 过滤规则参数说明

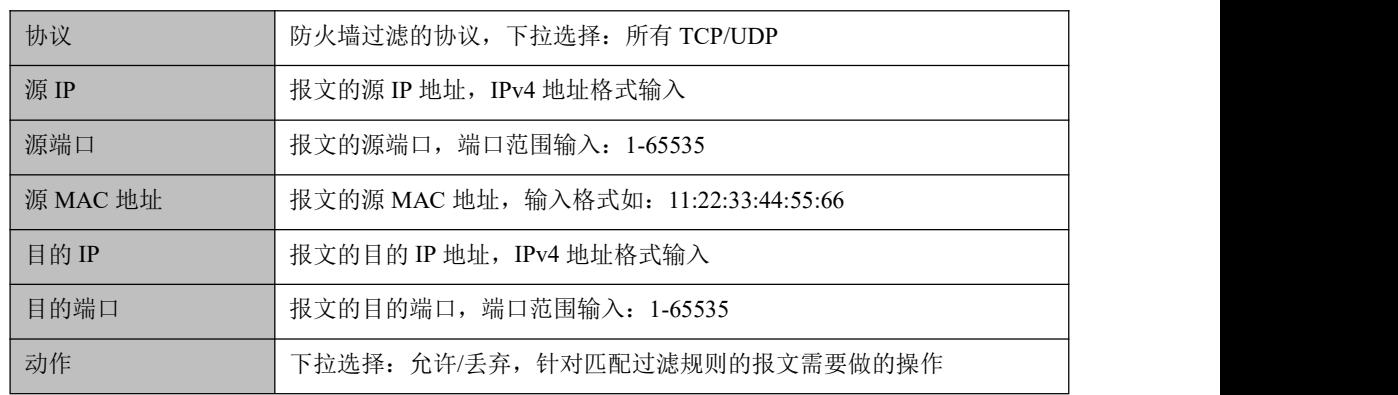

步骤 **5** 点击保存按钮保存配置。

# 5.4.4 诊断

在"网络→诊断"页面,用户可以 Ping、Traceroute 或 Nslookup 对网络进行诊断, 也可 以对网络进行抓包。

图 5-4-5 网络诊断

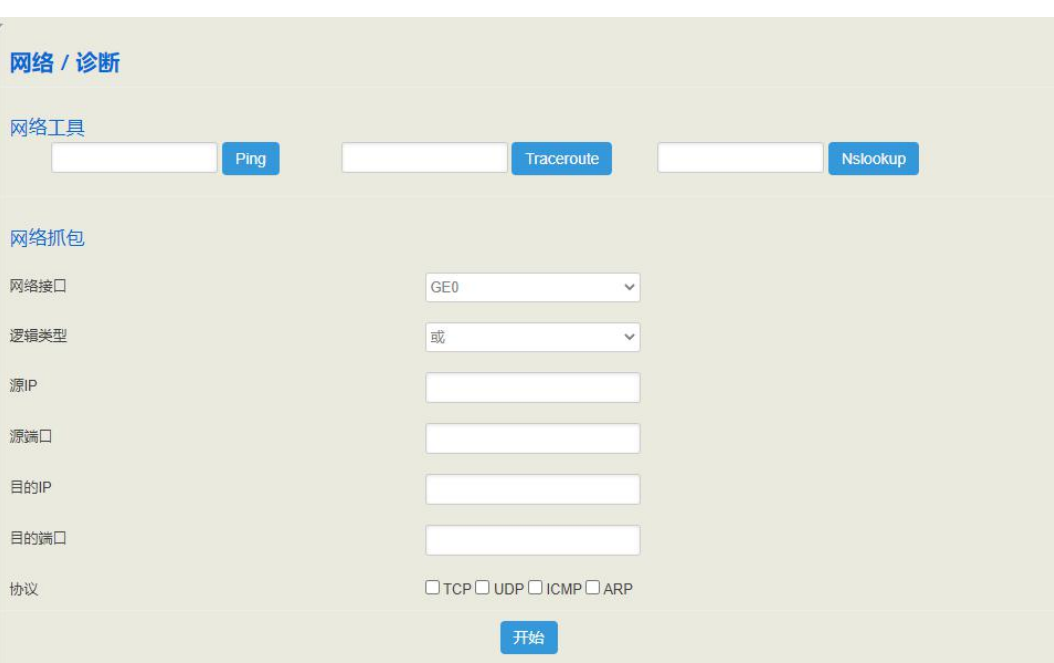

### 【**Ping**】

Ping 命令详解:Ping 是对一个网址发送测试数据包,看对方网址是否有响应并统计响应 时间,以此测试网络。

应用格式:Ping IP [地址](http://baike.baidu.com/view/3930.htm)。它是用来检查网络是否通畅或者网络连接速度的命令。Ping 发送一个 ICMP 回声请求消息给目的地并报告是否收到所希望的 ICMP 回声应答。

Ping 命令使用说明:

- 1) 在 ping 输入框内输入要 ping 的 IP 地址或者域名, 点击 ping 开始进行连通性检测;
- 2)收到报文表明网络连接正常,否则网络连接有故障。

### 【**Traceroute**】

Traceroute 命令详解:Traceroute(跟踪路由)是路由跟踪实用程序,用于确定 IP 数据 报访问目标所采取的路径。Tracert 命令用 IP 生存时间 (TTL) 字段和 ICMP 错误消息 来确定从一个主机到网络上其他主机的路由。

通过向目标发送不同 IP 生存时间 (TTL) 值的"Internet 控制消息协议 (ICMP)"回应 [数据包](http://baike.baidu.com/view/25880.htm),Traceroute 诊断程序确定到目标所采取的路由,要求路径上的每个[路由器在](http://baike.baidu.com/view/1360.htm)转 发数据包之前至少将数据包上的 TTL 递减 1。数据包上的 TTL 减为 0 时,路由器应 该将"ICMP 已超时"的消息发回源系统。

Traceroute 使用说明:

- 1) 在 traceroute 输入框内输入 IP 地址或者域名, 点击 traceroute 开始进行路由跟踪;
- 2)根据结果查看路由跟踪信息。

### 【**Nslookup**】

Nslookup 命令详解:

Nslookup (name server lookup [域名查询](http://baike.baidu.com/view/2898147.htm))可以指定查询的类型,可以查到 [DNS](http://baike.baidu.com/view/22276.htm) 记录的 生存时间,还可以指定使用哪个 DNS [服务器](http://baike.baidu.com/view/443551.htm)进行解释,在已安装 [TCP/IP](http://baike.baidu.com/view/7649.htm) 协议的电脑上 均可以使用这个命令。Nslookup 主要用来诊[断域名系统](http://baike.baidu.com/view/124777.htm) (DNS) 基础结构的信息,是一 个用于查询 [Internet](http://baike.baidu.com/view/11165.htm) [域名](http://baike.baidu.com/view/43.htm)信息或诊断 DNS 服务器问题的工具。

Traceroute 使用说明:

- 1) 在 nslookup 输入框内输入域名, 点击 nslookup 开始进行域名查询;
- 2)根据结果查看域名服务器信息。

### 【网络抓包】

通过 WEB 页面抓取网口上的数据,可以根据配置得到具体某个 IP 地址或某个端口的报 文。配置项包括:

1) 逻辑类型: "与"/"或"关系。"与"关系只能抓单向报文, "或"关系可抓取与 某个特定 ip 间的交互报文。

- 2)源 IP 地址;
- 2)源端口;
- 3)目的 IP 地址;
- 4)目的端口;
- 5)协议类型:协议类型有 TCP UDP ICMP ARP;

说明: 多个 IP 地址, 可以用 | 号隔开; 抓到的报文后请保存到电脑上, 然后用抓包工 具打开分析。

### 5.4.5 动态域名

在"网络→动态域名"页面,用户可以将 UC350 当做动态域名客户端配置动态域名参 数,将 UC350 所在网络的 IP 地址映射到域名解析服务器上去。

DDNS 动态域名服务(Dynamic Domain Name Server),是将用户的动态 IP 地址映射到 一个固定域名解析服务器上,用户每次连接网络的时候客户端程序就会把当前获取的动 态 IP 地址更新到域名解析服务器上。

图 5-4-6 动态域名配置

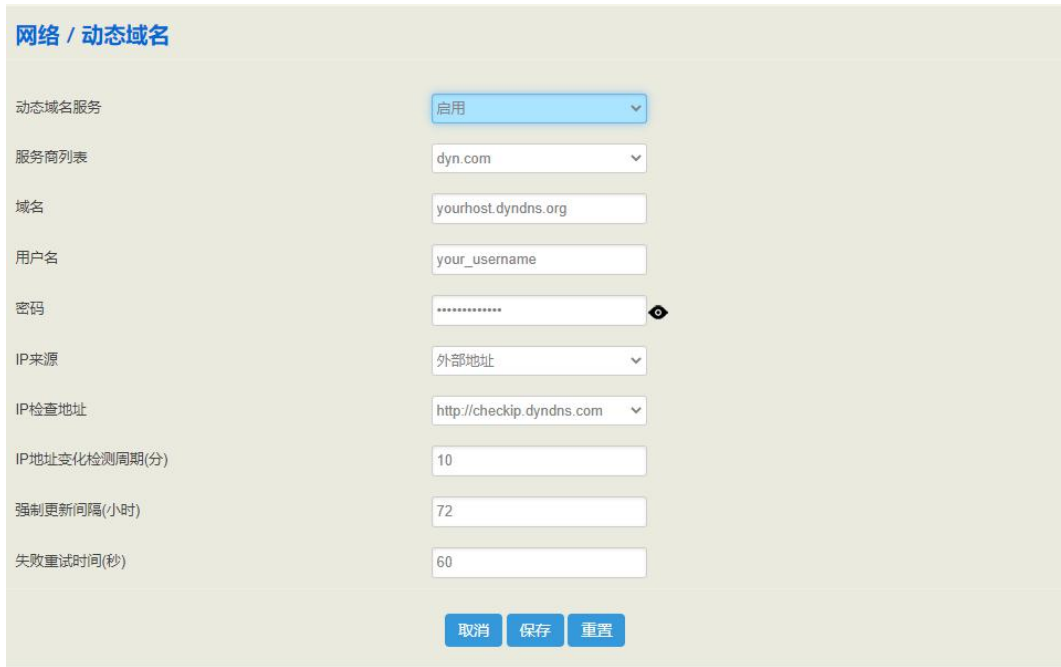

### 表 5-4-3 动态域名配置参数说明

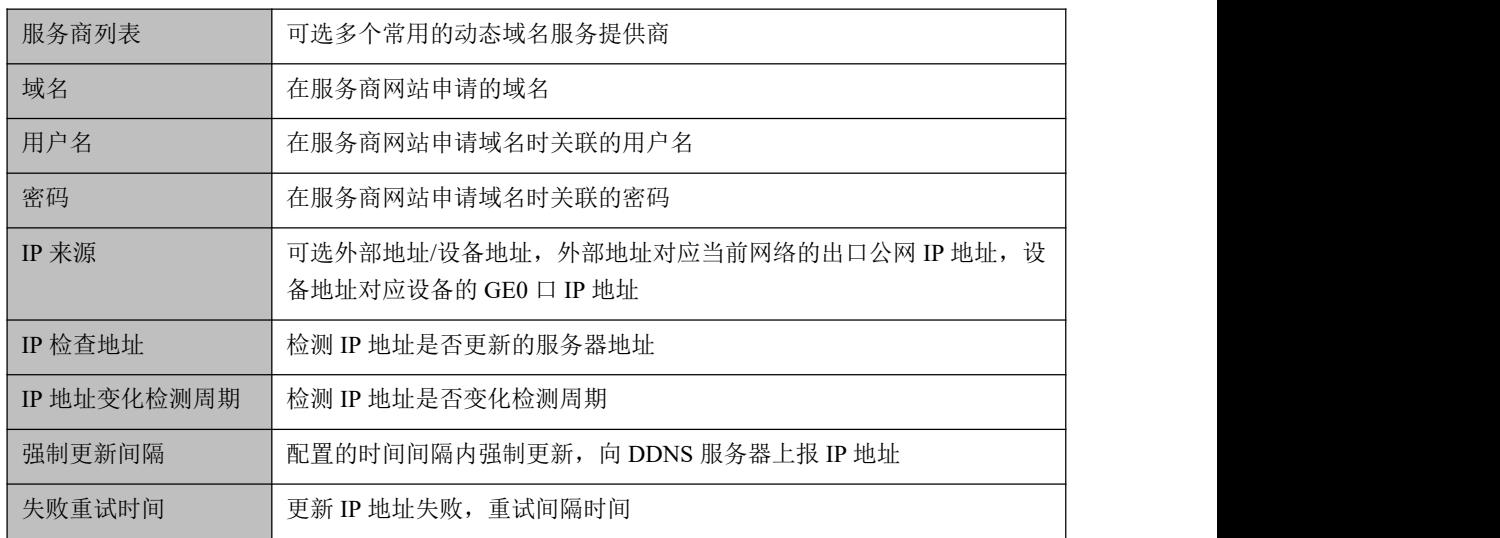

# 5.4.6 静态路由

在"网络今静态路由"页面,用户可以为网络添加静态路由表项,添加后会自动添加至 设备的路由表项。

图 5-4-7 新建静态路由

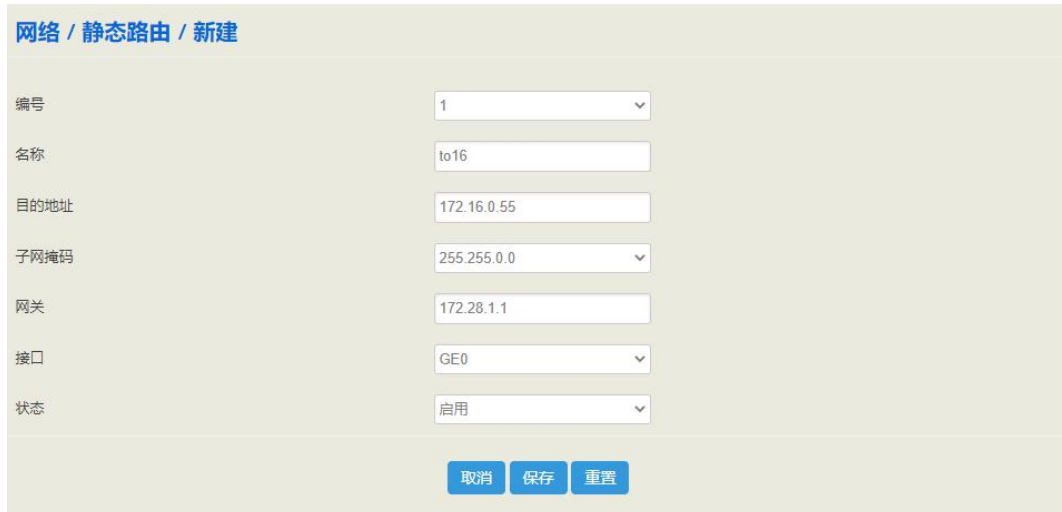

### 表 5-4-4 静态路由相关参数说明

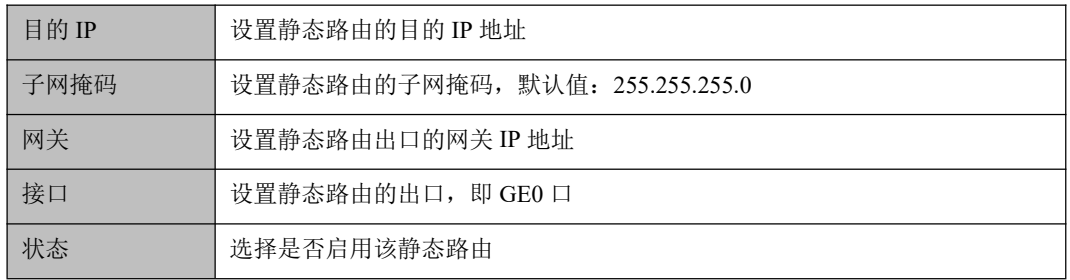

## 5.4.7 **Hosts**

在"网络**Hosts**"页面,用户可添加一个 hosts 文件,启用该 Hosts 文件后(状态为启用), 用户输入主机别名或域名即可访问主机的网页。Hosts 文件的格式如下:IP 地址 主机名 /域名。

Hosts 文件包含了 IP 地址和主机名之间的映射, 还包括主机名的别名。通常可以将常用 的域名和 IP 地址映射加入到 hosts 文件中,实现快速方便的访问,否则就需要使用 DNS 服务程序来解决。

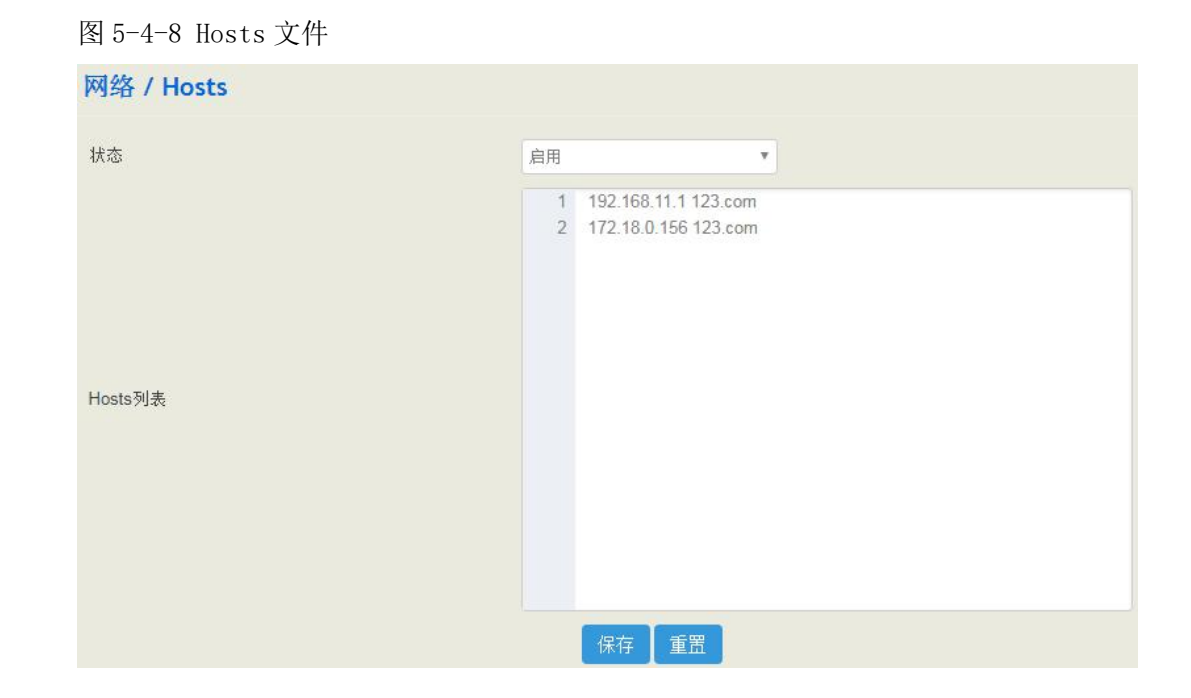

# 5.4.8 **Fail2ban**

"Fail2ban"页面,可以配置 Fail2ban 规则参数,Fail2ban 主要作用于 SHH 与 SIP,UC350 的 Fail2ban 只适用于 GE0 口,对于 GE1 口的 192.168.11.1/24 网段的 IP 不做禁用。

图 5-4-9 Fail2ban 配置页面

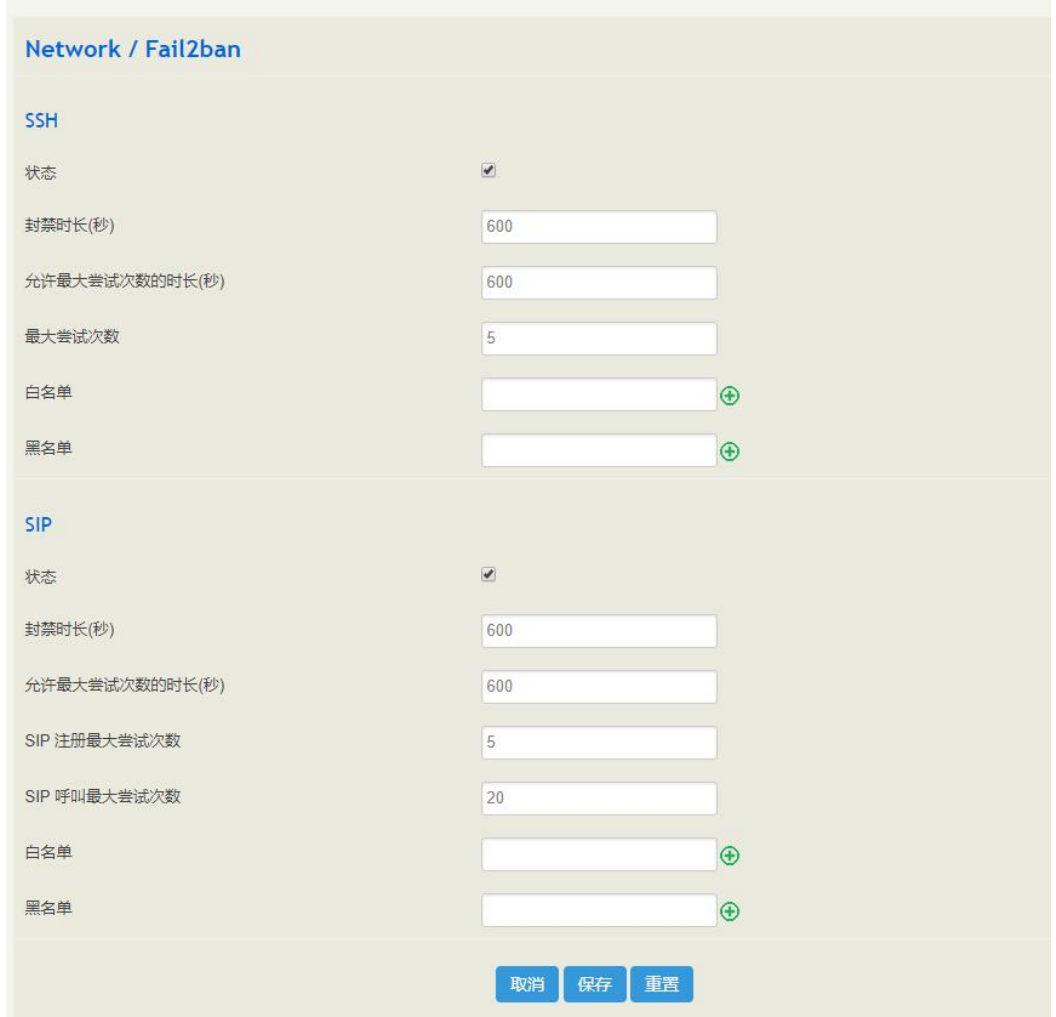

表 5-4-5 Fail2ban 配置参数说明

| SSH/SIP         |                                                                               |  |
|-----------------|-------------------------------------------------------------------------------|--|
| 封禁时长            | 满足规则的 IP 被 UC350 封禁的时间长度, 范围 60-315360000                                     |  |
| 允许最大尝试次数的时<br>长 | 范围为 5-3600, 在此配置的时间内, 最大尝试次数生效, 如: 允许最大<br>尝试次数的时长为 60s, 在 60s 内达到最大尝试次数则规则生效 |  |
| 最大尝试次数          | 范围为 5-3600,如配置为 10 次,咋最大尝试次数时长范围内达到 10 次<br>则规则生效                             |  |
| 白名单             | 填写 IP 地址, 可多选, 此名单内的地址不会被 Fail2ban 封禁                                         |  |
| 黑名单             | 填写 IP 地址, 可多选, 此名单内的地址直接被 Fail2ban 封禁                                         |  |

备注:若某IP发出的SSH/SIP出现类似网络可达但无响应的异常时,可进入状态/Fail2ban 显示栏查看该 IP 是否被封禁。

# 5.5 配置

"配置"菜单下主要为 freeswitch 相关的配置项,包含 SIP、编解码、号码、时间、号码 变换规则、快速拨号、拨号规则、AutoCLIP、录音和语音信箱的配置。

### 5.5.1 **SIP**

在"配置**SIP**"页面,用户可以配置 SIP 的一些协议规范、能力参数和监听端口等信 息(这些信息应用于分机和 SIP 中继)。一个 UC350 设备可以添加 8 条 SIP 配置数据, 用户可以根据需求灵活配置这些数据,以便同时适应不同的应用环境。

图 5-5-1 SIP 配置

 $\ddot{\phantom{0}}$ 

 $_{\rm v}$ 

 $_{\rm v}$ 

 $\overline{\phantom{0}}$ 

 $_{\rm v}$ 

 $_{\rm v}$ 

 $_{\rm v}$ 

 $\overline{\phantom{0}}$ 

 $_{\rm v}$ 

 $_{\rm v}$ 

 $_{\rm v}$ 

 $\overline{\mathbf{v}}$ 

 $_{\rm v}$ 

 $_{\rm v}$ 

 $\overline{\phantom{0}}$ 

 $_{\rm v}$ 

 $_{\rm v}$ 

 $\overline{\mathbf{v}}$ 

 $\checkmark$ 

 $_{\rm v}$ 

 $_{\rm v}$ 

 $_{\rm v}$ 

 $\checkmark$ 

 $_{\rm v}$ 

 $\bigoplus$ 

配置 / SIP / 编辑 编号  $\mathbf 1$ 名称 Default 本地监听端口 5560 接续时长(秒)  $30$ DTMF 发送类型 Inband RFC2833-PT 101 在IVR中检测Inband 关闭 DTMF按呼叫保持处理 关闭 PRACK 关闭 会话超时定时器 关闭 分机注册锁定 关闭 多中继注册到同一地址时的每秒注册数  $\overline{1}$ From头域: 用户部分 主叫号码来源 被叫号码来源 To头域: 用户部分 呼入编解码协商优先级 对端 呼入编解码配置  $1 -$  default > 呼出编解码配置  $1 -$  default > 舒适噪声(CNG) 开启 检测分机是否在线 关闭 忽略ACK 关闭  $BLF$ 开启 CID头域 关闭 允许未知来源的呼叫 关闭 呼入来源过滤  $0.0.0.0/0$  $QoS$ 开启 SIP消息DSCP值 AF22/20 **RTP DSCP值** AF43/38 信令加密 TLS TLS SIP 端口 5561 RTP加密 关闭 用户代理 主机名/完整的固件版本号 T1定时器(毫秒) 500 T2定时器(毫秒) 4000 T4定时器(毫秒) 4000 T1X64定时器(毫秒) 32000

 $UC350$ 融合网关用 $UC350$ 融合网关用

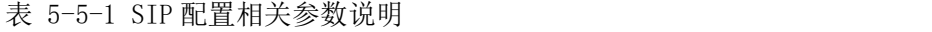

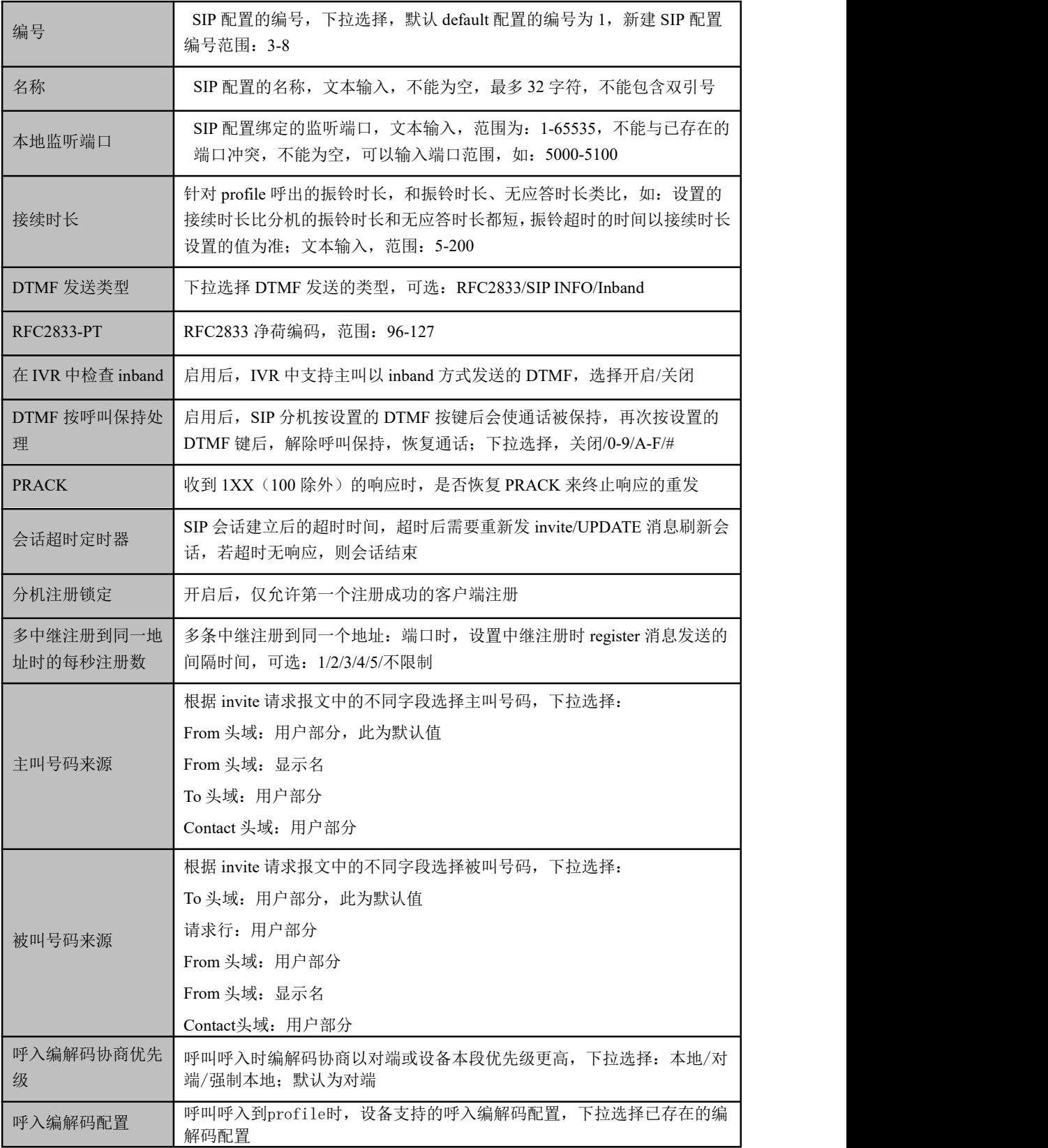

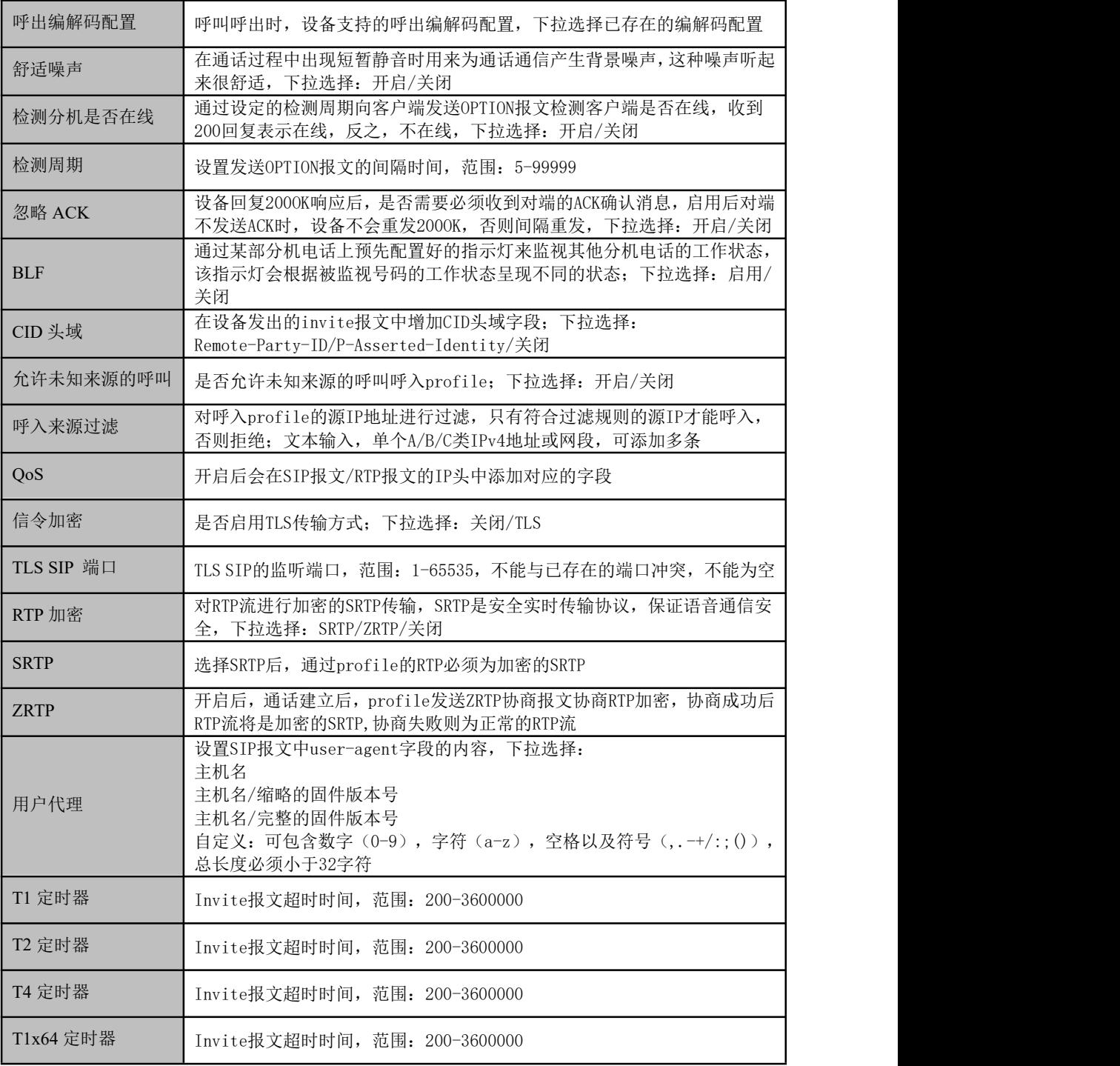

### 【SIP 服务器说明】

1) SIP 服务器是 VoIP 网络中的主要组件,负责建立网络中所有的 SIP 电话通话。SIP 服务器也叫 SIP 代理服务器或注册服务器。根据不同的规格, IPPBX, 软交换都可以充 当 SIP 服务器的角色, UC350 在"分机-SIP"就是充当这个角色。

2)通常情况下,SIP 服务器不参与媒体处理过程。在 SIP 网络中,媒体一般采用端到端 协商的处理方式。在某些特殊情况或者业务处理中,例如 Music On Hold,SIP 服务器也 会主动参与媒体协商。简单的 SIP 服务器只负责会话的建立、维护和清除,不过多干涉 呼叫。而相对比较复杂的 SIP 服务器,一般又称为 SIP PBX, 则不仅仅提供对基本呼叫、 基本会话的支持,还提供丰富的业务,例如 Presence、Find-me、Music On Hold 等等。

3) 基于 Linux 平台的 SIP 服务器, 典型代表为: OpenSER、sipXecx, VoS, Mera 等。

4) 基于 windows 平台的服务器, 典型代表为: miniSipServer、Brekeke, VoIPswitch 等。

5) 大型软交换平台, 如 Cisco, 华为, 中兴软交换平台。

注:5.7.1 中继-SIP 章节介绍 SIP 服务器的配置方式。

### 5.5.2 编解码

UC350 设备支持 10 种语音编解码及 6 种食品编解码,默认配置下语音编解码和视频编 解码全部开启,用户也可以根据需求将这 16 种编解码任意分组和调整优先级(默认配 置靠前的编解码优先级更高)。

图 5-5-2 添加或删除编解码

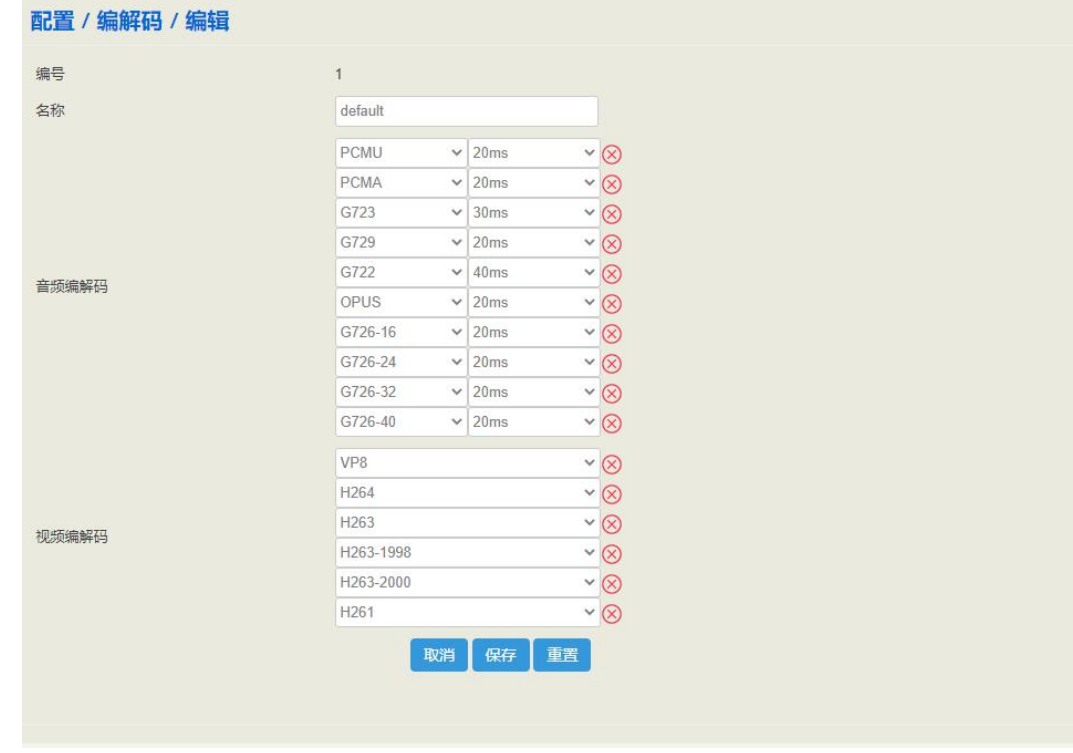

### 5.5.3 号码

号码配置用于呼叫选择路由时主叫号码和被叫号码的前缀匹配。

图 5-5-3 配置号码前缀

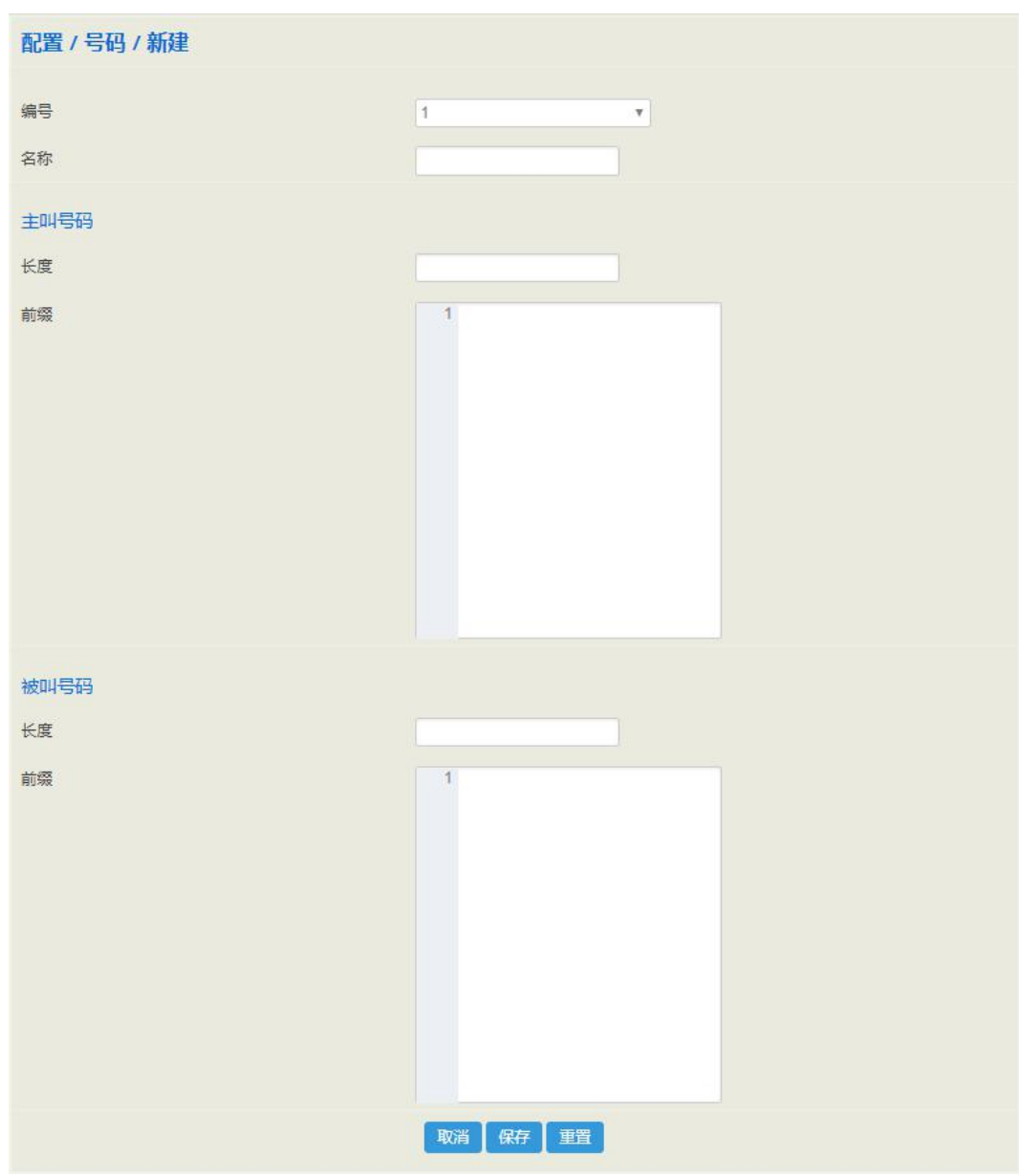

#### 表 5-5-2 号码配置参数说明

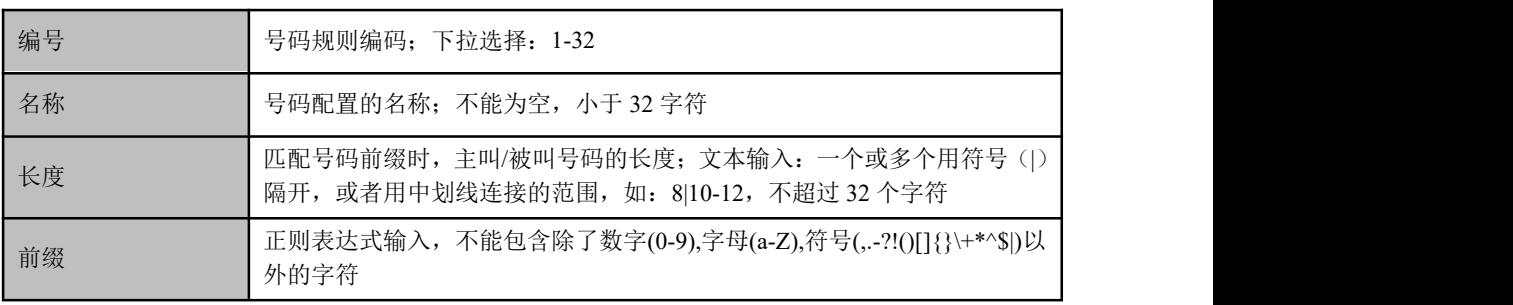

# 11 说明

号码的前缀匹配是支持正则表达式的,鉴于很多人不懂正则表达式,也考虑到用户的使用习惯,下面 简单介绍一些国内常用的匹配方法:

#### 表 5-5-3 正则表达式符号解释

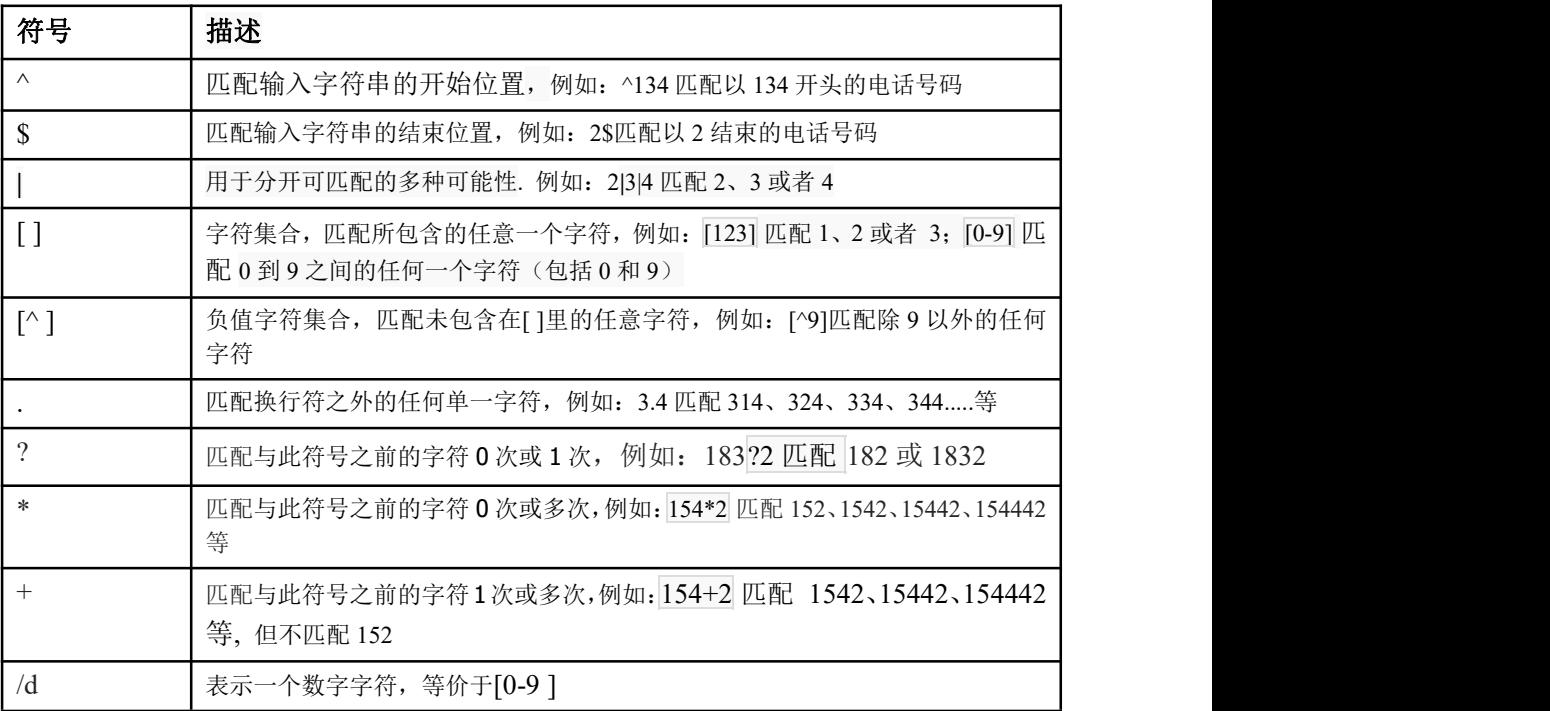

### 例子**:**

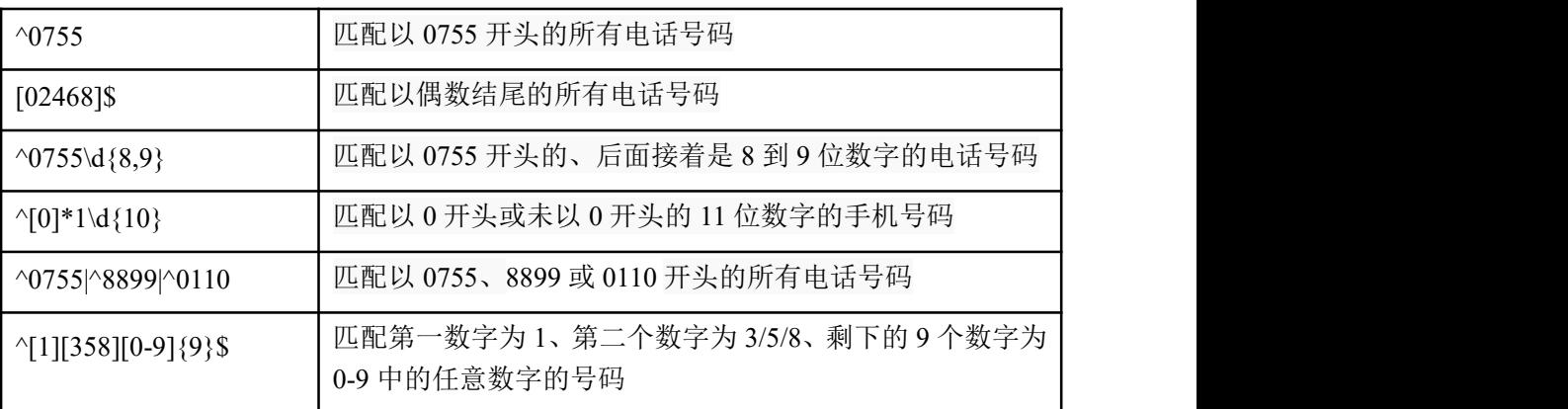

#### 注意: カランド アイスト こうしょう しんこうかい こうしょう こうしゅう こうしゅう しゅうしょく

号码前缀和后缀的匹配,也支持某些非正则表达式的格式,例如:0755 匹配以 0755 开头的号码, 0755|8899|0110 匹配 0755 或 8899 或 0110 开头的号码。

除了"配置→号码"页面的号码前缀配置支持正则表达式,"配置→拨号规则"页面的拨号规则格式也 支持正则表达式。

# 5.5.4 时间

时间配置用于呼叫选择路由时的时间段匹配,呼叫选择路由时,设备的本地时间落在配 置的时间段内,该路由才生效。

图 5-5-4 时间配置

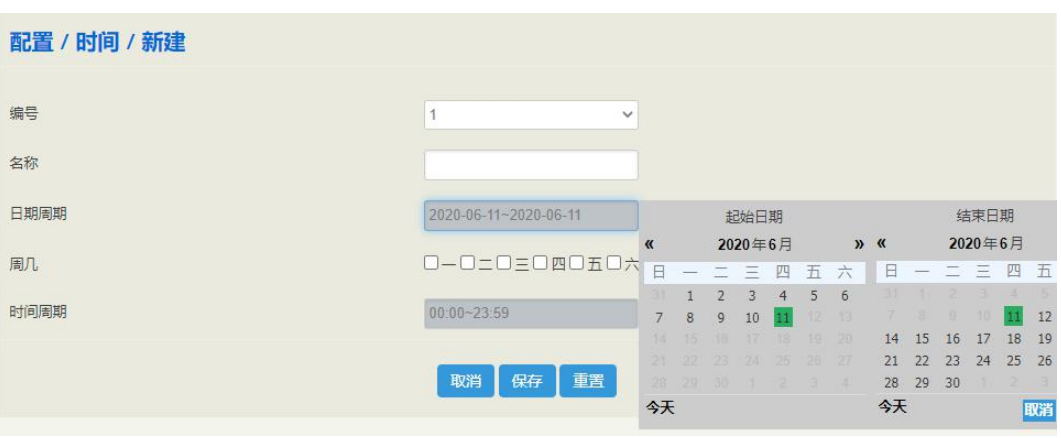

表 5-5-4 时间配置相关参数说明

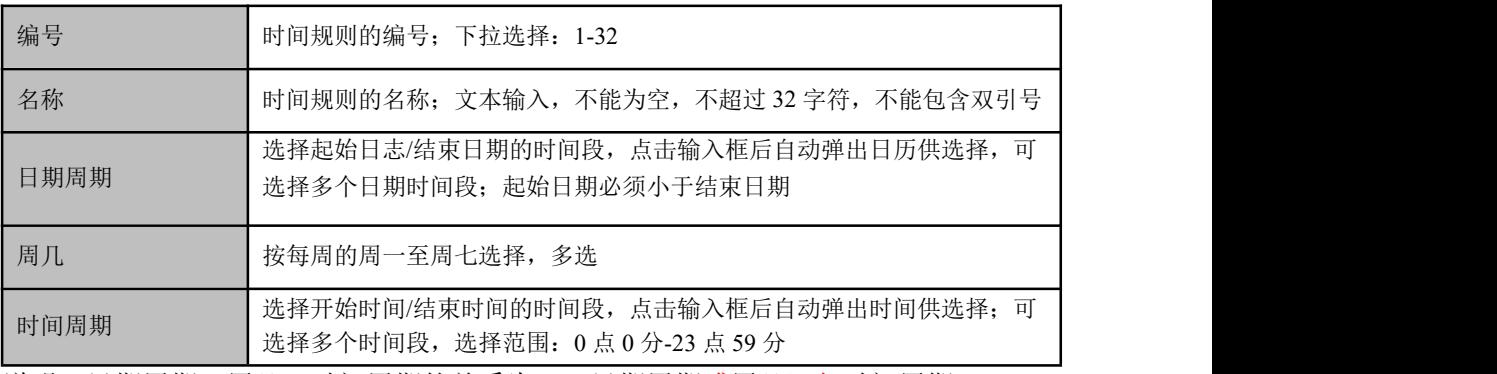

说明:日期周期、周几、时间周期的关系为:(日期周期或周几)与时间周期。

# 5.5.5 号码变换

号码变换功能,即通过配置号码变换规则,通过在路由等功能中引用,以此来达到变换 主叫号码/被叫号码的作用

#### 图 5-5-5 设置号码变换规则

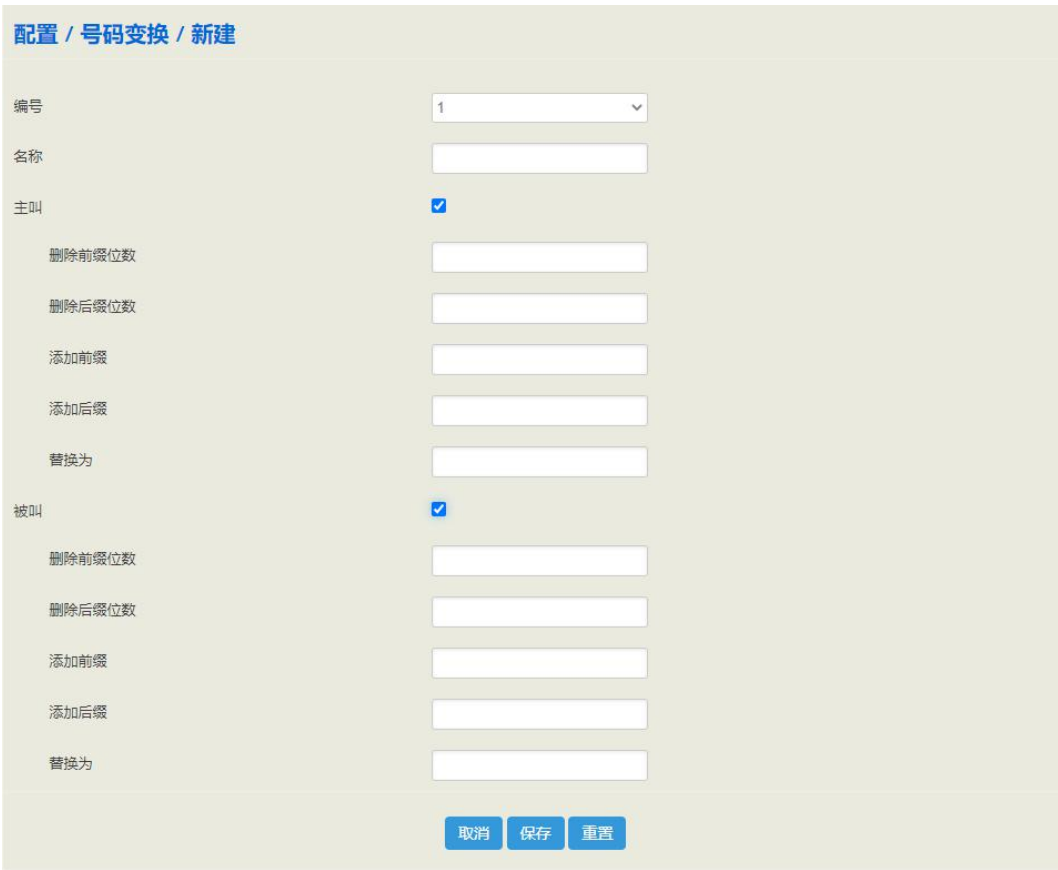

### 表 5-5-5 号码变换相关参数解释

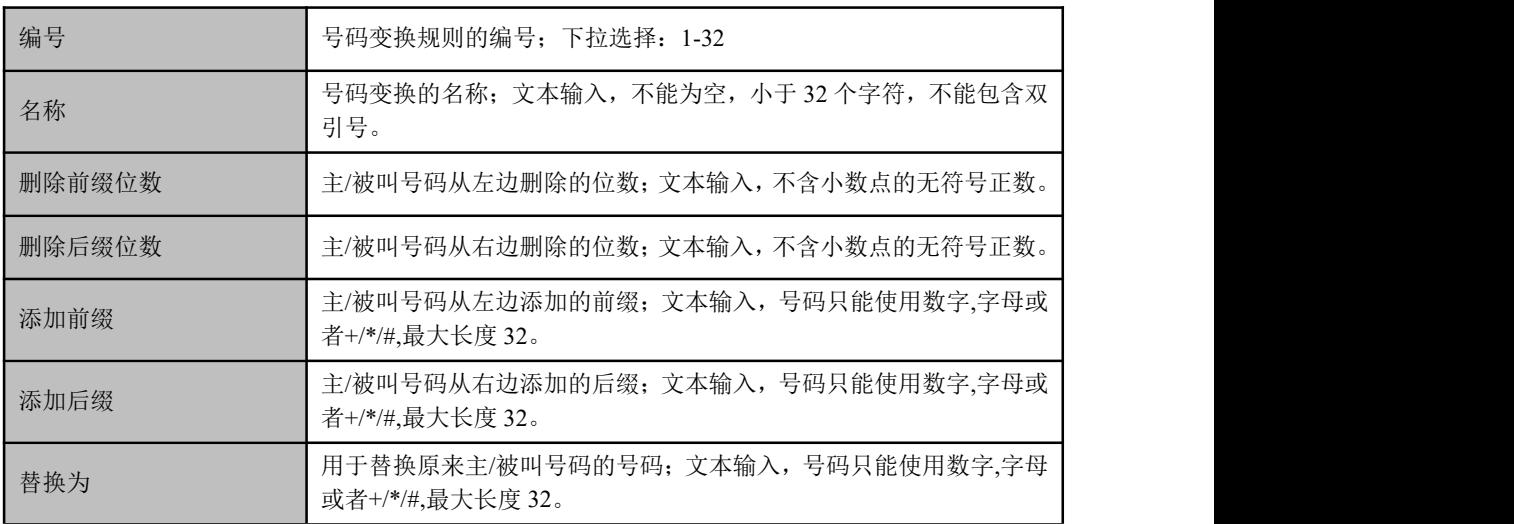

说明: 号码替换时,先删除,再添加,如果"替换为"存在数据,则添加删除都无效。

# 5.5.6 快速拨号

UC350 中可以配置短号与长账号的对应关系,本地分机通过直接拨打短号的方式快速匹 配长账号分机,达到快速拨号的作用;快速拨号用于本地分机呼叫时的拨号设置,短号 支持设置 1-2 位号码, 支持"\*"、"#"。例如: 如把下图中新建的拨号规则加入 FXS 或 SIP 分机里面, FXS 摘机拨号 1, 呼叫就会被呼至长号为 8000 的分机。

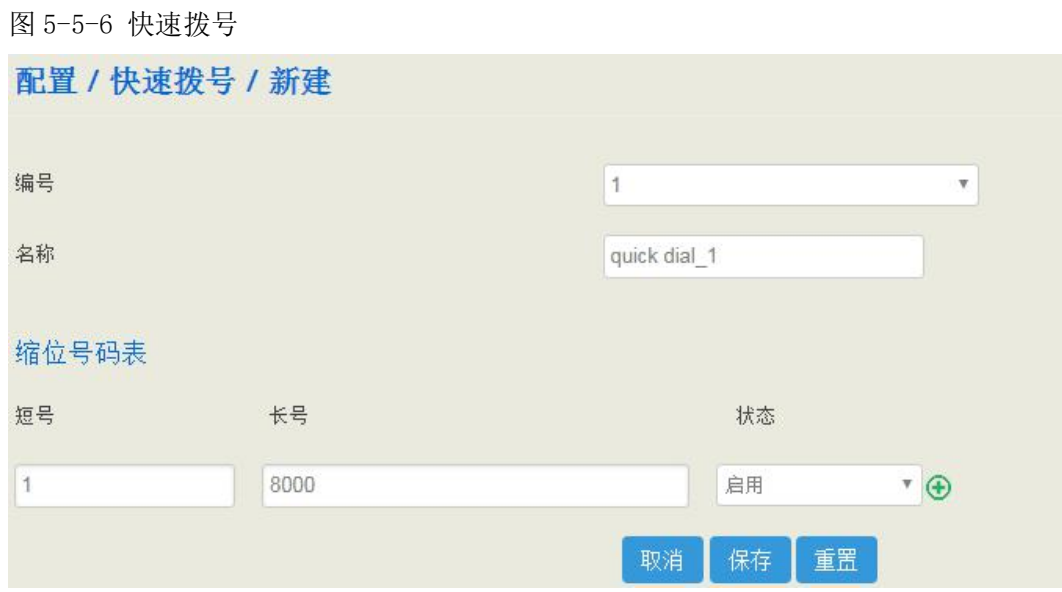

#### 表 5-5-6 快速拨号相关参数解释

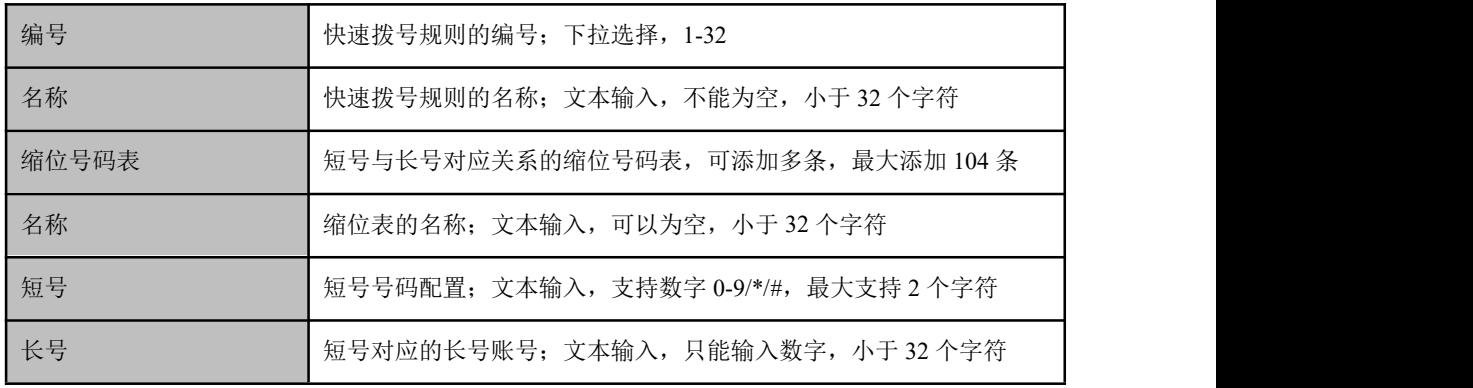

说明:被"分机 > SIP/FXS"引用的快速拨号规则不能删除。

# 5.5.7 拨号规则

拨号规则用于 FXS 呼叫时的拨号设置,通过匹配拨号规则,达到快速拨号的作用,拨 号规则配置支持正则表达式和数图。

图 5-5-7 拨号规则

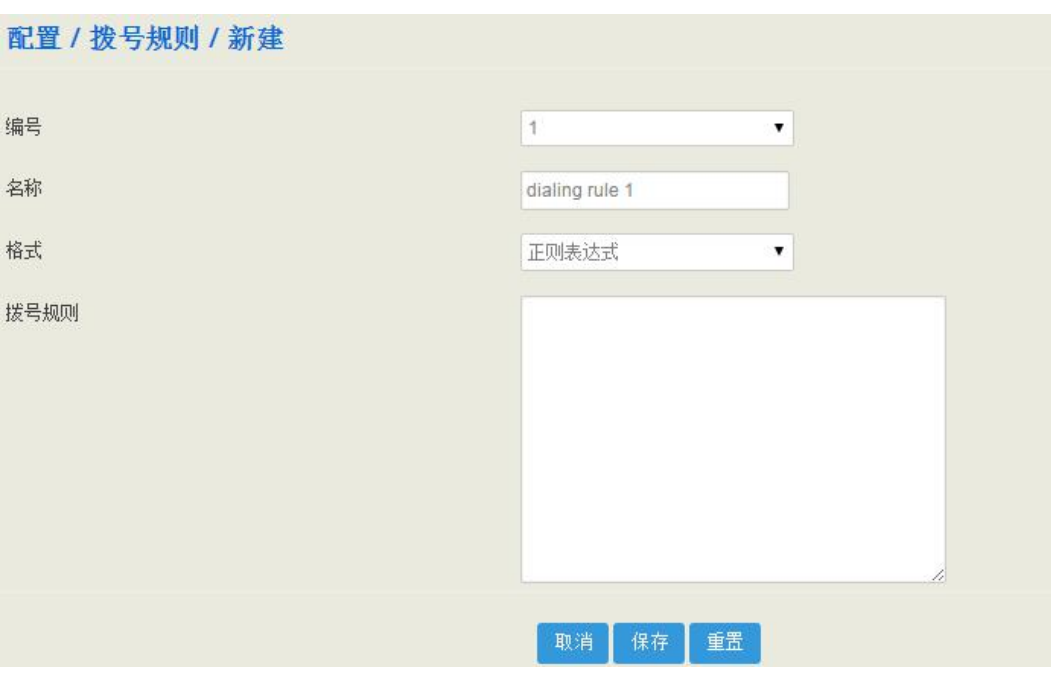

#### 表 5-5-7 拨号规则相关参数解释

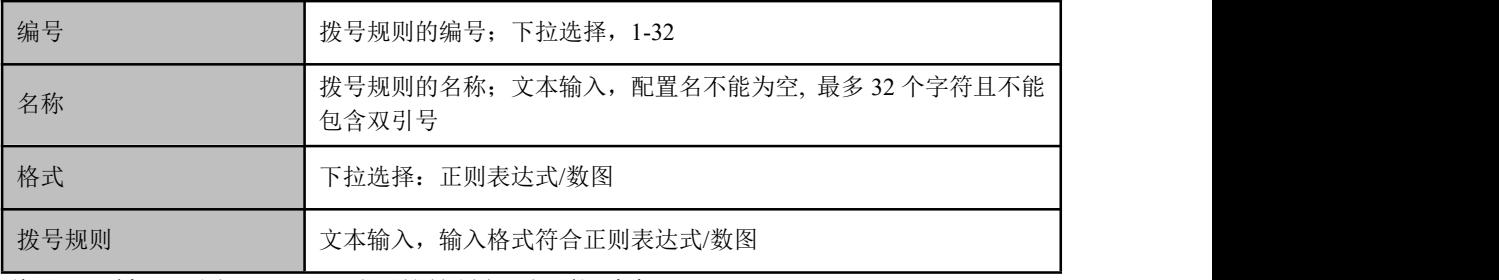

说明:。被"配置 > FXS"引用的拨号规则不能删除。

【正则表达式】

正则表达式是一种通用的标准,大部分计算机语言都支持正则表达式。

匹配国内电话号码:(\d{3}-|\d{4}-)?(\d{8}|\d{7})?

正则表达式的符号解释请参考 5.5.3 号码配置章节里的正则表达式符号解释。

### 【数图】

表 5-5-8 数图 (Digit Map) 语法

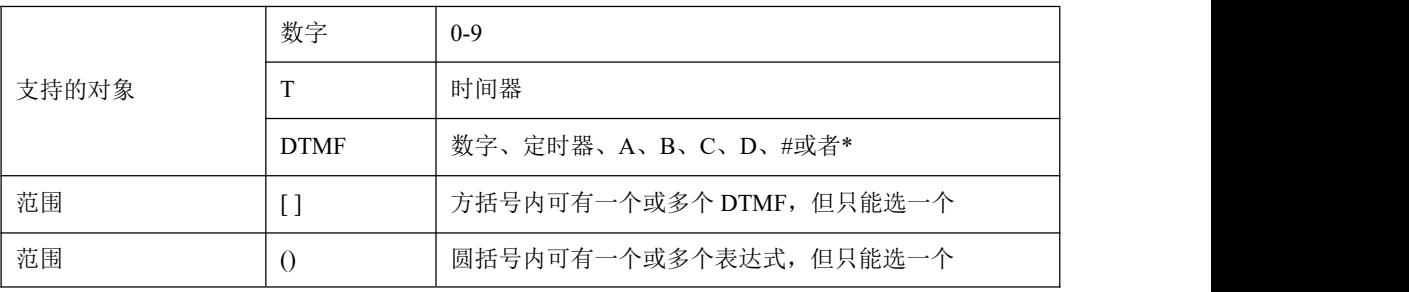

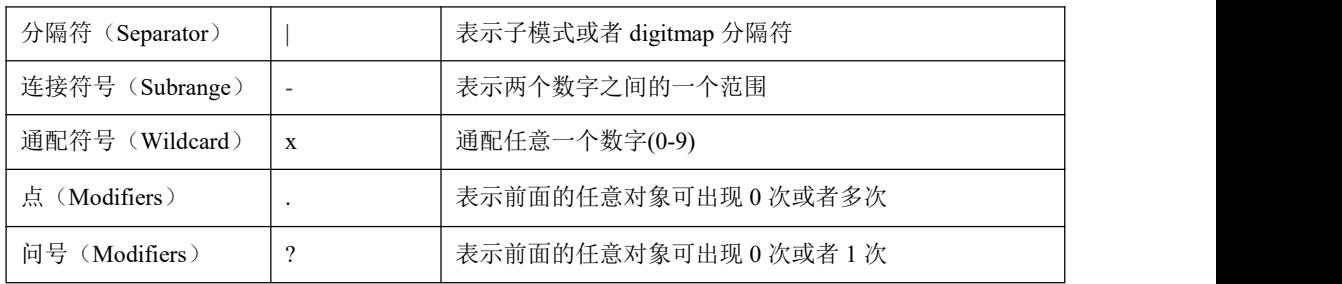

### 例子:

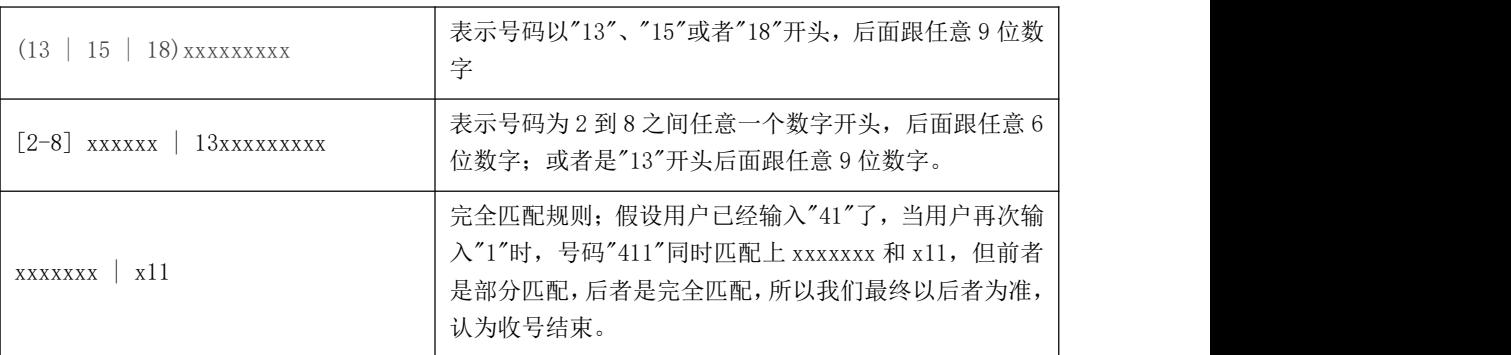

# 5.5.8 **AutoCLIP**

"配置 AutoCLIP", 主要应用于 SIP 中继/FXO 中继/VoLTE 中继, 根据配置的规则可以 记录中继的呼入呼出信息。

图 5-5-8 AutoCLIP 配置页面

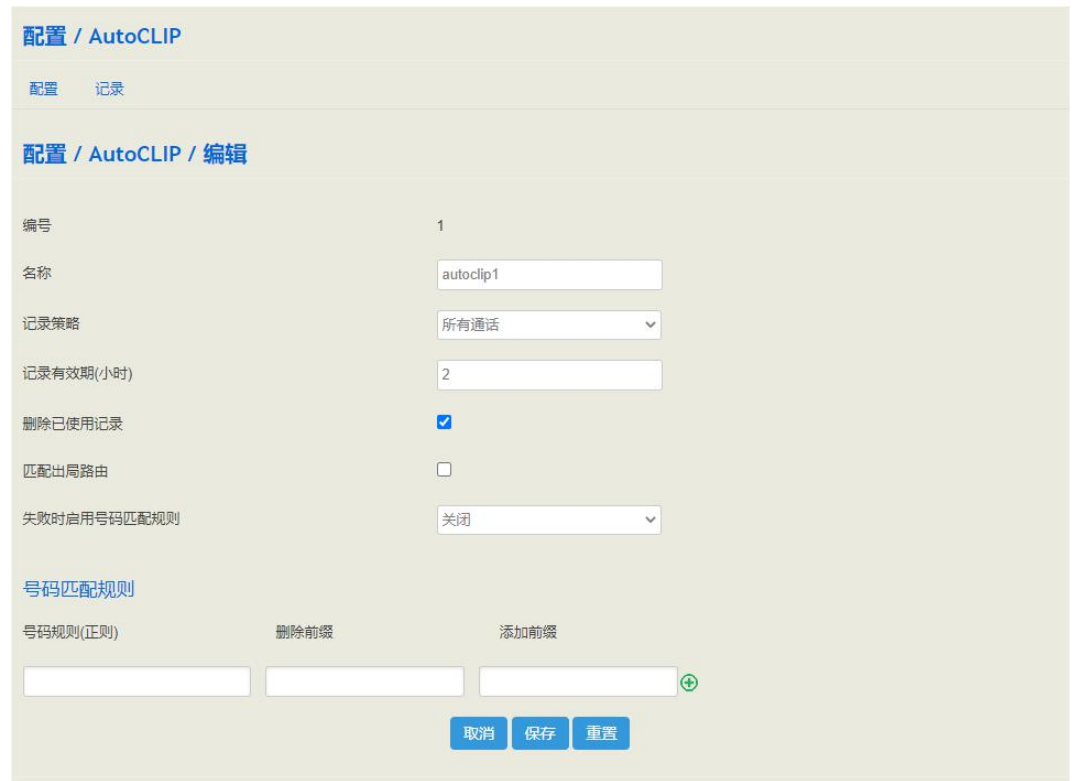

表 5-5-9 AutoCLIP 参数说明

| 编号          | 下拉选择,范围: 1-32                                                                                                    |  |  |
|-------------|----------------------------------------------------------------------------------------------------|--|--|
| 名称          | 文本输入, 不能为空, 最多 32 个字符且不能包含双引号                                                                                                    |  |  |
| 记录策略        | 选择采用的记录策略方式; 选择所有通话时, 用户忙, 无用户应答,<br>拒绝接听和成功应答的呼叫都会被记录下来; 选择未接通话时, 用户<br>忙, 无用户应答, 拒绝接听的呼叫都会被记录下来, 但是成功呼出的<br>不会被记录下来; 下拉选择, 未接通话/所有通话 |  |  |
| 记录有效期       | AutoCLIP 记录的保存有效时间,超过有效期后,自动清除记录;文本<br>输入, 有效值范围: 1 - 48                                                                               |  |  |
| 删除已使用记录     | AutoCLIP 记录使用之后是否删除; 单选框勾选                                                                                                    |  |  |
| 匹配出局路由      | 是否匹配出局路由, 只有呼入来源的中继与记录中来源地中继相同时,<br>才能正确呼入; 单选框勾选                                                                                      |  |  |
| 失败时启用号码匹配规则 | 开启后,必须配置号码匹配规则,下拉选择: 开启/关闭                                                                                                    |  |  |

# 5.5.9 录音

在"配置→录音"页面,通话过程中记录双方讲话的语音,可根据需要配置应答后自动 录音或者手动录音。

录音环境搭建:配置一条录音规则(UC350 存在 2 条默认的录音规则),将其加入 sip/fxs/ 路由中,当有通话产生时可根据录音规则保存录音。

图 5-5-9 默认录音配置

|                | 配置 / 录音       |         |         |     |           |          |                  |
|----------------|---------------|---------|---------|-----|-----------|----------|------------------|
| 配置             | 录音列表          |         |         |     |           |          |                  |
| 编号             | 名称            | 策略      | 录音方向    | 立体声 | 最小持续时间(s) | 静音检测     |                  |
|                | auto record   | 应答后自动录音 | 呼入 & 呼出 | 开启  |           | 关闭/-/-/- | B                |
| $\overline{2}$ | manual record | 应答后手动录音 | 呼入 & 呼出 | 关闭  |           | 关闭/-/-/- | $0$ if $\otimes$ |
|                |               |         |         |     |           |          | 新建               |

点击"新建",参数列表如图所示

图 5-5-10 录音配置参数

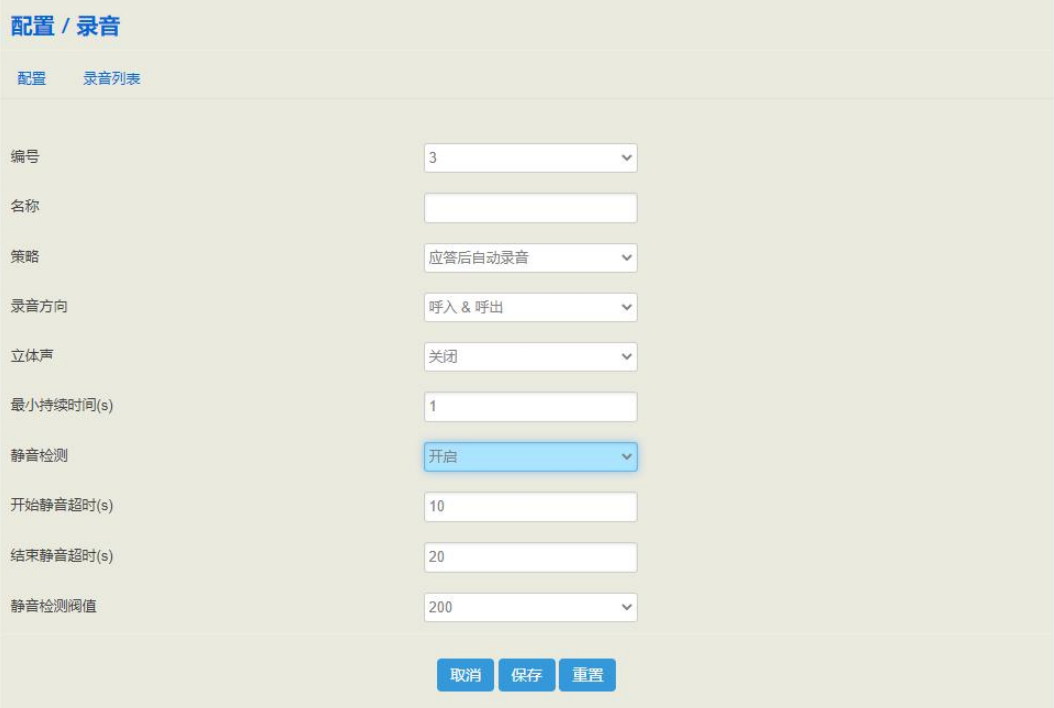

表 5-5-10 录音规则配置参数说明

| 编号   | 下拉选择: 1~32                                 |  |
|------|--------------------------------------------|--|
| 名称   | 录音规则的名称; 文本输入, 不能为空, 最多 32 个字符且不能包含双<br>引号 |  |
| 策略   | 采用什么方式开始录音; 下拉选择, 禁止录音/应答后自动录音/应答后<br>手动录音 |  |
| 录音方向 | 需要录音的呼叫方向; 呼入&呼出/呼入/呼出                     |  |
| 立体声  | 在同样的通话时长下, 文件大小将会是单声道的两倍; 下拉选择, 开          |  |

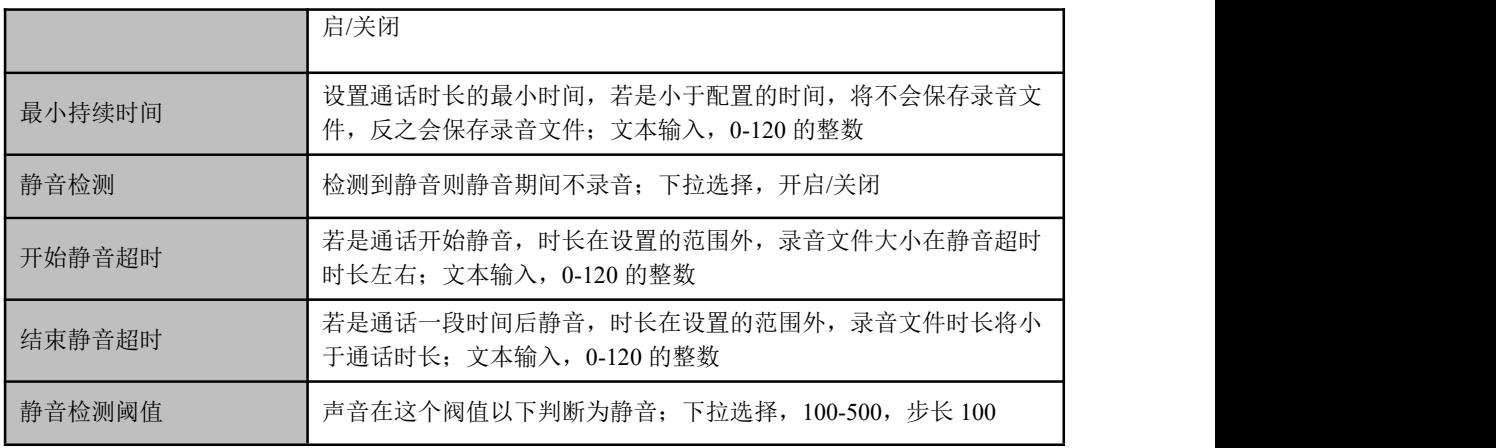

点击标签"录音列表"查看录音文件,会显示录音文件的详细信息,如主叫、被叫、时 长等等,可对其进行播放、下载和删除操作;也可以根据条件筛选查询录音文件。

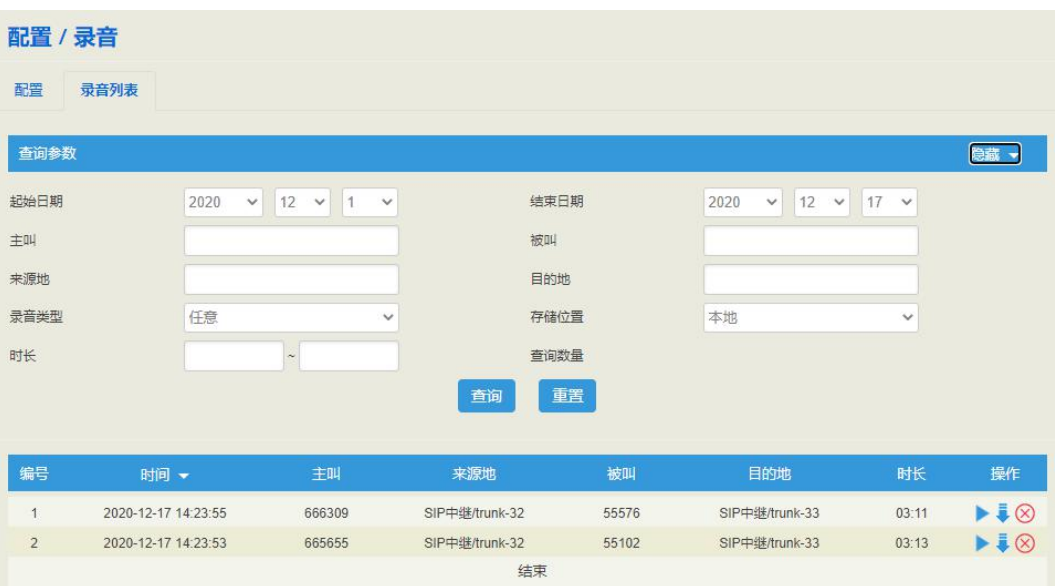

图 5-5-11 录音列表

# 5.5.10 语音信箱

在"配置→语音信箱"页面,用户可对留言文件位置、数目、时长以及留言文件播放内 容等等。语音信箱搭建环境: 进入 sip/fxs 分机处启用语音信箱功能, 呼叫超时将会进入 语音信箱。

图 5-5-12 语音信箱配置

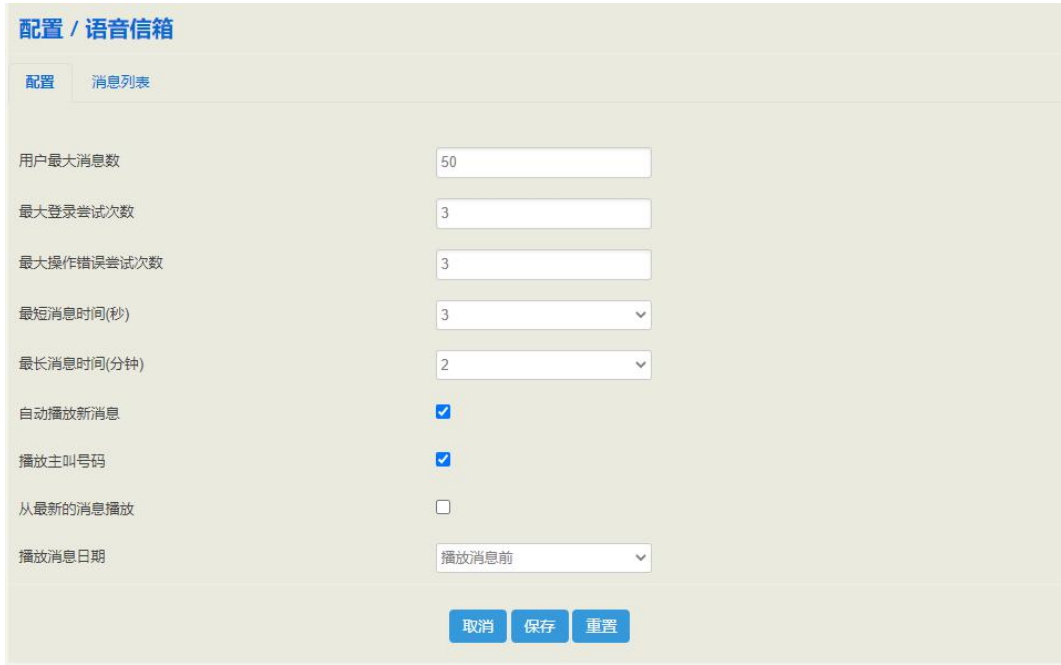

表 5-5-11 语音信箱参数列表

| 用户最大消息数    | 超过最大消息数将播报语音信箱已满                                    |  |  |
|------------|-----------------------------------------------------|--|--|
| 最大登录尝试次数   | *170*2 进入语音信箱的登录失败次数, 超过将挂机                         |  |  |
| 最大操作错误尝试次数 | 进入语音信箱, 重复按不存在的 DTMF, 次数达到将直接退出                     |  |  |
| 最短消息时间     | 留言时长的最短时间, 小于最短时间将提示你的留言太短, 请重录                     |  |  |
| 最长消息时间     | 留言时长的最长时间, 大于该时间, 留言时长将是设置的最长时间                     |  |  |
| 自动播放新消息    | 开启时进入语音信箱, 会自动播报新消息(优先紧急消息), 不勾选<br>则会提示收听新消息请按 1…… |  |  |
| 播放主叫号码     | 开启时,播报留言会加入主叫号码。                                    |  |  |
| 从最新的消息播放   | 开启后, 将按照时间的倒序播放文件; 勾选启用                             |  |  |
| 播放消息日期     | 可选择播放消息前、播放消息后、从不                                   |  |  |

点击标签"消息列表",会详细显示留言的信息,如下图,用户可播放、下载和删除语 音信箱留言文件。

图 5-5-13 消息列表

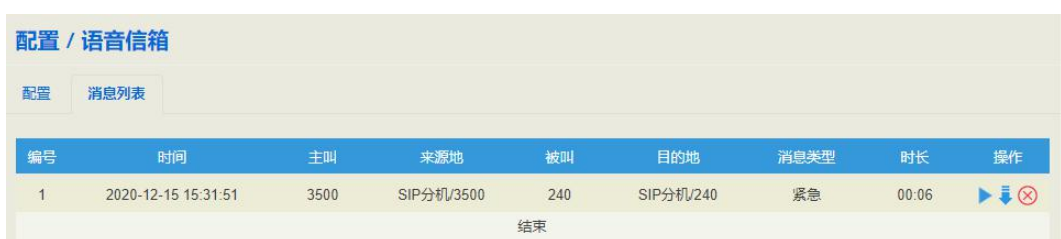

# 5.6 分机

# 5.6.1 **SIP**

在"分机→SIP" 页面,用户可配置其他 SIP 终端设备注册到 UC350 的 SIP 账户 (此处 将 UC350 作为 SIP 服务器)。参数包括: SIP 分机名称、SIP 分机账户、认证密码、DID、 注册来源、呼叫等待、免打扰、无条件转移、遇忙转移、无应答转移、SIP 配置等。

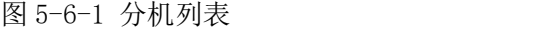

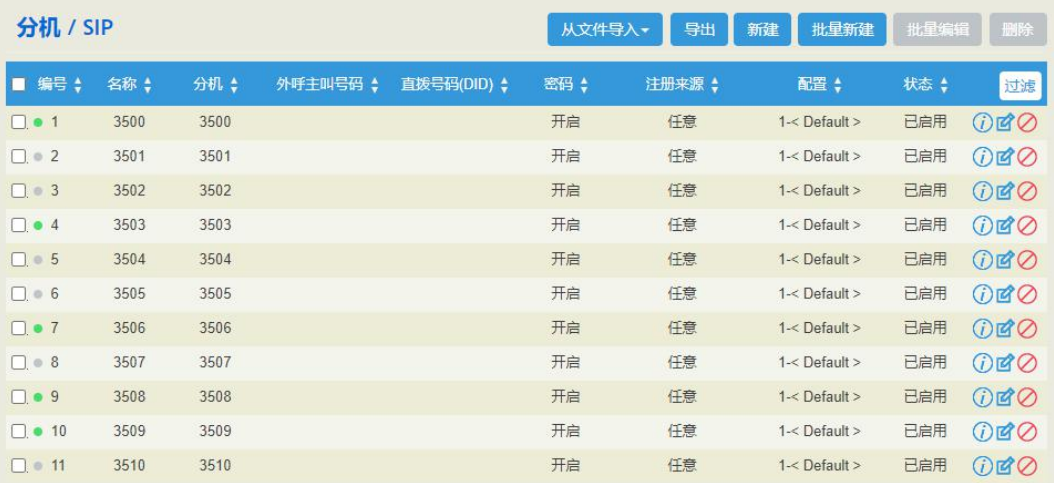

图 5-6-2 配置 SIP 分机

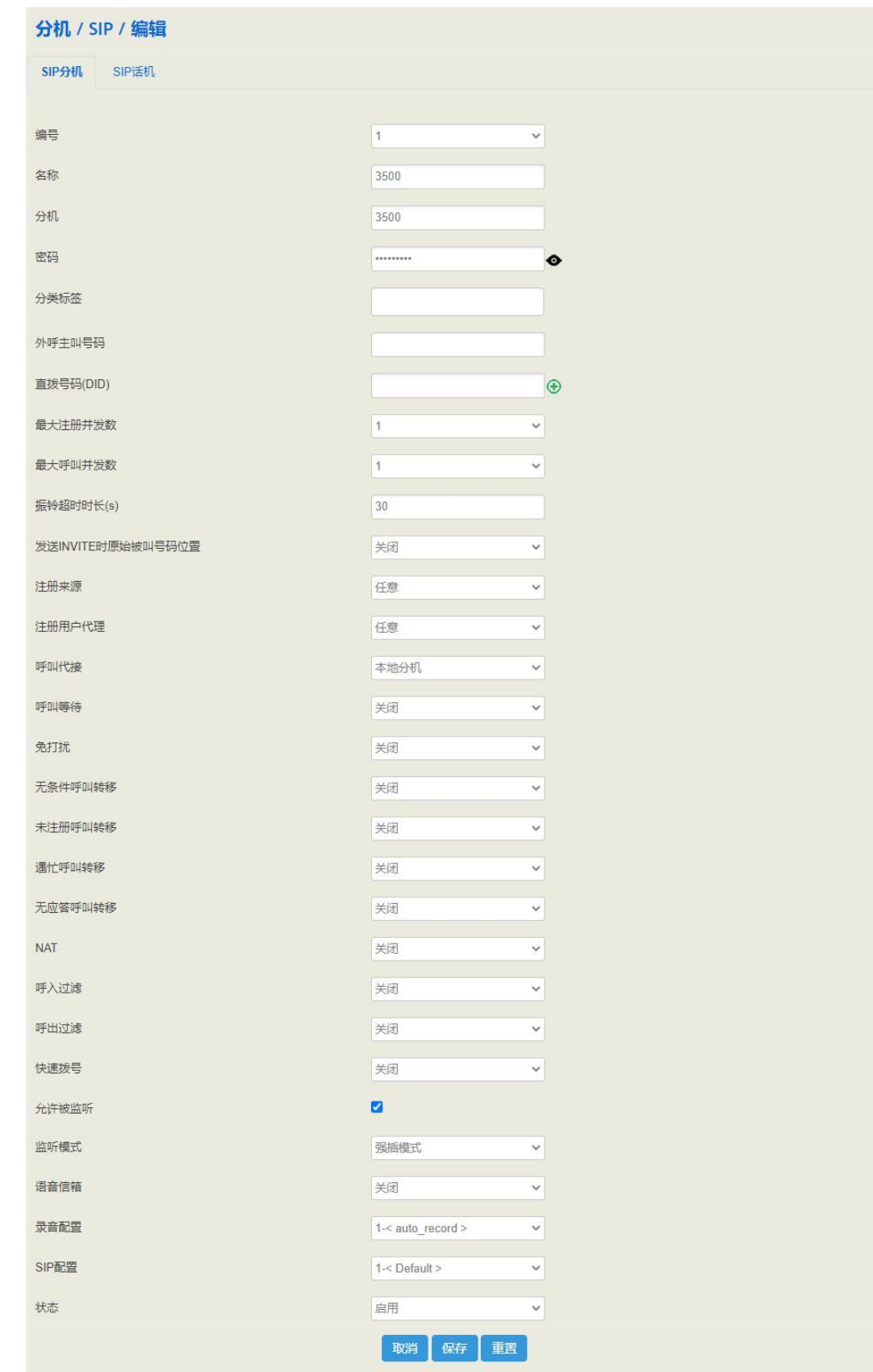
#### 表 5-6-1 SIP 分机相关参数说

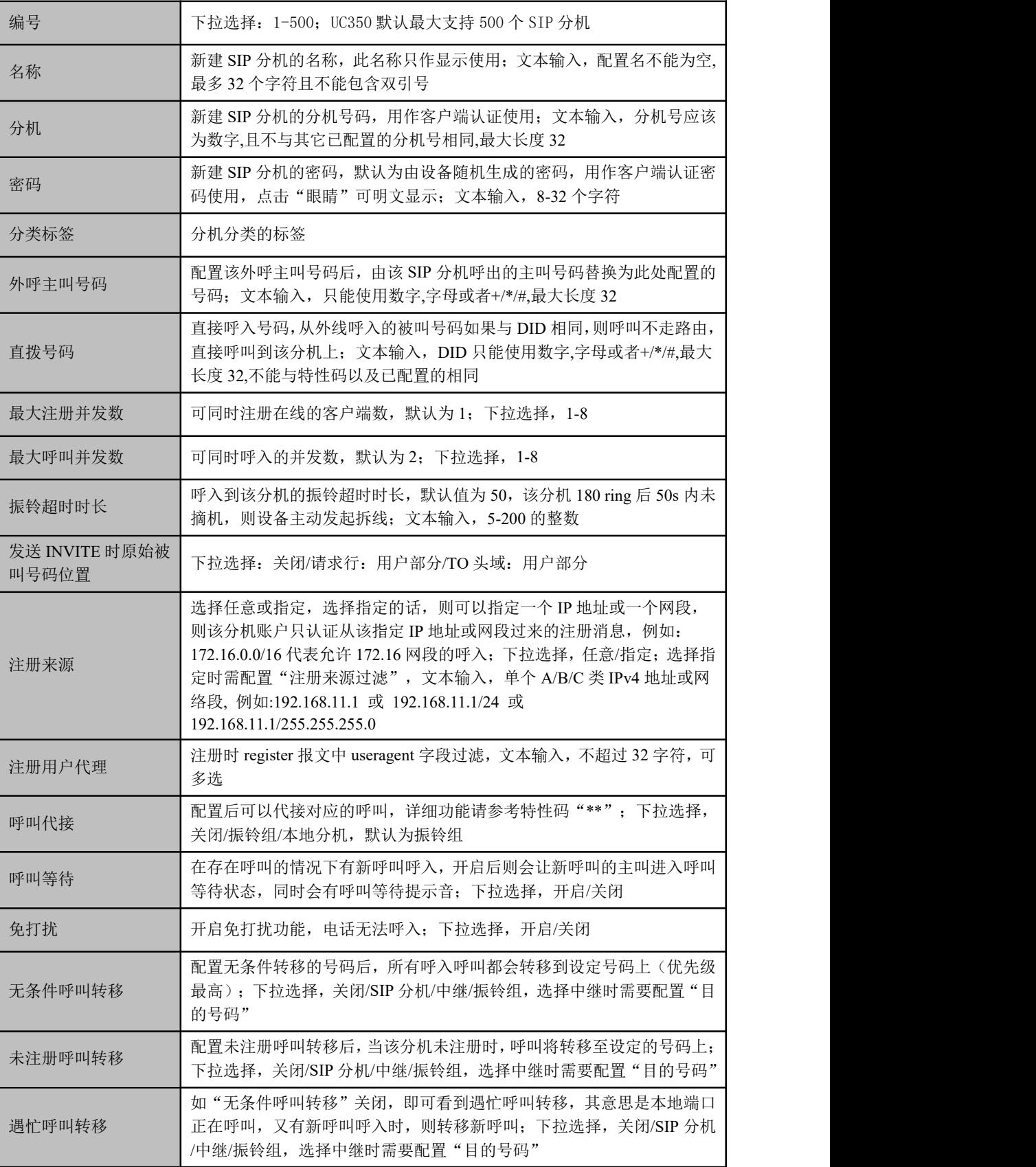

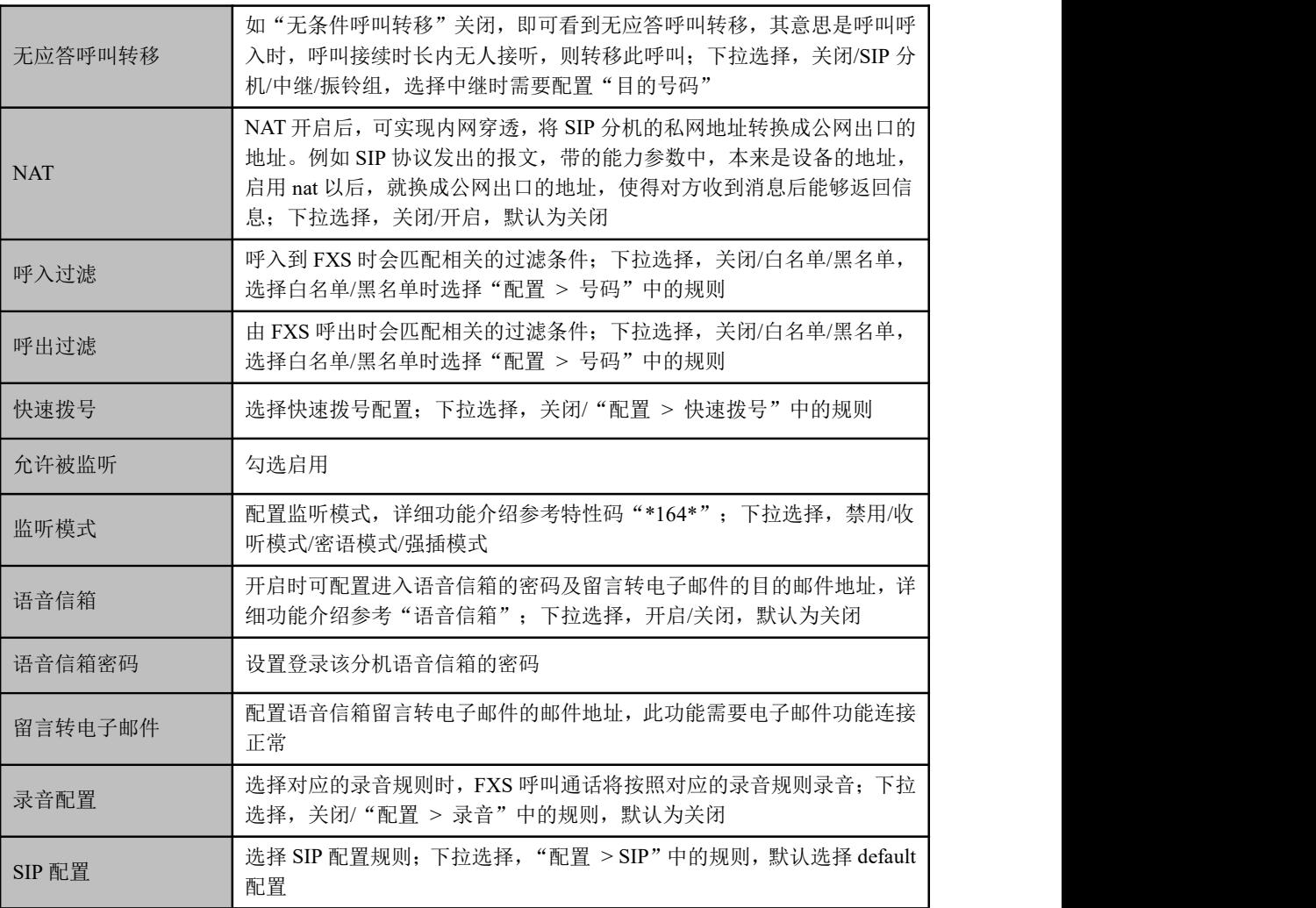

## 5.6.2 **FXS**

在"分机**FXS** 分机"页面,用户可以配置 UC350 的 FXS 分机的相关参数。

UC350 主控板不带 FXS 端口,UC350 分机中的 FXS 分机配置后会同步下发至 SLOT 用 户板,用户板的 FXS 分机根据下发的配置向 UC350 注册该分机。

图 5-6-3 配置 FXS 端口参数

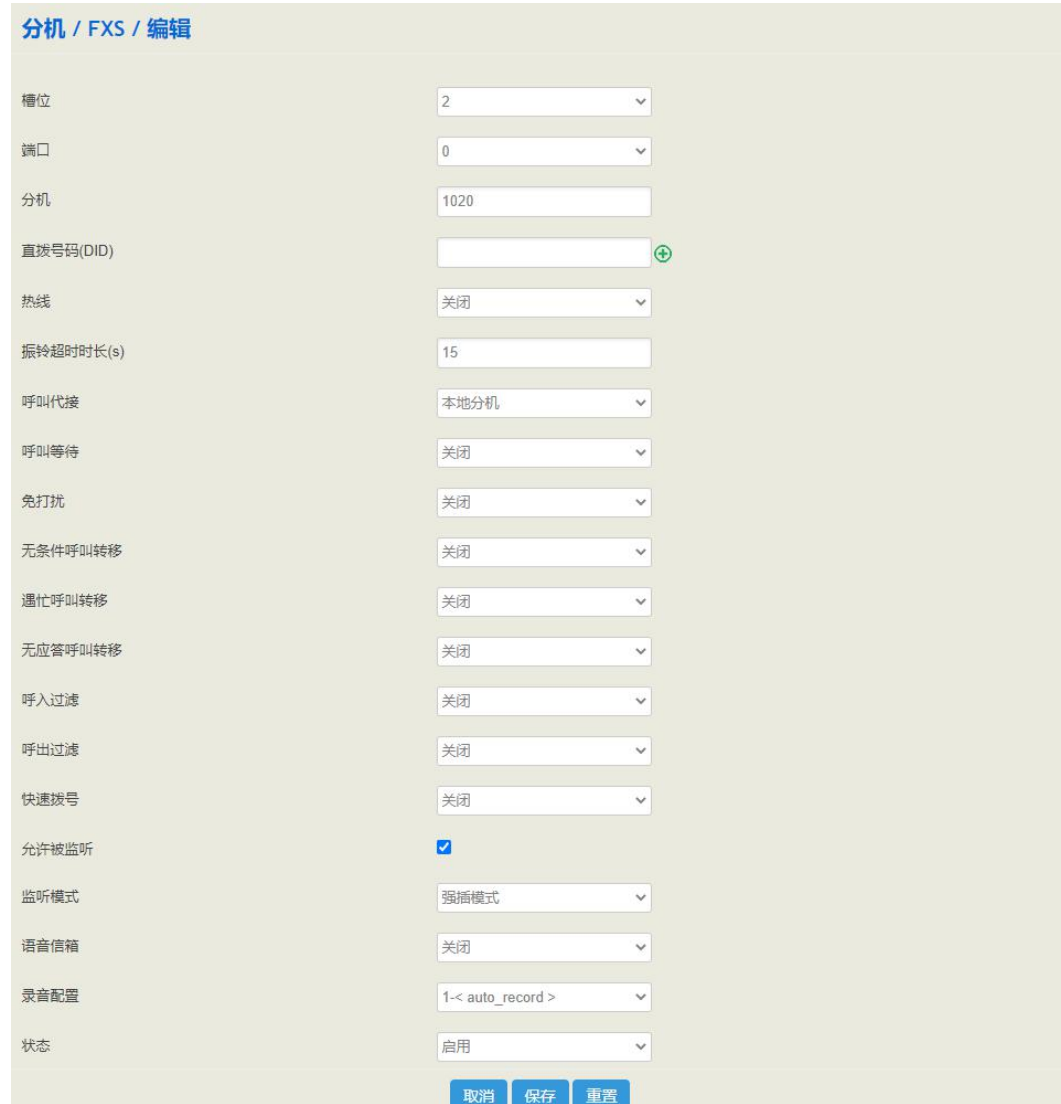

表 5-6-2 FXS 端口参数说明

| 槽位     | 选择 UC350 对应 SLOT 的槽位                                                                                        |  |
|--------|----------------------------------------------------------------------------------------------------|--|
| 端口     | 选择 UC350 对应 SLOT 槽位的端口, 新建的分机参数将下发至该端口                                                                      |  |
| 分机     | 下发至端口的分机号,文本输入。分机号应该为数字,且不与其它已配置的分<br>机号相同,最大长度 32                                                          |  |
| 直拨号码   | 直接呼入号码,呼入的被叫号码如果与 DID 相同,则呼叫不走路由,直接呼<br>叫到该分机上; 文本输入, DID 只能使用数字,字母或者+/*/#,最大长度 32,不<br>能与特性码以及已配置的相同,可配置多个 |  |
| 热线     | 若热线功能开启,摘机后呼叫直接呼至设置的热线号码;下拉选择,开启/关<br>闭                                                                     |  |
| 振铃超时时长 | 呼入到该分机的振铃超时时长, 默认值为 50, 该分机 180 ring 后 50s 内未摘<br>机, 则设备主动发起拆线; 文本输入, 5-200 的整数                             |  |
| 呼叫代接   | 配置后可以代接对应的呼叫,详细功能请参考特性码"**";下拉选择,关                                                                          |  |

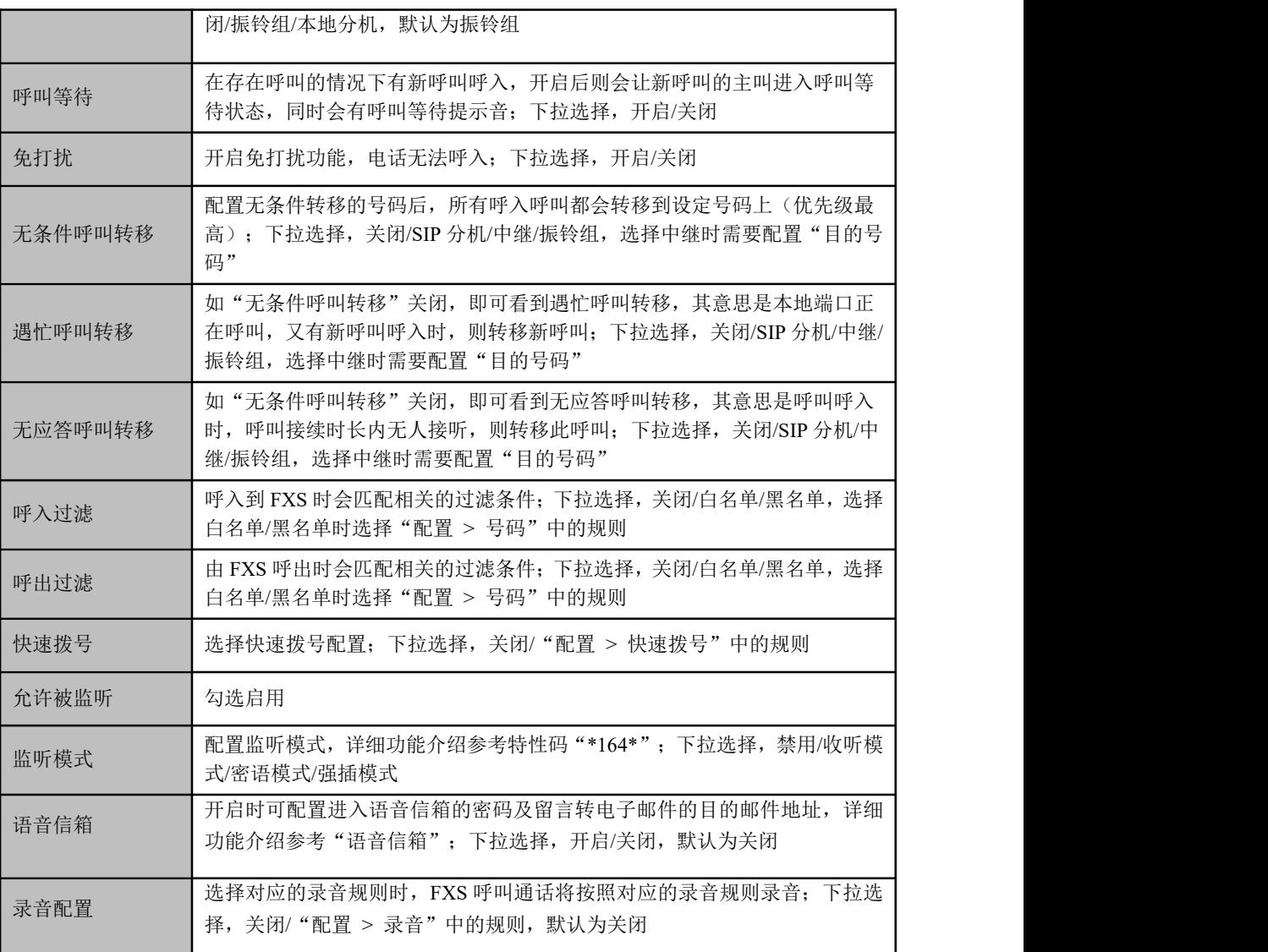

## 5.6.3 话机

在""分机→话机""页面,用户可以根据默认的模板文件给话机下发配置。

话机启用PNP 后,会周期性往 224.0.1.75:5060 组播地址发送 Subscribe 订阅消息,在 Event 头字段中,应包含 SIP 终端的厂商,型号,版本等基本信息,相关有 username 的头字段, username 应为 mac 地址。

若 PBX 侧接收到了该组播报文,会在 PBX 的配置列表中,列出发现的设备型号。

图 5-6-4 话机页面

|    | 分机 / 话机 |                |          | 添加话机        | 添加分机<br>编辑分机 | 指派分机 | 重新配置<br>删除    | 话机网页界面       |
|----|---------|----------------|----------|-------------|--------------|------|---------------|--------------|
| 话机 | 配置文件    | 模板文件           | 固件管理     |             |              |      |               |              |
|    | 分机      | 供应商            | 型号       | 固件版本        | 名称           | 密码◎  | IP            | <b>MAC</b>   |
|    |         | <b>Dinstar</b> | C62G     | 2.62.6.0.99 |              |      | 172.28.74.240 | F8A04D6C0101 |
|    |         | Dinstar        | C61S     | 2616093     |              |      | 172 28 20 100 | F8A03D6602A8 |
|    |         | <b>Dinstar</b> | C61S     | 2.61.6.0.90 |              |      | 172 28 21 2   | F8A03D66033E |
|    |         | Dinstar        | C64G     | 2646099     |              |      | 172 28 9 64   | 7CBACC3911DE |
|    |         | <b>Dinstar</b> | C61S     | 2616093     |              |      | 172 28 93 24  | F8A03D660340 |
|    |         | VolP           | IP Phone | 2.2.9       |              |      | 172 28 2 162  | 00A859FCD52C |

若该话机,在 UC 的支持配置列表中,选择后,可指派已有的分机账号给该话机,也可 以通过"添加分机"新建新的分机账号。

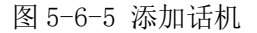

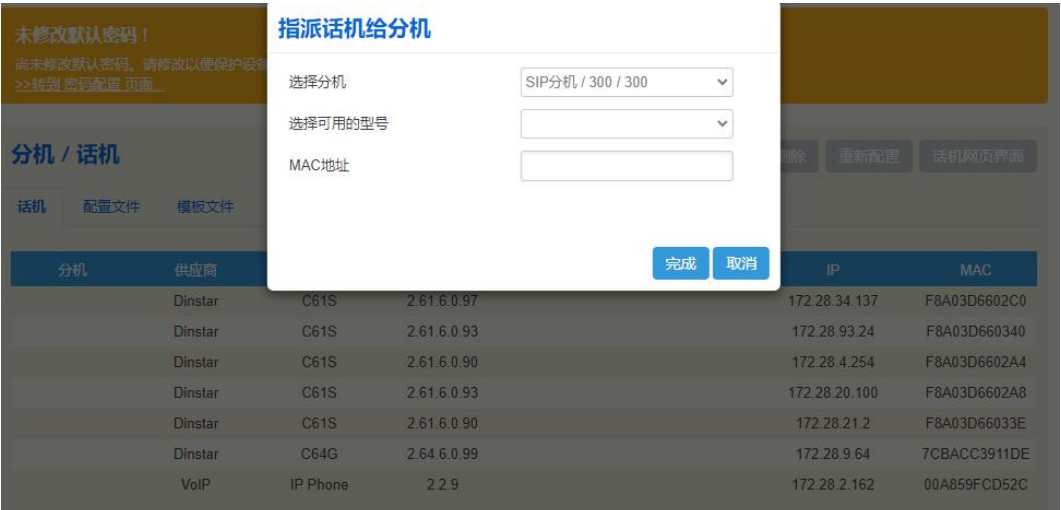

然后 UC 将会自动生成一份适用于该话机型号的配置文件,并给该设备发送一个 SIP NOTIFY 消息, 在 body 中携带配置文件的下载地址, 通知话机进行下载, 话机收到后, 即可使用该分配的分机账号注册上线。

说明:更多话机功能及话机高级使用方法请参考附件或联系开发人员。

## 5.6.4 振铃组

在"分机→振铃组"页面,用户可以将多个 SIP 分机和 FXS 分机组合,并设定振铃策略, 呼叫呼入时即按照设定的策略进行振铃,该功能广泛应用于呼叫中心。

图 5-6-6 配置振铃组

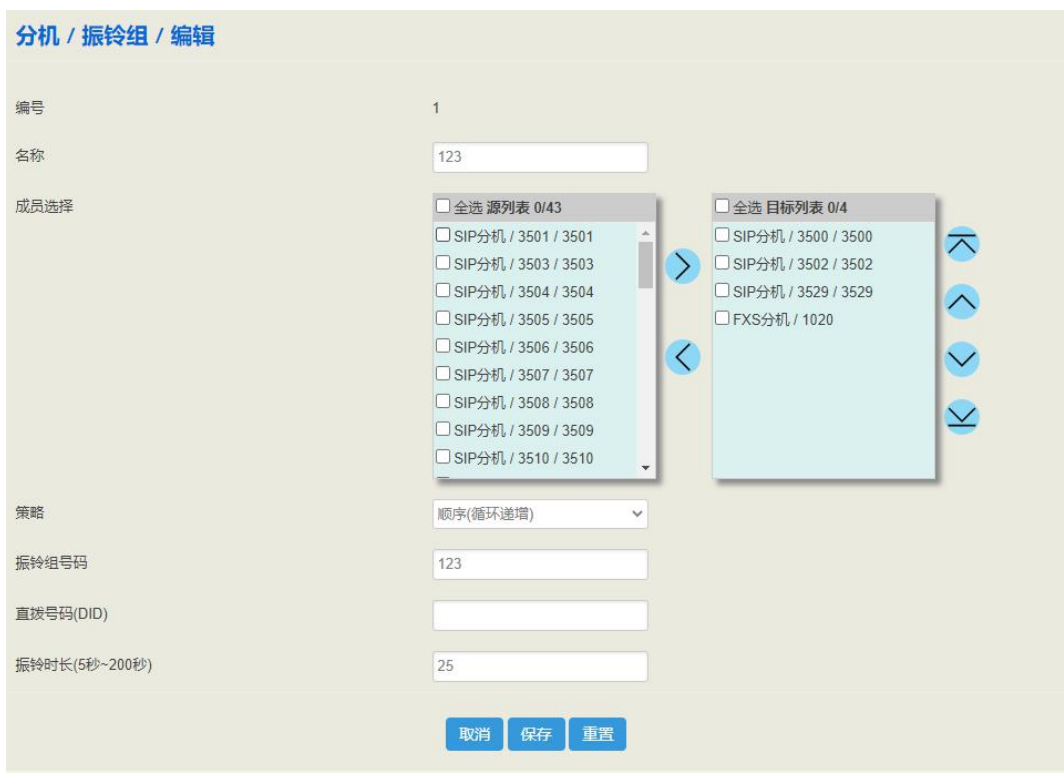

表 5-6-3 振铃组参数说明

| 名称            | 振铃组的名称                                                            |  |
|---------------|-------------------------------------------------------------------|--|
| 成员选择          | 选择 FXS 分机和 SIP 分机, 一个分机不能同时存在与两个振铃组中, 点击+<br>号新增一名成员, 点击 X 删除一名成员 |  |
| 策略            | 振铃组的振铃方式, 有顺序(递增)、/顺序(循环递增)、共振和随机四种模式                             |  |
| 振铃组号码         | 直接呼入的号码,与 DID 相同,分机或其他设备呼入时被叫号码为振铃组号<br>码, 则该呼叫进入振铃组              |  |
| 直拨号码 (DID)    | 直拨号码, 一般情况下, 与振铃组号码相同                                             |  |
| 振铃时长 (5-60 秒) | 振铃的时长, 范围: 5 秒至 60 秒                                              |  |

# 5.6.5 寻呼组

在"分机寻呼组"页面,用户可将多个 SIP 分机组合成一个寻呼组,来自 FXS/FXO/SIP 的呼叫呼入寻呼组后会根据设定的策略进行通话。

图 5-6-7 寻呼组设置

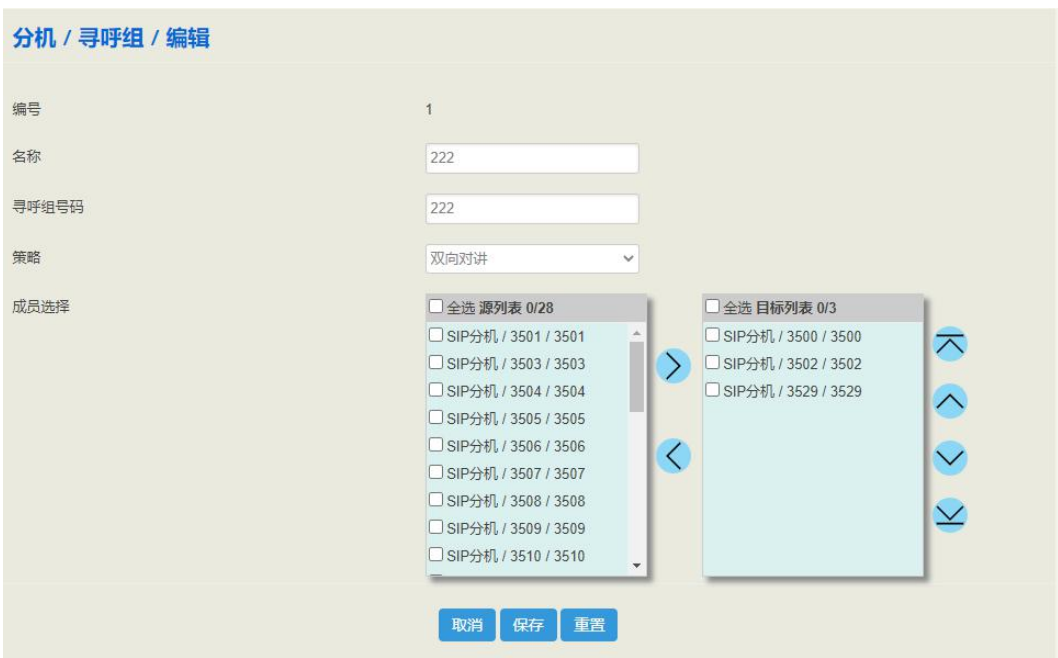

#### 表 5-6-4 寻呼组参数说明

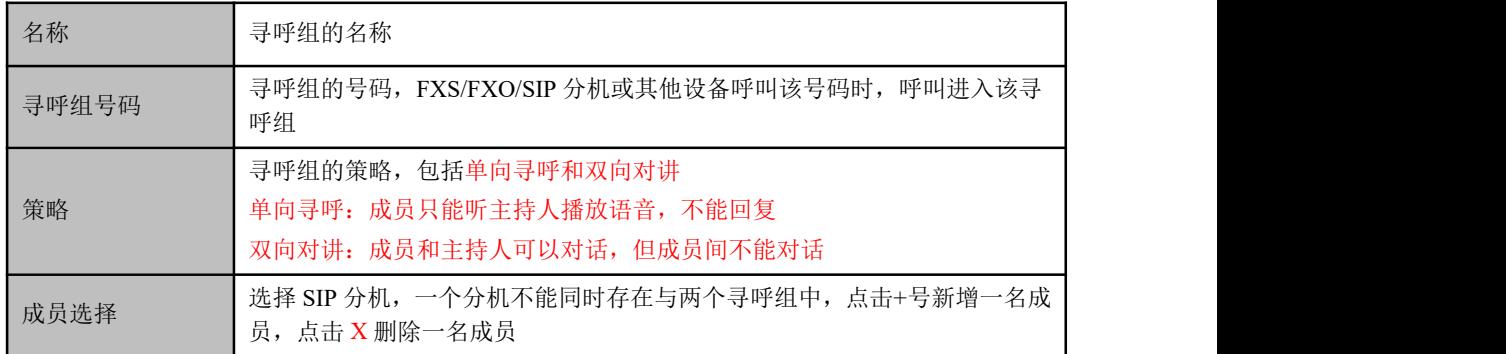

## 5.6.6 呼叫队列

在"分机→呼叫队列"页面,用户可以将本地分机添加到一个队列中,呼入呼叫队列时, 系统按策略将呼叫转至队列成员/坐席人员接听。

比如像咨询淘宝客服、呼叫 10086 人工等,在同一时间有大量客户呼入进来时,客服人 员有限的情况下,对呼入的坐席进行队列处理,对其播放一个语音等待或者自定义的音 乐文件,同时,座席人员根据设置的队列策略来接听呼叫,可以设置唤醒时间,或者根 据接听策略来平衡每个座席的工作量。

图 5-6-8 新建呼叫队列

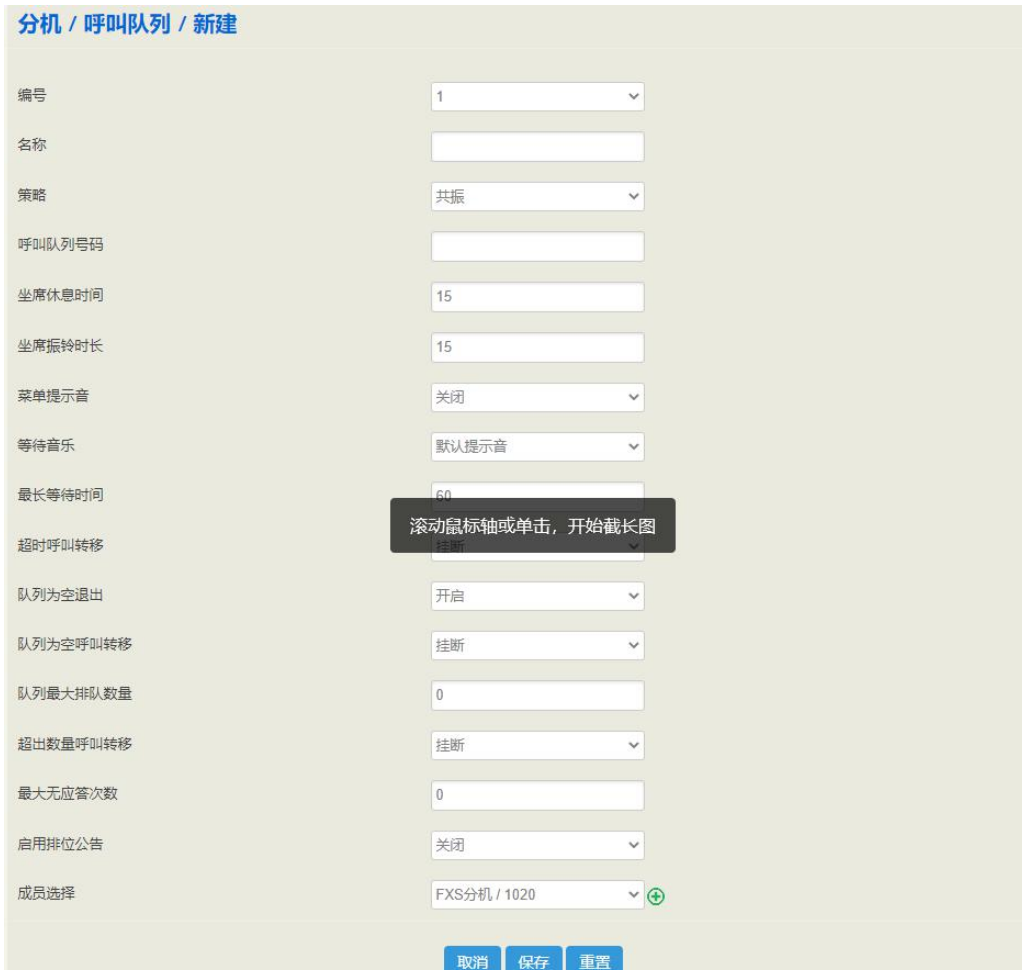

#### 表 5-6-5 呼叫队列参数

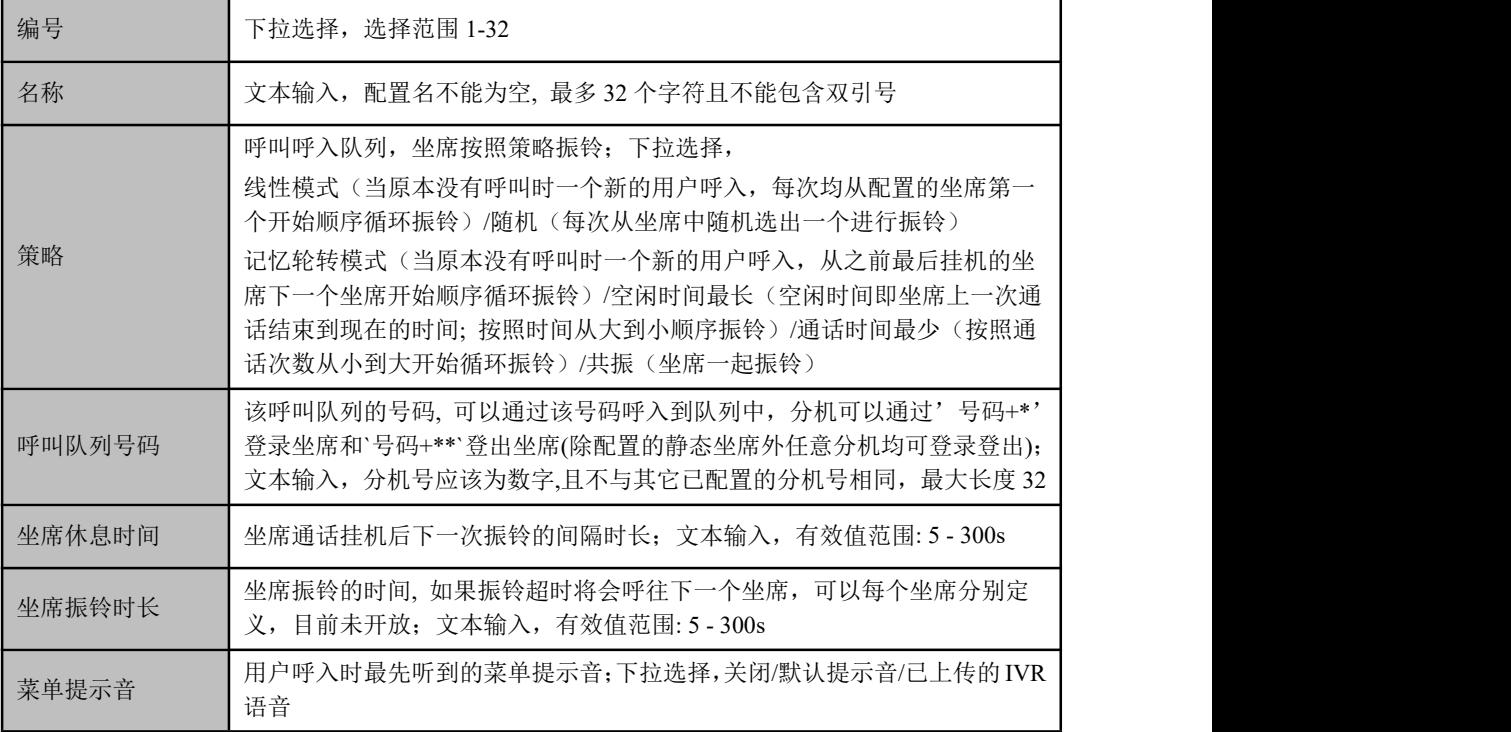

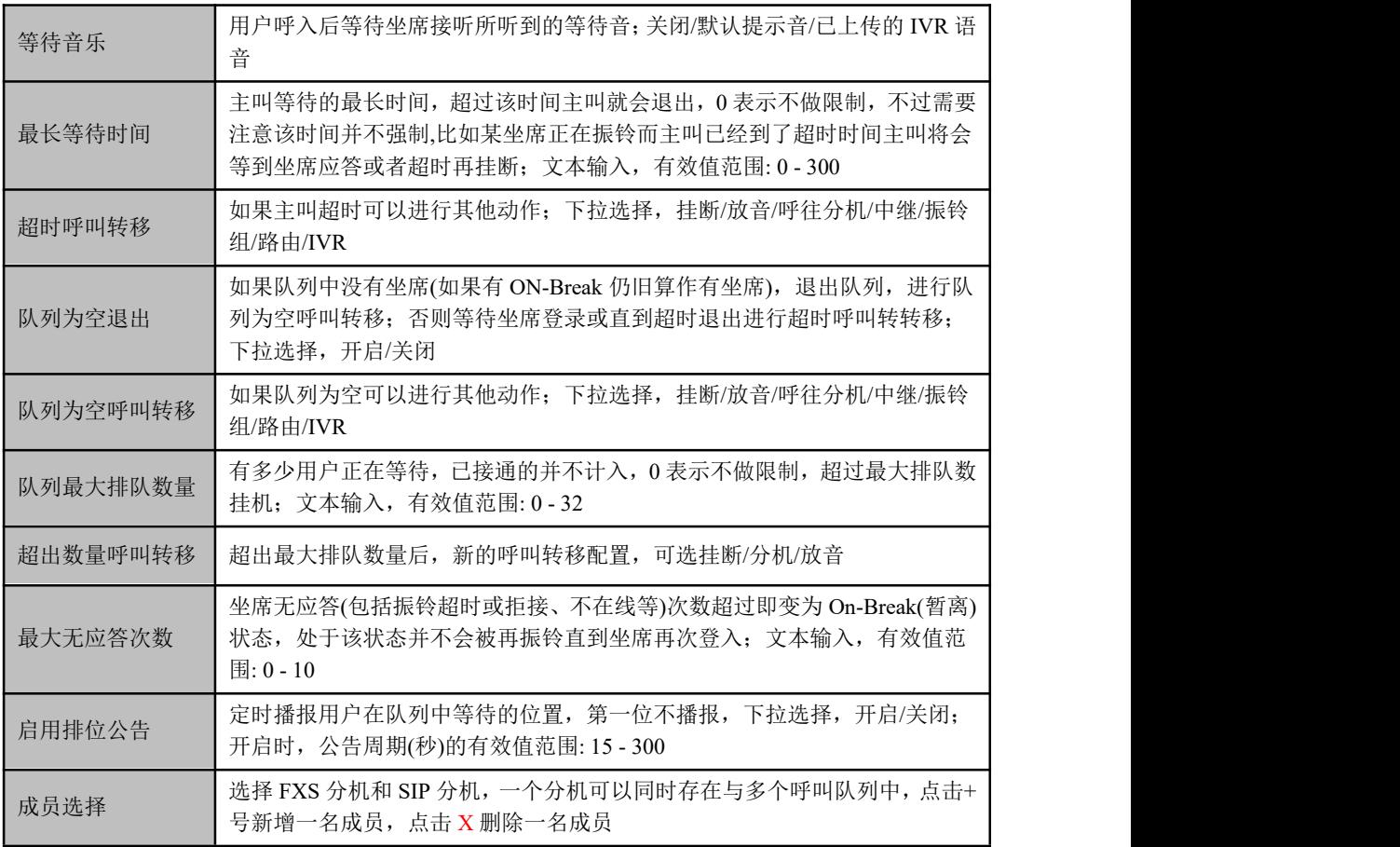

# 5.7 中继

## 5.7.1 **SIP**

SIP 中继是一种基于 SIP 的 IP 电话 (VoIP) 和流媒体服务。网络通讯服务提供商通过它 向配备基于 SIP 的 IP 用户交换机 (IP-PBX)以及统一通信设备的客户提供通信以及统一 通信服务。SIP 中继配置可以实现 UC350 设备与 PBX 或 SIP 服务器进行对接。

图 5-7-1 配置 SIP 中继

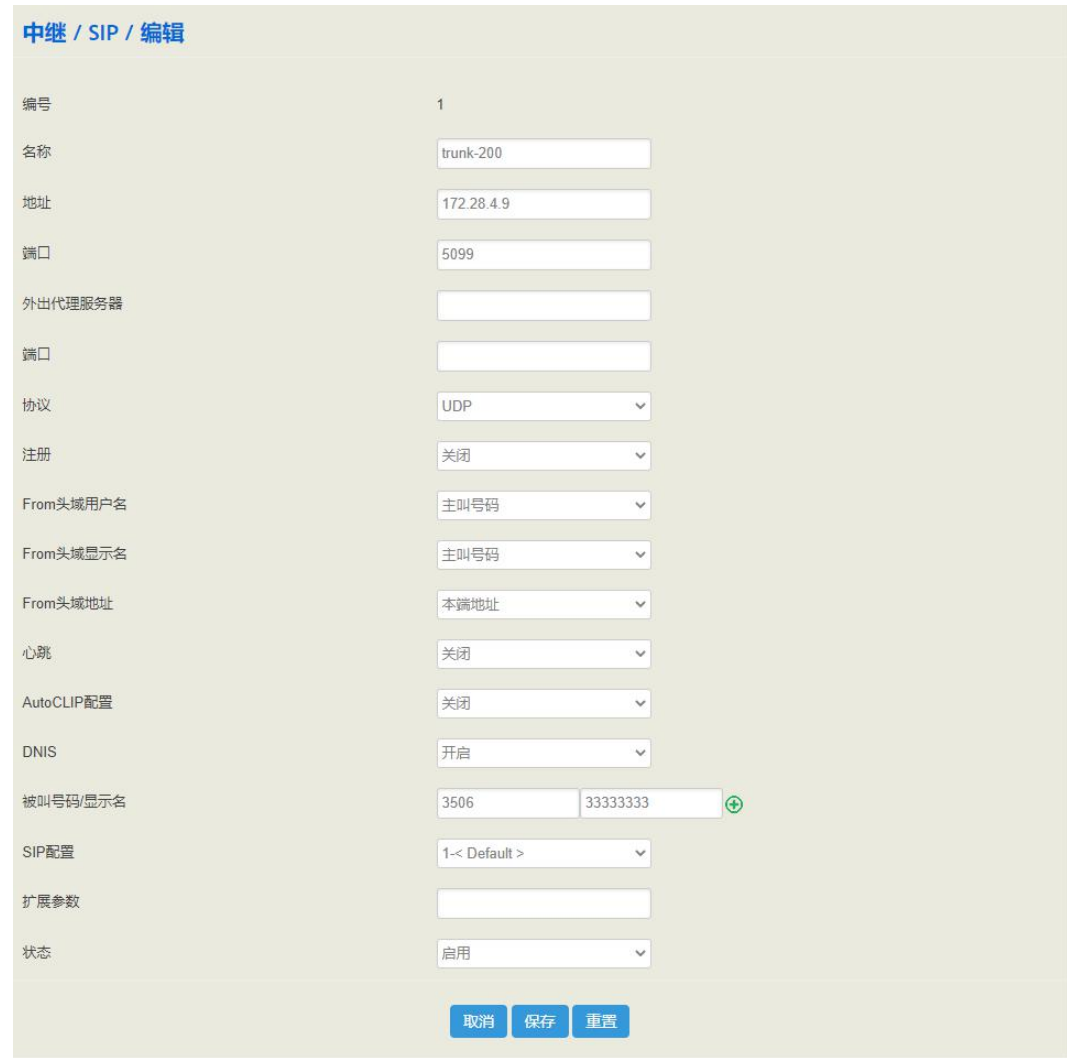

#### 表 5-7-1 SIP 中继参数说明

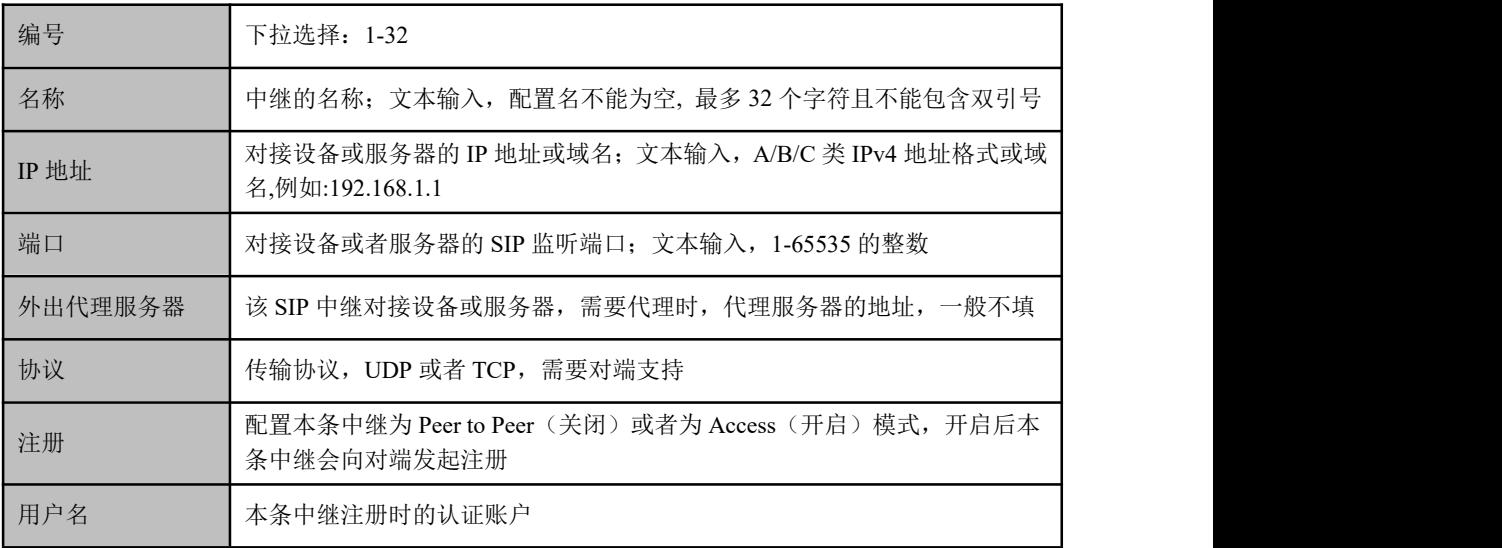

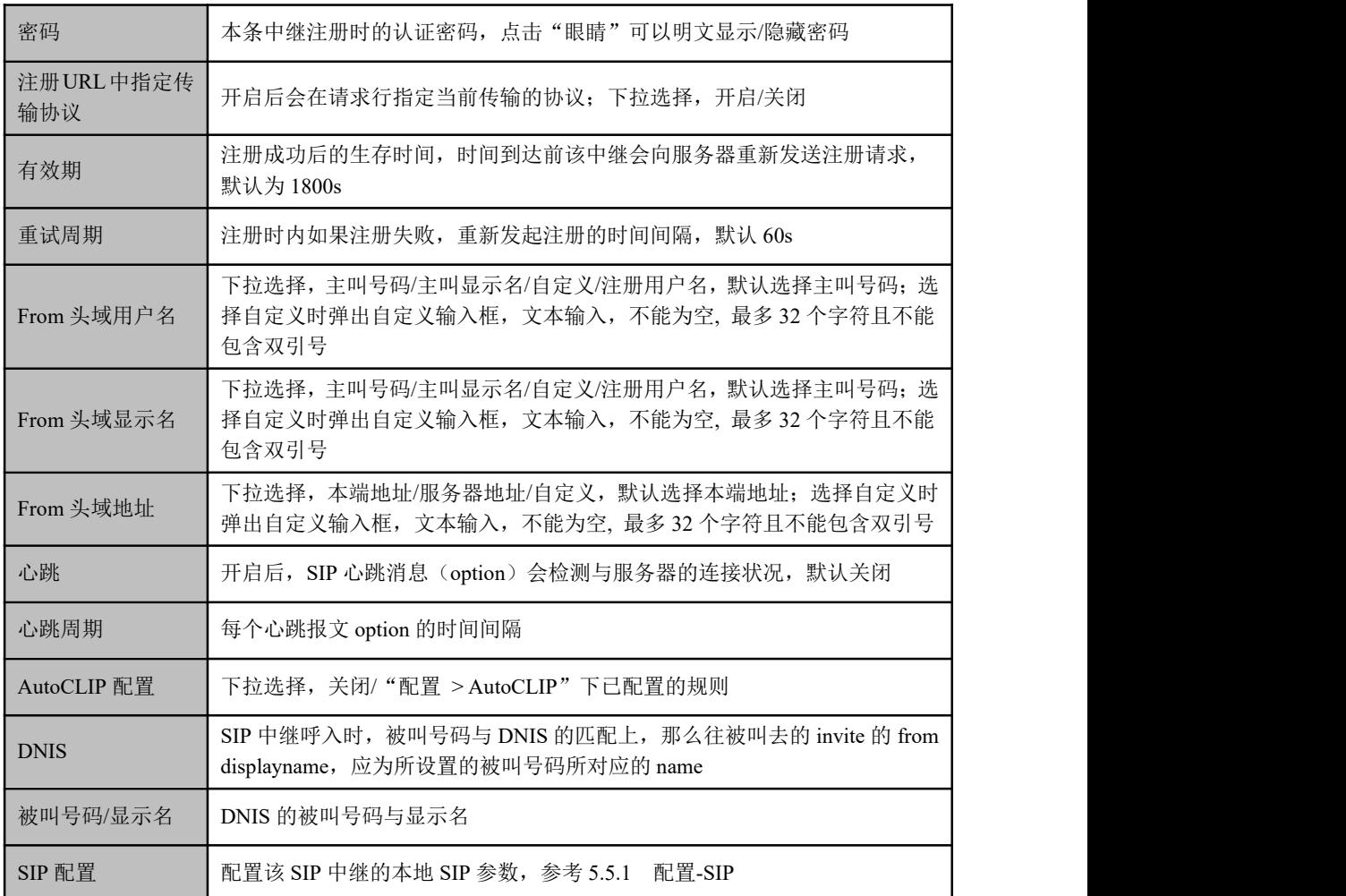

## 5.7.2 **FXO**

FXO 中继对接 UC350 设备与公共电话交换网 (PSTN)。

UC350 主控板不带 FXO 端口,UC350 中继中的 FXO 配置后会同步下发至 SLOT 用户板, 用户板的 FXO 口根据下发的配置与主控板实现通信。

图 5-7-2 配置 FXO 中继

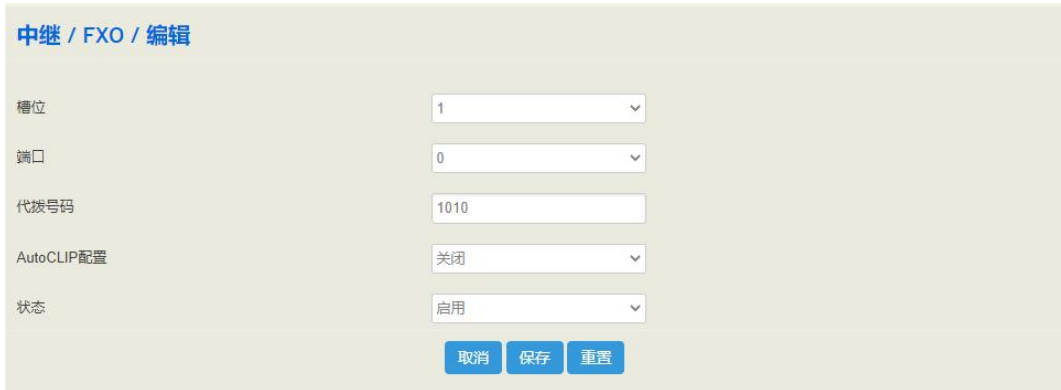

表 5-7-2 FXO 中继参数说明

| 槽位          | 选择 UC350 对应 SLOT 的槽位                   |  |
|-------------|----------------------------------------|--|
| 端口          | 选择 UC350 对应 SLOT 槽位的端口, 新建的分机参数将下发至该端口 |  |
| 代拨号码        | FXO 口外线呼入时端口的代拨号码                      |  |
| AutoCLIP 配置 | 下拉选择,关闭/"配置 >AutoCLIP"下已配置的规则:         |  |

## 5.8 呼叫控制

在呼叫控制章节,用户可配置路由、路由组、IVR、短信路由以及 UC350 设备的呼入和 呼出的路由调度。

## 5.8.1 设置

在"呼叫控制→设置"页面,用户可以开启语音中断保护以及配置提示音。

图 5-8-1 呼叫控制设置

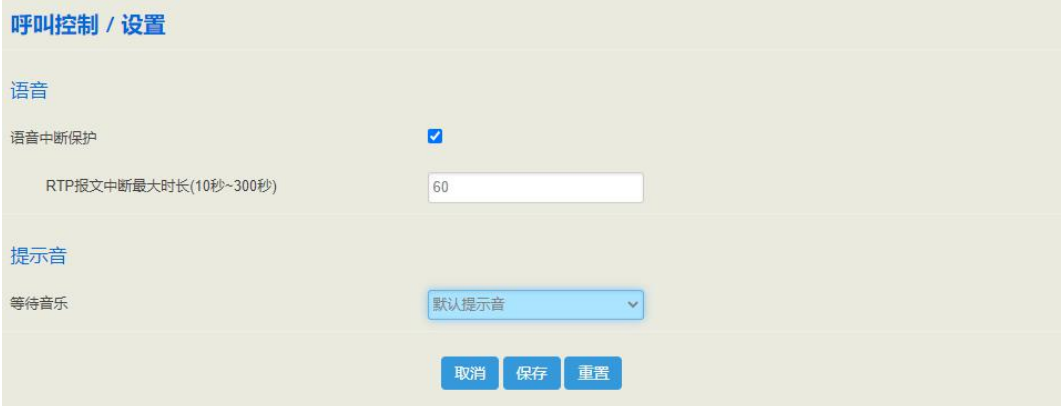

#### 表 5-8-1 呼叫控制设置参数说明

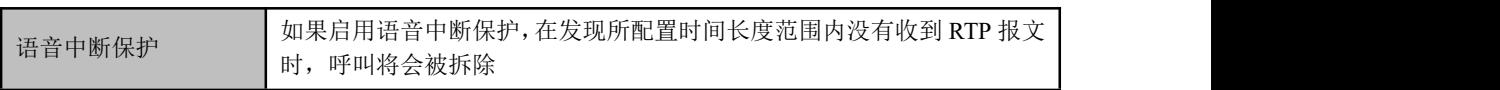

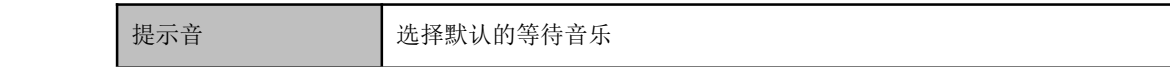

## 5.8.2 路由组

在"呼叫控制→路由组"页面,用户可以将分机和中继按需求进行分组以供路由调度时 使用,然后设置路由组内路由选择的策略。

图 5-8-2 路由组设置

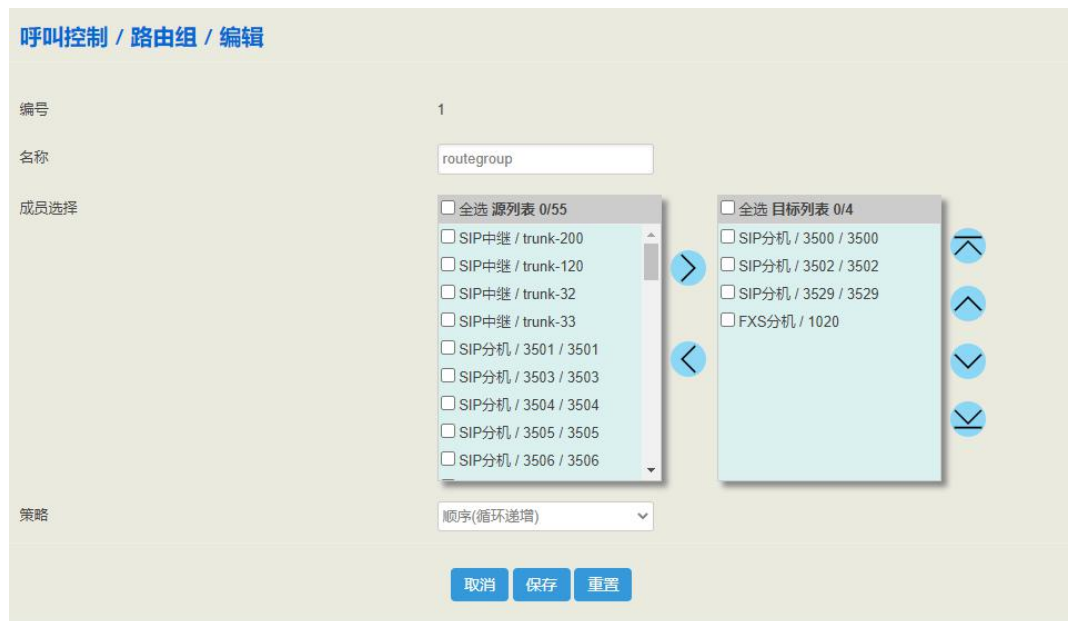

#### 表 5-8-1 路由组参数说明

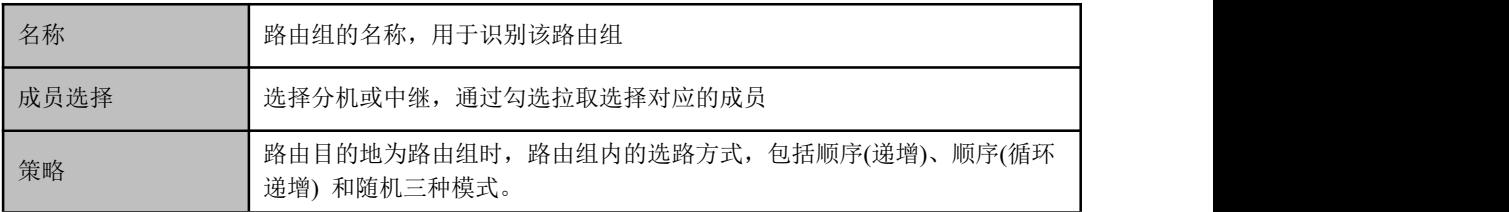

## 5.8.3 路由

在"呼叫控制→路由"页面,用户可为呼入和呼出的电话配置路由。参数包括路由的优 先级、来源、号码配置、主叫号码前缀、被叫号码前缀、时间配置、回拨、区别振铃、 号码变换、目的地、录音、呼叫失败动作等。

图 5-8-3 路由设置

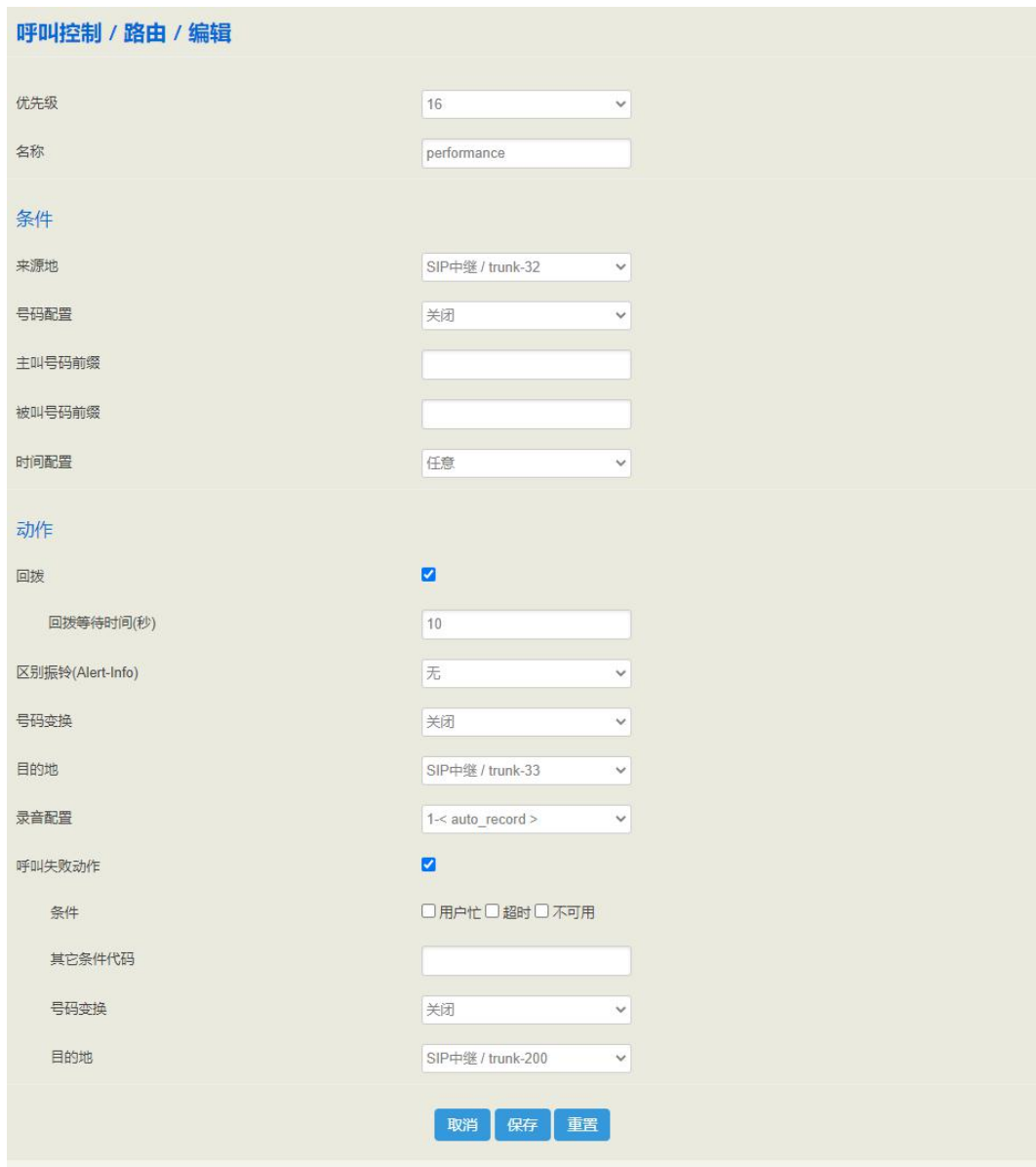

#### 表 5-8-2 路由参数说明

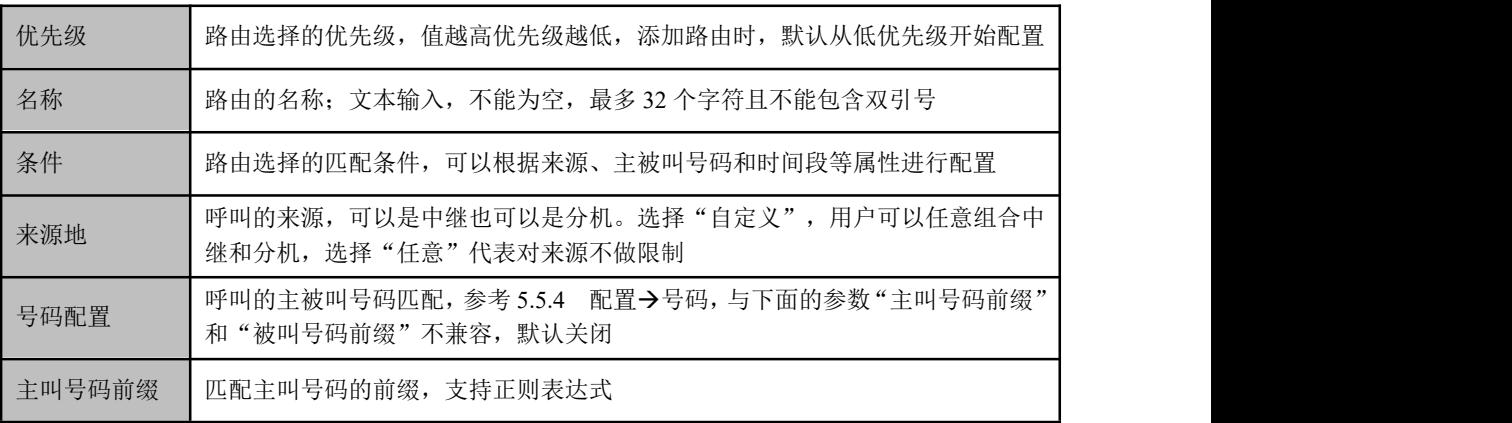

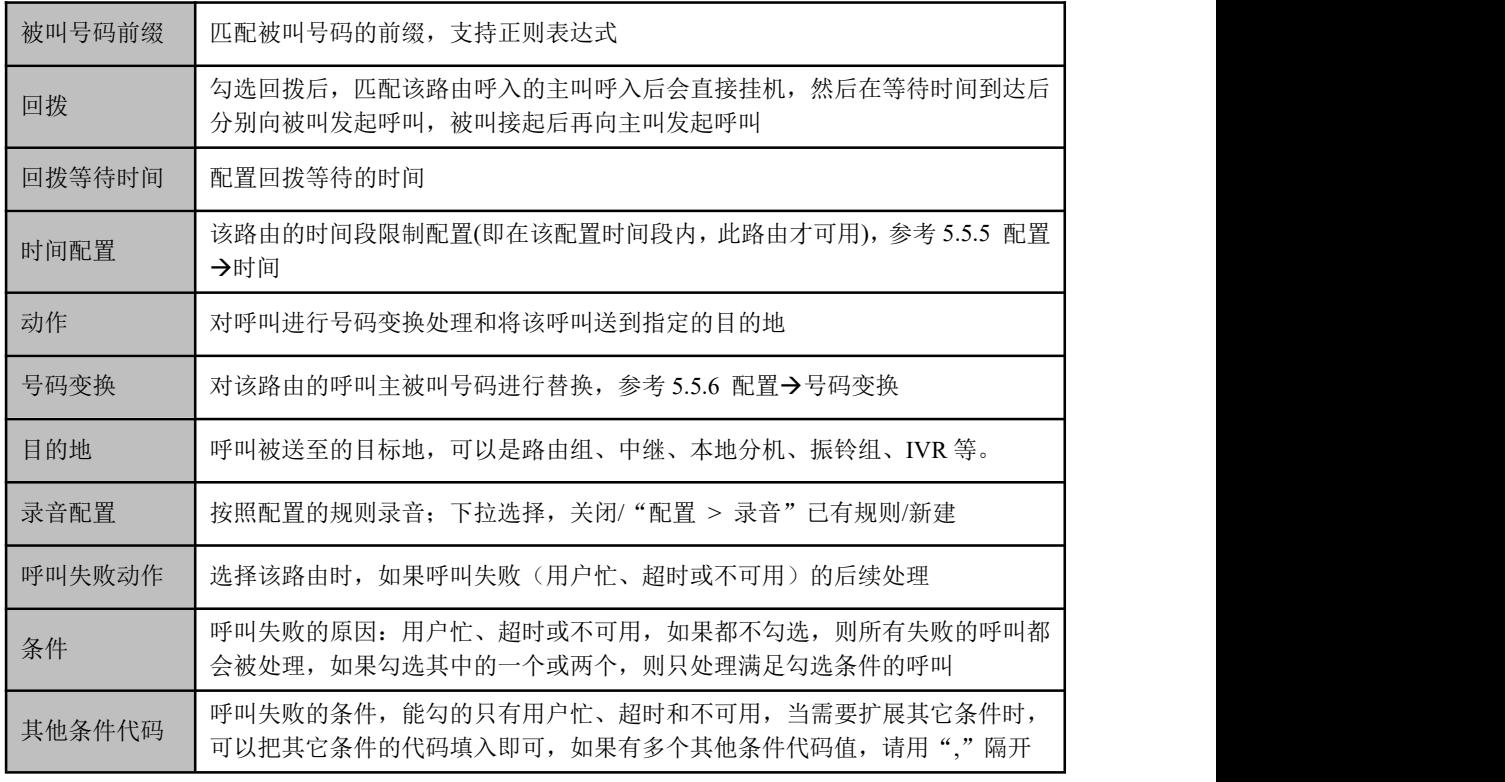

说明:号码配置、主叫号码前缀、被叫号码前缀都支持正则表达式,正则表达式的用法请参考 5.5.4 配 置→号码。

## 5.8.4 特性码

用户在本地分机摘机后拨打特性码可以实现对应的功能。特性码的功能如下图所示:

### 图 5-8-4 特性码对应功能

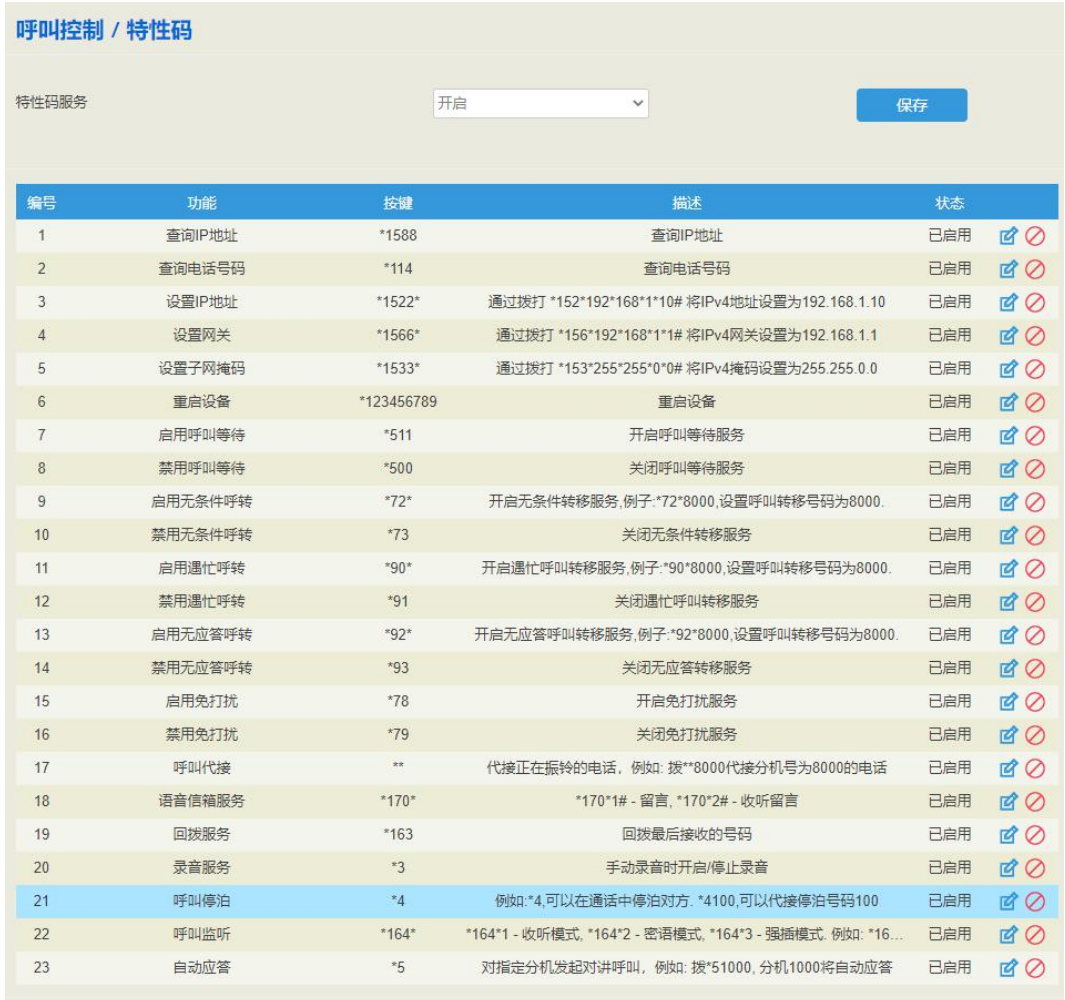

#### 表 5-8-3 特性码各功能参数说明

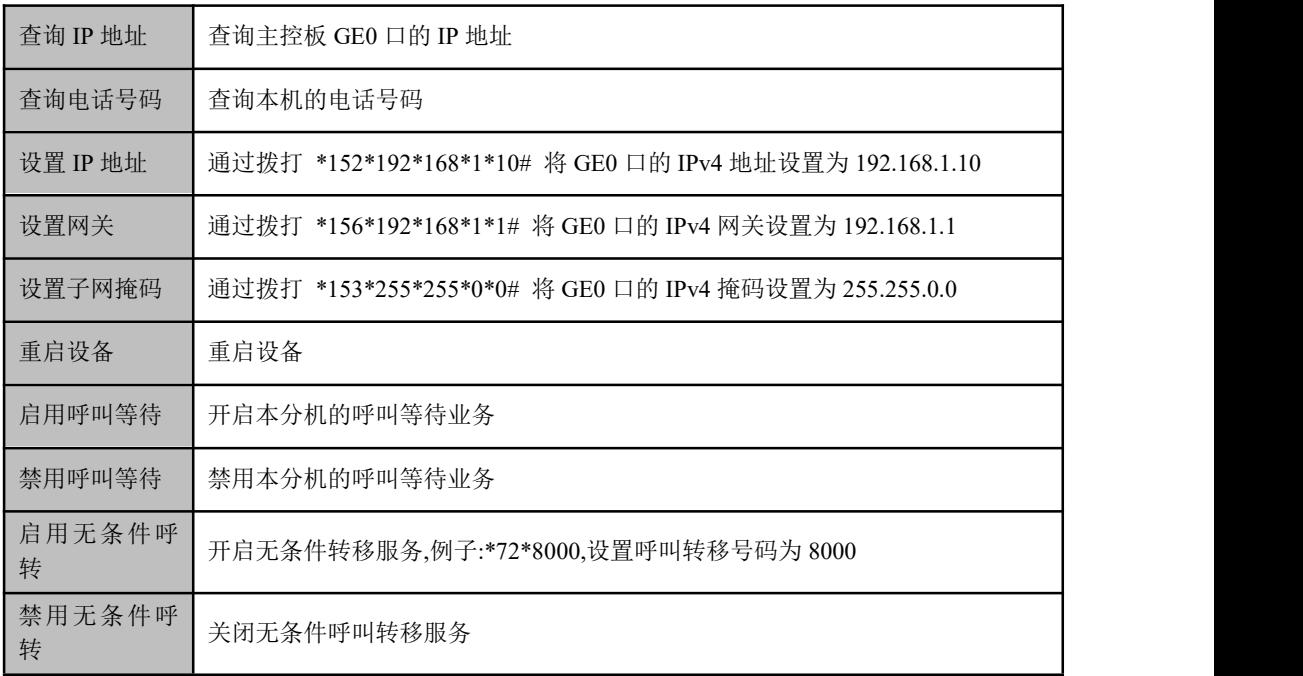

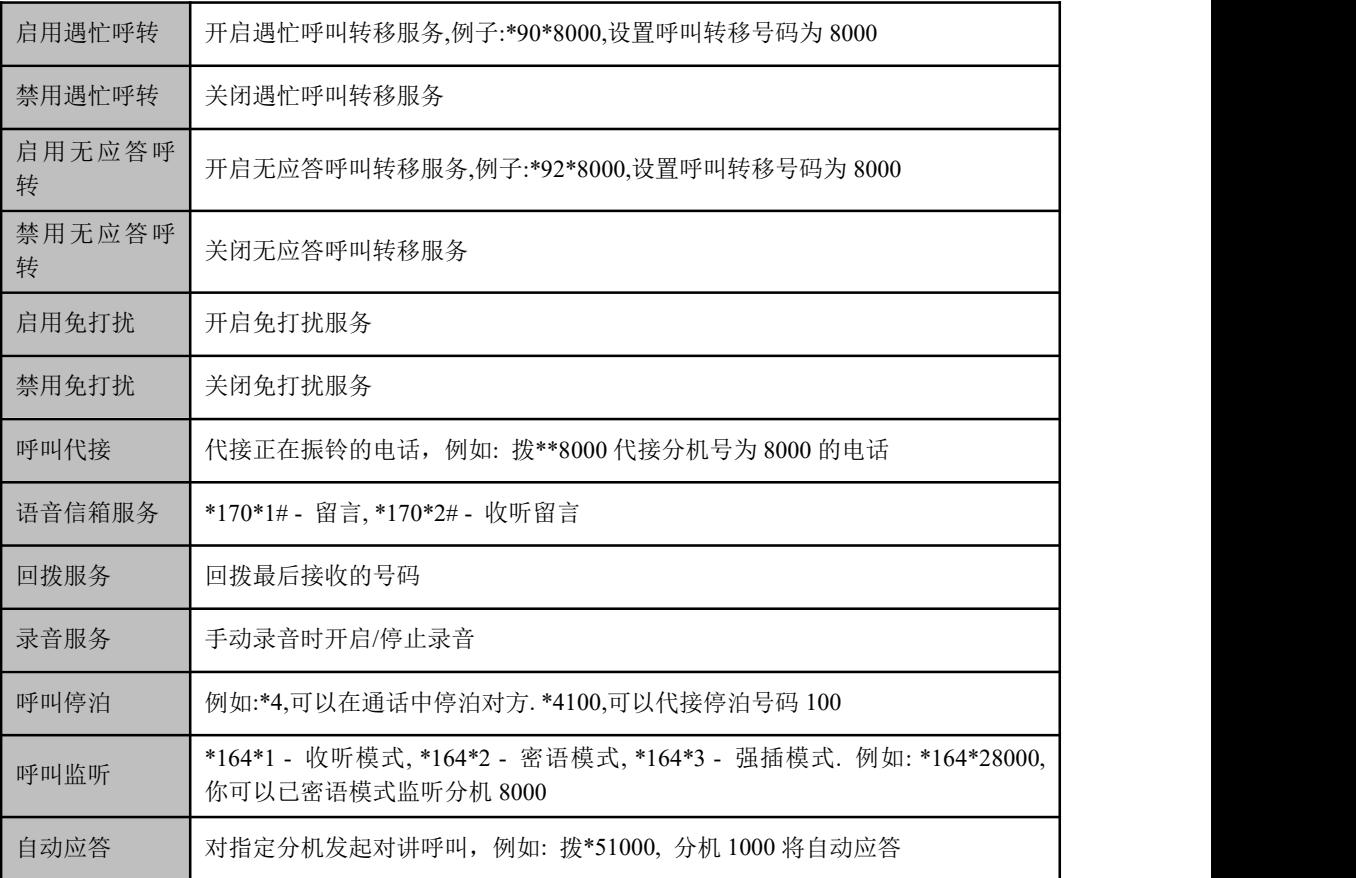

#### 任意特性码均可自定义编辑

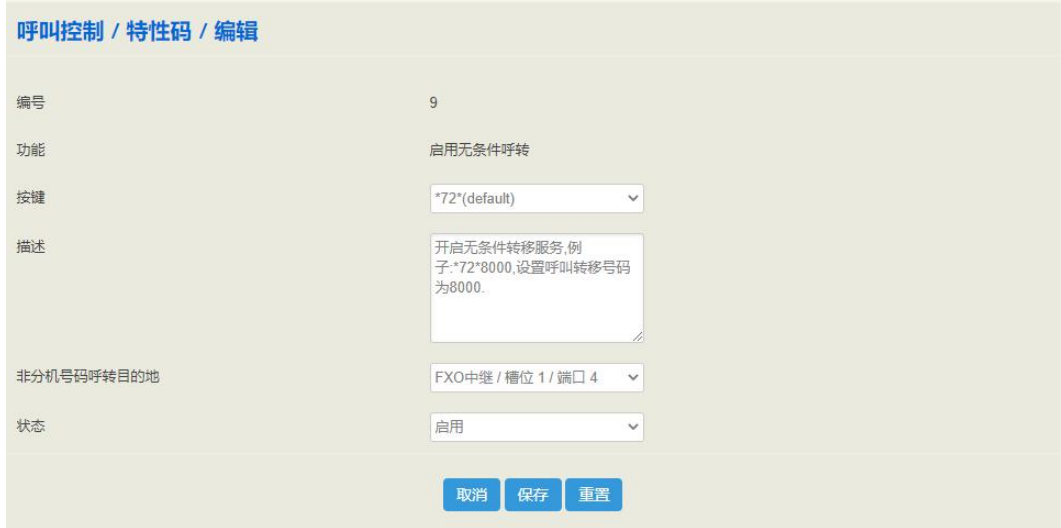

#### 表 5-8-4 特性码编辑参数说明

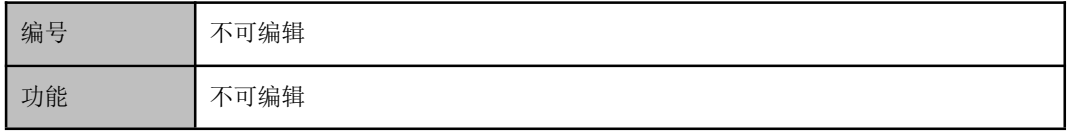

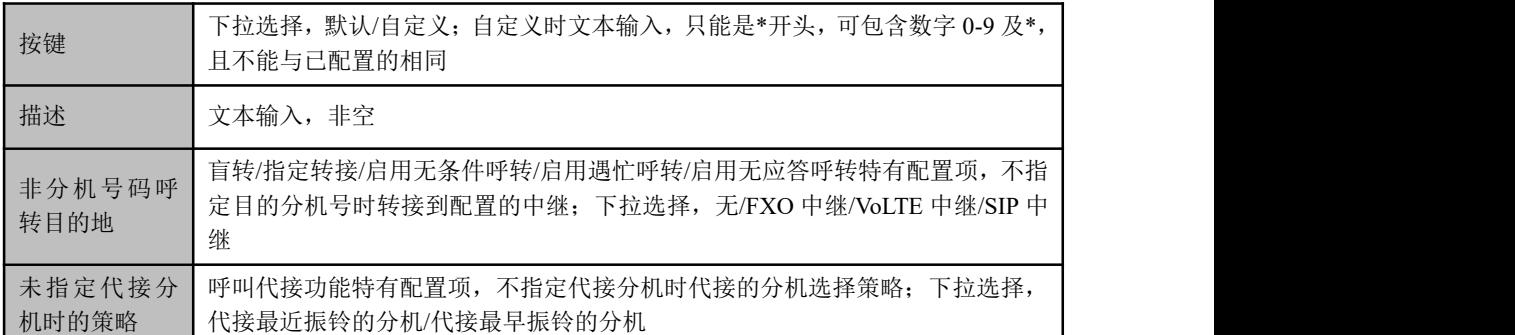

特性码设置成功后电话都会给出"设置成功"的语音提示,听到这个提示音后再挂机,进行下一步操作。 默认情况下,特性码功能是开启的。

## 5.8.5 **IVR**

IVR (Interactive Voice Response)交互式语音应答,是一种功能强大的电话自动服务系 统,用于呼叫中心的总机语音提示,当客户呼入进来时,可以根据事先定制的语音提示 客户完成前期操作

IVR 设置用于呼叫中心的总机语音提示。用户可以通过 5.3.8 "系统→语音"页面上传 定制的 IVR 语音内容。

图 5-8-5 IVR 参数设置

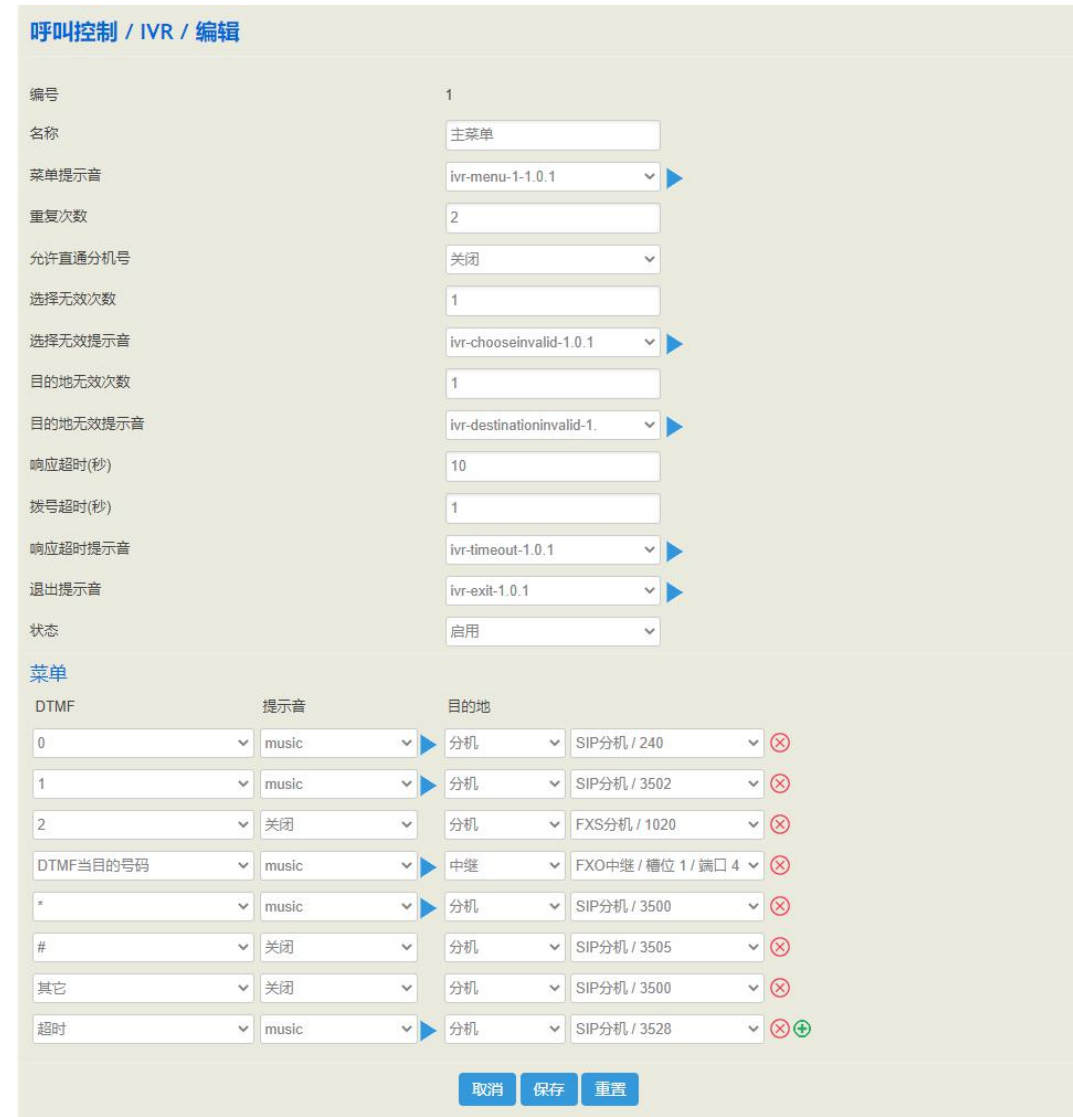

### 表 5-8-5 语音配置参数说明

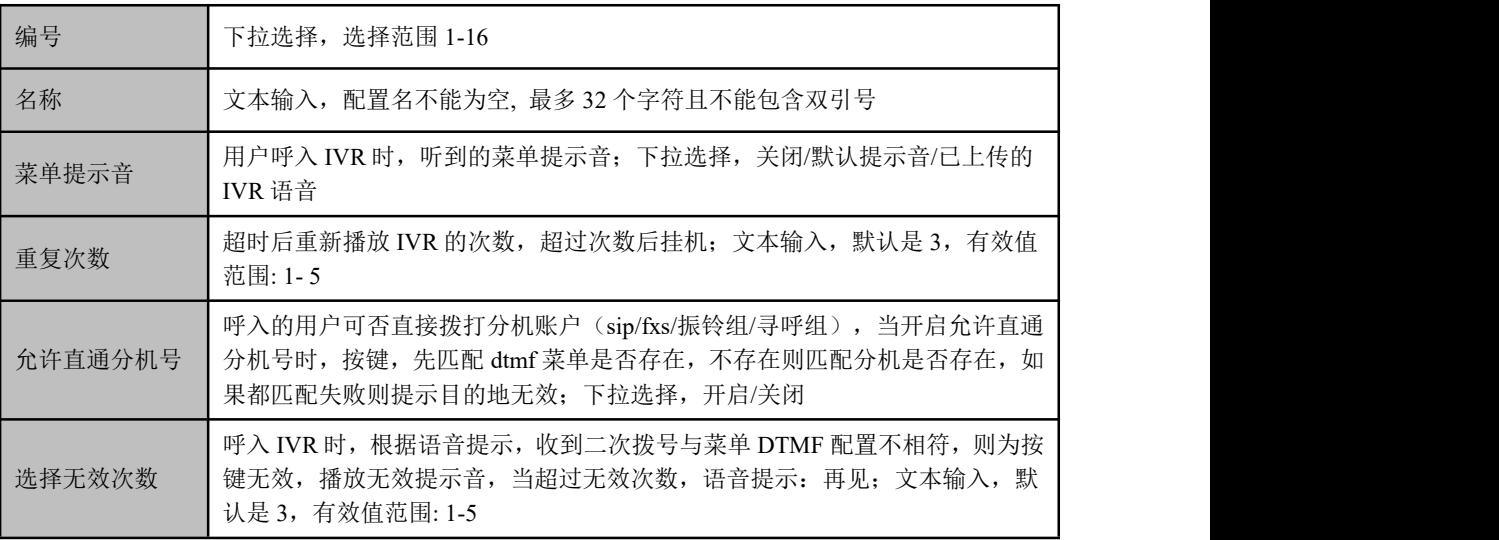

| 选择无效提示音      | 当收到无效的按键时,播放无效提示音; 下拉选择,开启/关闭                                                                                  |  |
|--------------|----------------------------------------------------------------------------------------------------|--|
| 目的地无效次数      | 允许直通分机号开启的前提下生效,呼入 IVR 时,直接拨目的地分机号码,当<br>输入的号码不存在时,播放目的地无效提示音,当输入次数超过设定值,语音<br>提示: 再见; 文本输入, 默认是 3, 有效值范围: 1-5 |  |
| 目的地无效提示<br>音 | 当收到目的地无效按键时,播放无效提示音: 下拉选择, 开启/关闭                                                                               |  |
| 响应超时         | 呼叫呼入 IVR 时, 根据语音提示, 在设定的时间内没有收到二次拨号, 按键超<br>时,播放超时提示音; 文本输入,默认是 10s,有效值范围: 1-20                                |  |
| 拨号超时         | 拨 DTMF 按键超时时间                                                                                                  |  |
| 响应超时提示音      | 当二次收号超时时,播放超时提示音; 下拉选择,开启/关闭                                                                                   |  |
| 退出提示音        | 当超过设定的值, 退出 IVR 时, 播放退出提示音: 再见; 下拉选择, 开启/关闭                                                                    |  |

表 5-8-6 IVR 菜单栏 DTMF 等配置参数说明

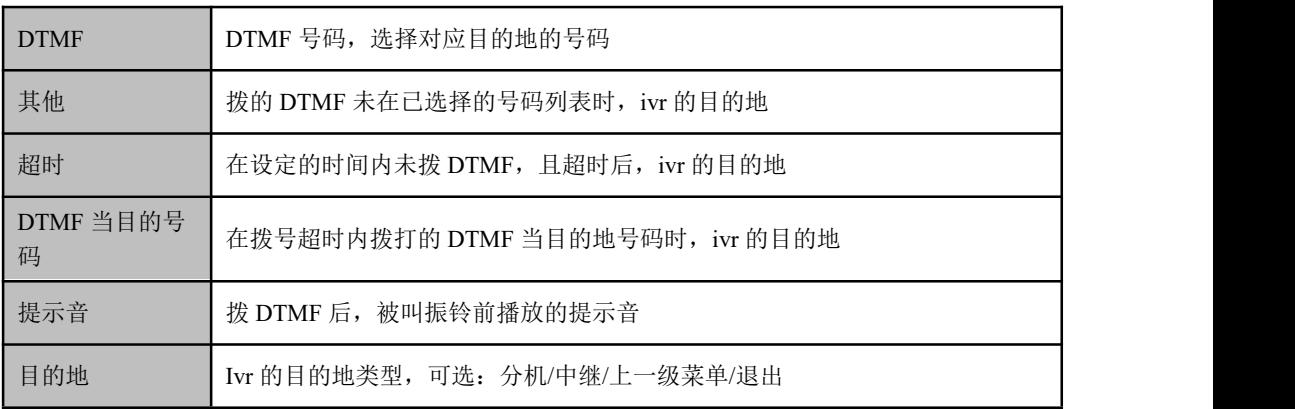

# 5.8.6 会议

在"呼叫控制→会议"页面,用户可以创建会议室,主叫通过拨打会议室的号码,进入 多方会议系统。

图 5-8-6 会议配置

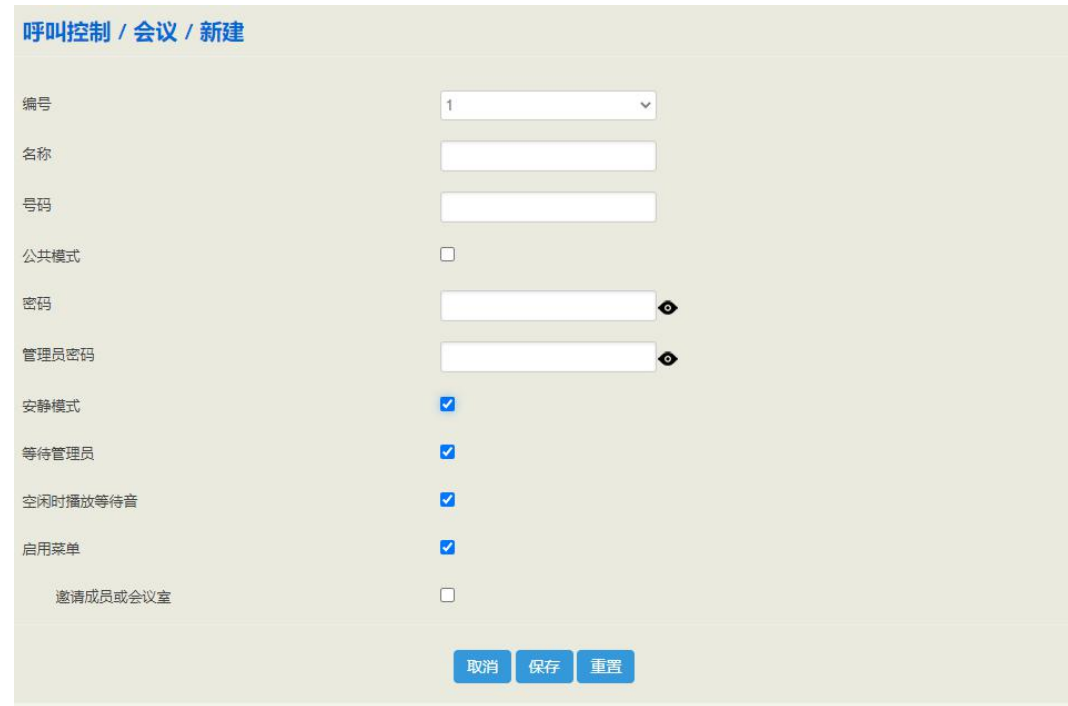

### 表 5-8-7 会议配置参数说明

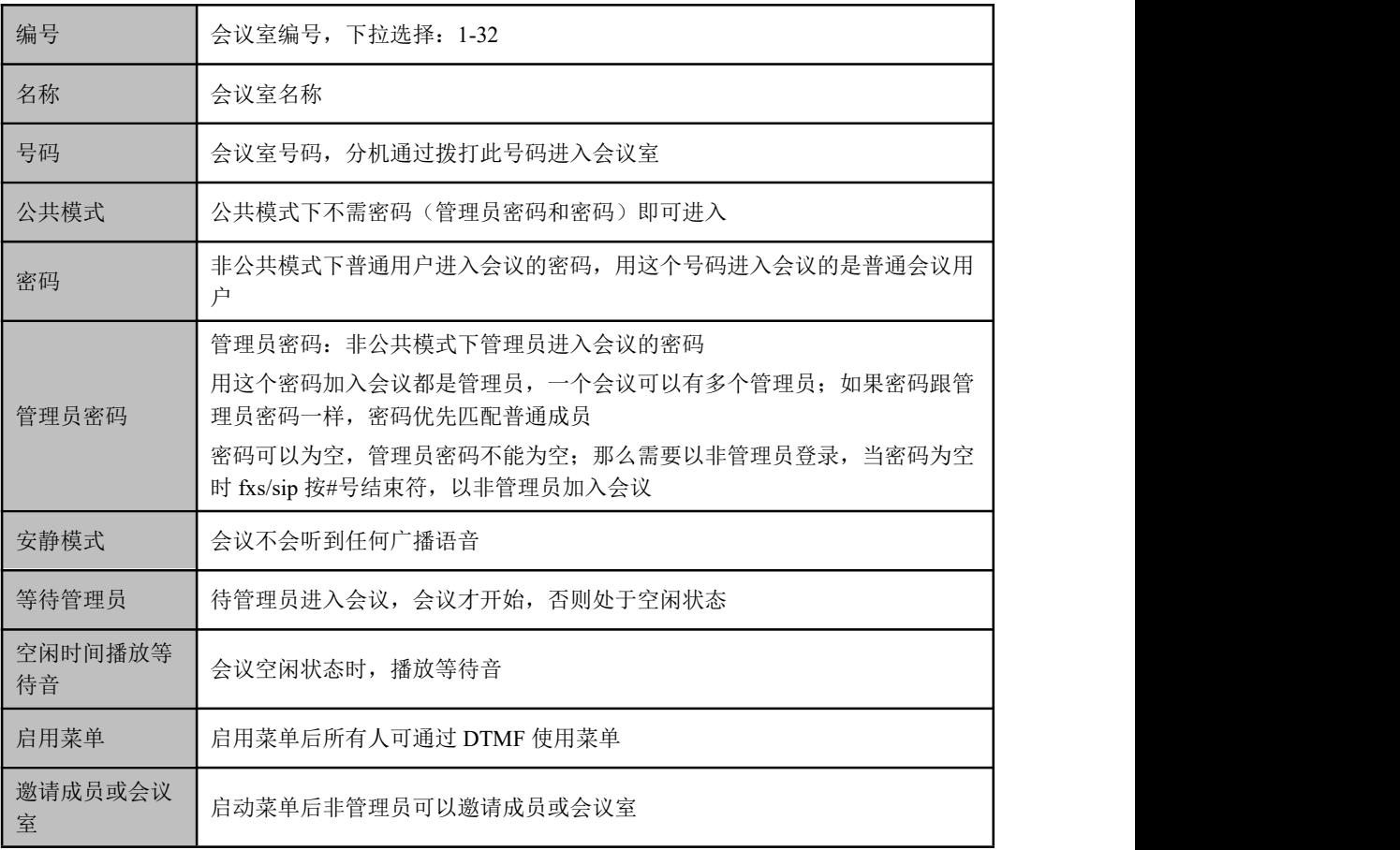

表 5-8-8 会议菜单

| <b>DTMF</b>    | 功能           | 备注        |
|----------------|--------------|-----------|
| 1              | 邀请成员         | 非管理员需使能配置 |
| $\overline{2}$ | 邀请成员,需被邀请方确认 | 非管理员需使能配置 |
| 3              | 邀请会议         | 非管理员需使能配置 |
| 4              | 减小听筒音量       |           |
| 6              | 增大听筒音量       |           |
| 7              | 减小话筒音量       |           |
| 9              | 增大话筒音量       |           |
| $\star$        | 静音及禁言        |           |
| $\mathbf{0}$   | 所有非管理员禁言     | 管理员权限     |
| $\#$           | 提出所有非管理员     | 管理员权限     |

菜单操作:

邀请成员: fxs/sip 邀请多个 sip 分机

1. 按 1, 提示输入号码并输入分机号;

- 2. 分机振铃;
- 3. 分机接通后以非管理员身份进入会议。

邀请成员(需要确认):

1. 按 2, 提示输入号码并输入分机号;

2. 分机振铃;

3. 分机接通后, 听到"将进入会议"的提示音, 按 1 以非管理员身份进入会议, 按 2 或其它挂机。

邀请会议:邀请会议室的前提下,被邀请的会议室必须有人

- 1. 按 3, 提示输入号码并输入会议室号码;
- 2. 如果有会议室密码,则提示输入密码并输入会议室密码;
- 3. 接通会议。

## 5.8.7 短信路由

UC350 允许 SIP 终端(分机)之间互相发送文本信息, 在"呼叫控制→短信路由"页面, 用户可以为这些文本信息或短信的发送建立路由。

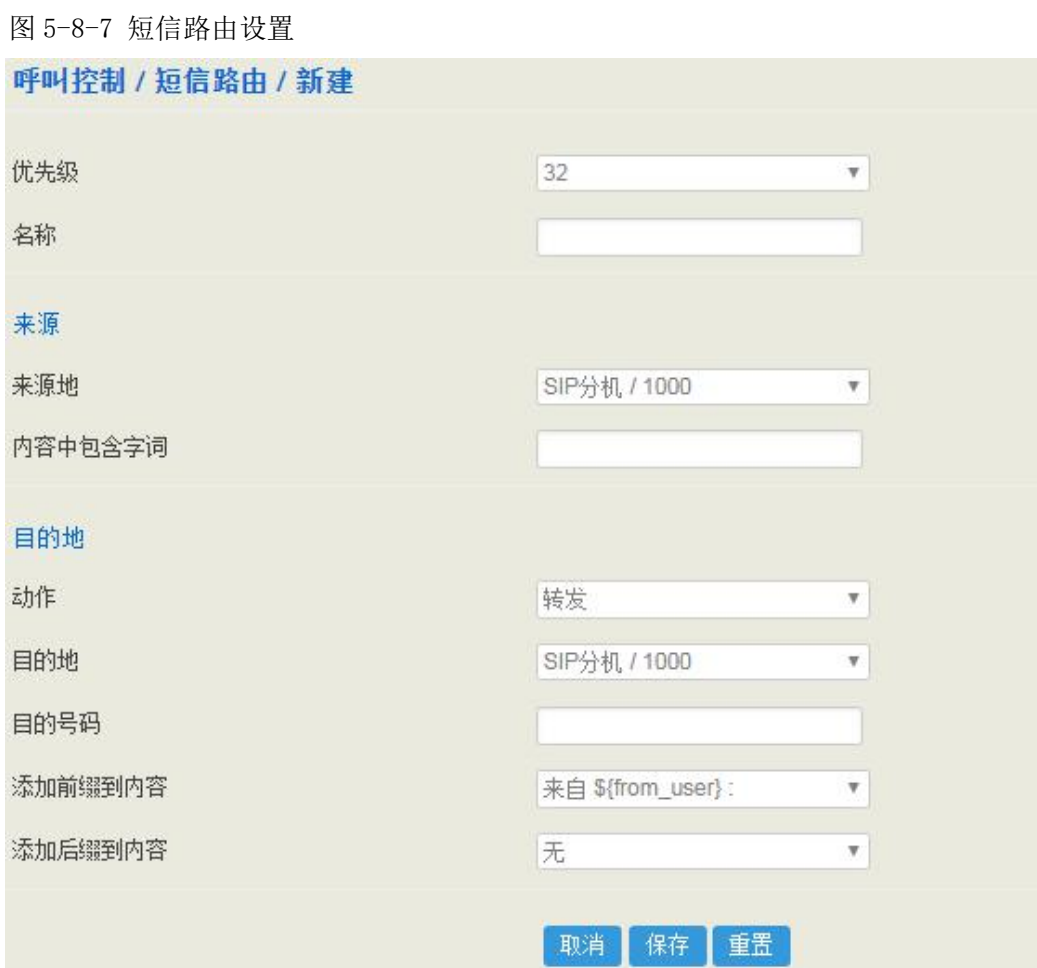

#### 表 5-8-9 短信路由参数说明

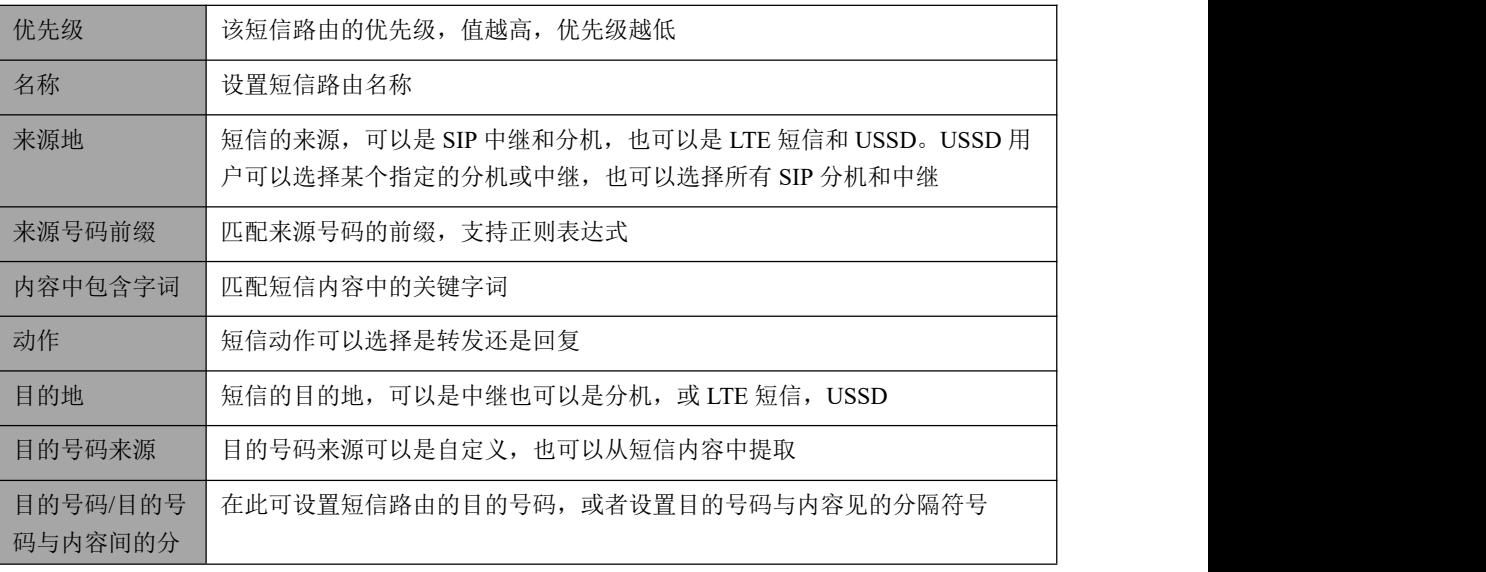

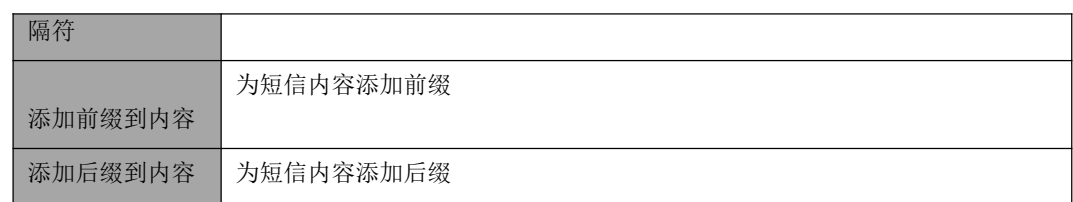

## 5.8.8 诊断

当呼叫出现问题时,例如呼叫不通,语音质量有问题等,可进入"呼叫控制→诊断"界 面采集故障信息,发给厂家技术支持进行诊断。

操作步骤:

1. 选择要跟踪的模块,例如 SIP 呼入到 FXS 的语音质量有问题, 则选择 "SIP 消息", "语音", 点击"开始";

2.打电话,结束后,回到该页面,点击"停止",下载保存跟踪文件

3. 为了更好的帮助诊断问题,进入"系统/服务运行日志"界面,点击导出,将导出的 文件跟刚才的呼叫跟踪文件,一起发给厂家技术支持。

图 5-8-8 模块消息跟踪

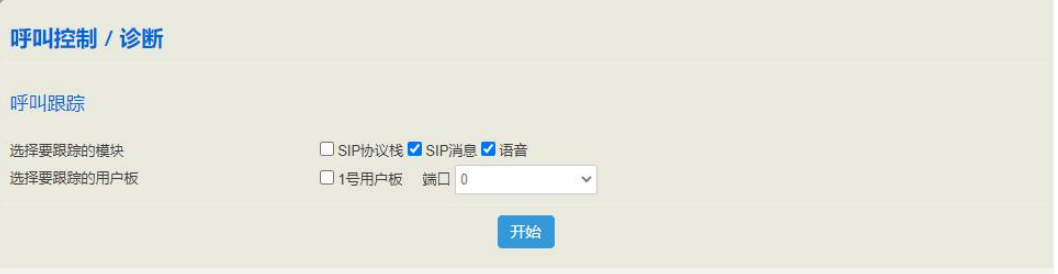

说明:选择语音后,会显示选择要跟踪的用户板,此处用户板对应 SLOT,端口对应 SLOT 的端口。

# **6** 专业术语

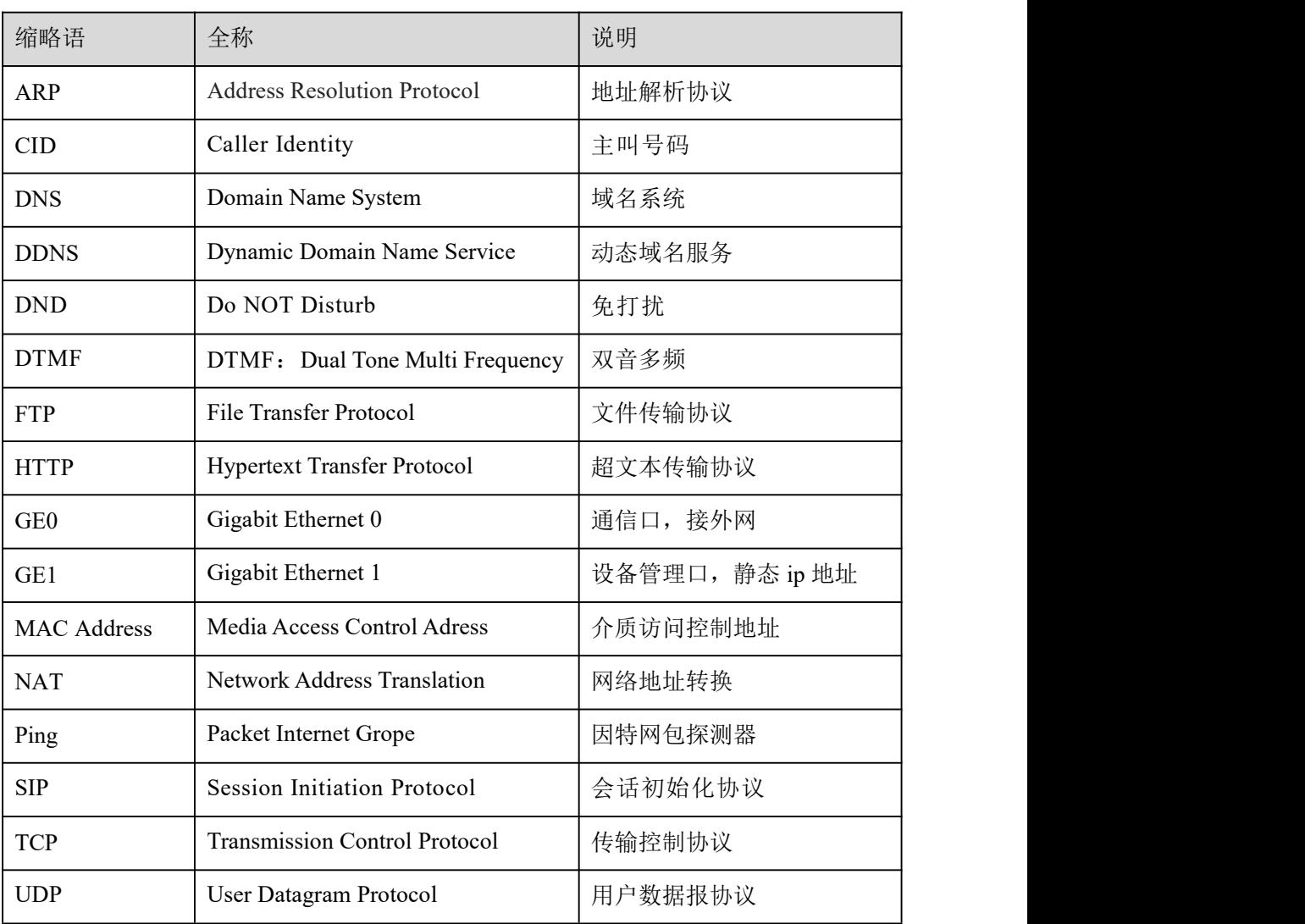

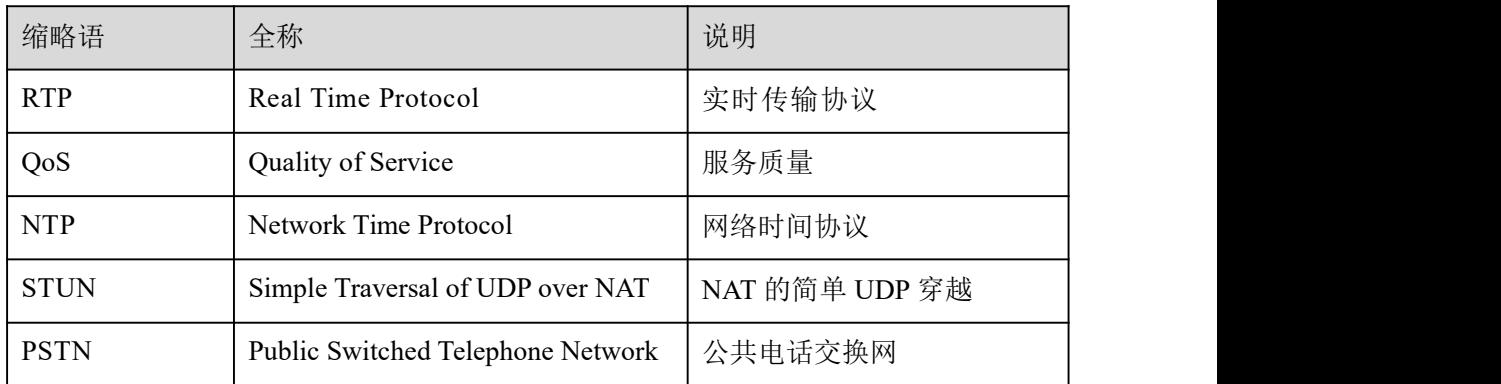